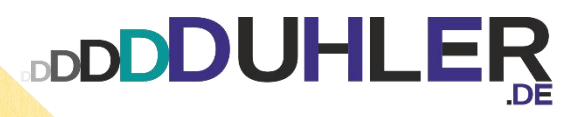

# SCLID EDGE

im Unterricht

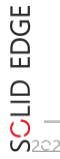

SON LUBITZ

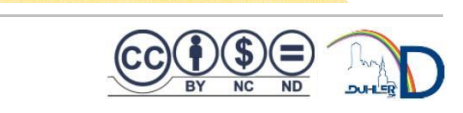

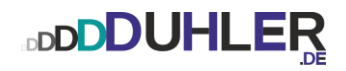

# **SCLID EDGE**  $222$

#### **ein Skript für**

# **Schule und Unterricht**

Impressives:

#### HJ LUBITZ :: Fachoberlehrer m/t – a. D.

M [mail@duhler.de](mailto:mail@duhler.de) **Condensignal** [Duhler.de](https://www.duhler.de/se-tz.html#a2727)

© 2023 DUHLER

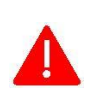

Das Skript, einschließlich aller seiner Teile, ist urheberrechtlich geschützt. Jede Verwendung und Verwertung außerhalb der engen Grenzen des Urheberrechtsgesetzes ist ohne Zustimmung des Autors unzulässig und strafbar. Das gilt insbesondere für Vervielfältigungen, Übersetzungen, Mikroverfilmungen und die Einspeicherung und Verarbeitung in elektronischen Systemen. Jede Zuwiderhandlung kommt zur Anzeige. Zuwiderhandelnde werden mit Unterstützung durch die exekutive Begleitung geteert, gefedert und an den Pranger gestellt.

Quellen:

Arbeitsblätter von Fortbildungen Internet – Youtube Schabacker, Springer-Verlag eigene Unterlagen Auszüge von div. Fortbildungen

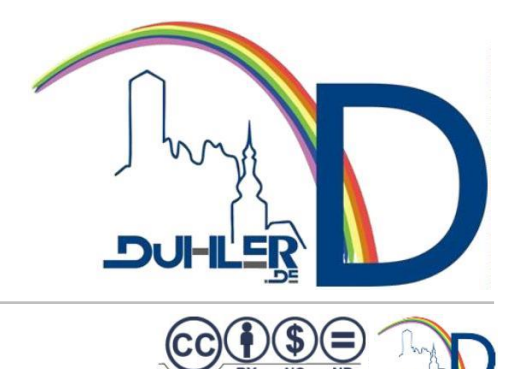

## **DDDDUHLER**

#### Inhalt

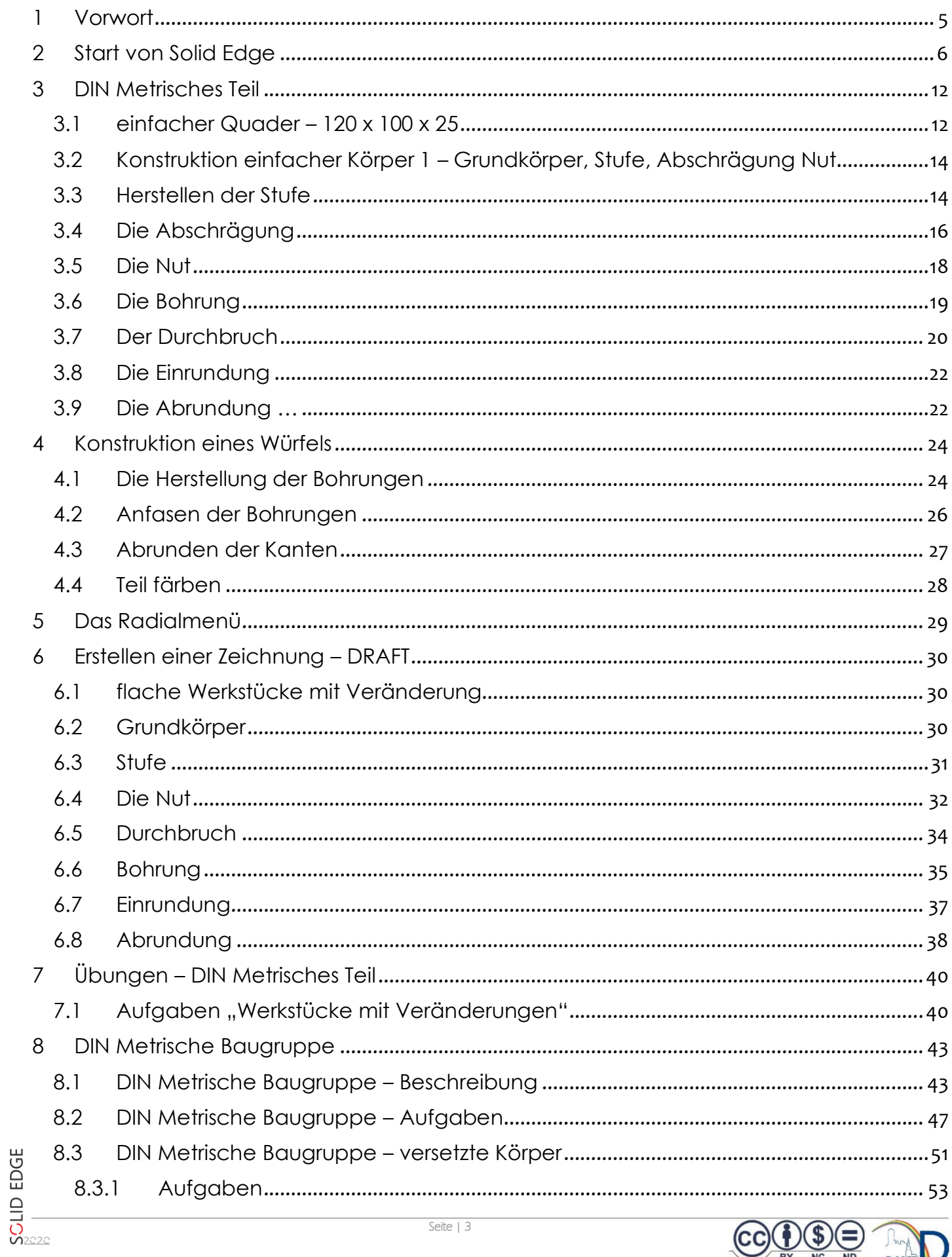

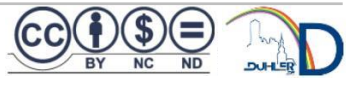

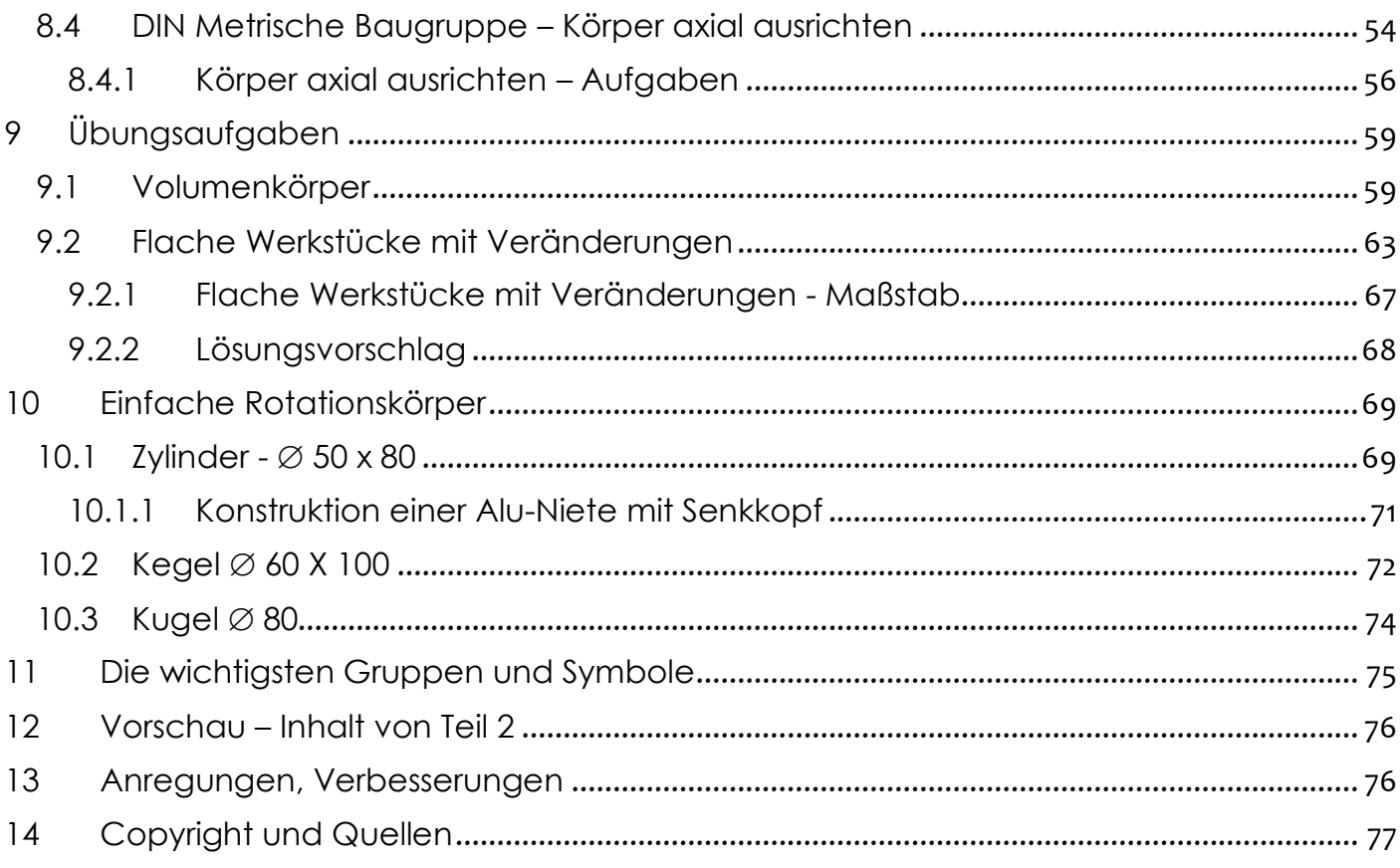

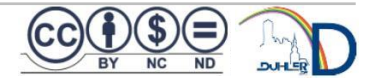

#### <span id="page-4-0"></span>1 Vorwort

Zuerst die schlechte Nachricht:

bevor du dich an den PC setzt und mit Solid Edge das Arbeiten beginnen möchtest, musst du erst einmal verstehen, wozu technische Zeichnungen überhaupt gut sind.

#### Die gute Nachricht:

wenn du dieses Heft vor dir liegen hast, ist die "graue Theorie" bereits hinter dir und du kennst die Grundlagen im Technischen Zeichnen, die du an der Zeichenplatte schon gelernt hast. Somit sind die Vorkehrungen getroffen und du kannst beginnen, mit Solid Edge zu arbeiten.

Wie mit jedem anderen Thema auch, müssen auch im CAD-Bereich die Fundamente geschaffen werden und die beginnen hier mit dem **1. Teil.** Der Download der Installationsdatei und die Installation von Solid Edge selbst, sind bereits getätigt und abgeschlossen. Das Programm kann nun gestartet werden.

**Solid Edge** ist ein 2D/3D-CAD-System und bietet eine Vielzahl von Modulen an die die Möglichkeit zur Verfügung stellen, verschiedene zeichnerische Lösungen am PC zu konstruieren. Diese Software wird von Siemens entwickelt, für Schulen, Lehrkräfte und Schüler gratis zum Download angeboten und kann nach der Registrierung installiert werden.

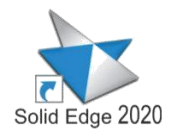

Nach der Installation wird auf dem Desktop dieses ICON angelegt. **Doppelklick**!

Es ist immer hilfreich, persönliche Einstellungen vorzunehmen, da man für sich eigene Gewohnheiten entwickelt. Auf die Einstellungen, die du am Schülerarbeitsplatz vorfindest, wird an dieser Stelle nicht mehr so ausführlich eingegangen.

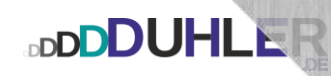

#### <span id="page-5-0"></span>2 Start von Solia Edge

Nachdem Solid Edge gestartet ist, du den Button *Neu* gedrückt hast, erhältst du folgenden Bildschirm mit den verschiedenen Modulen:

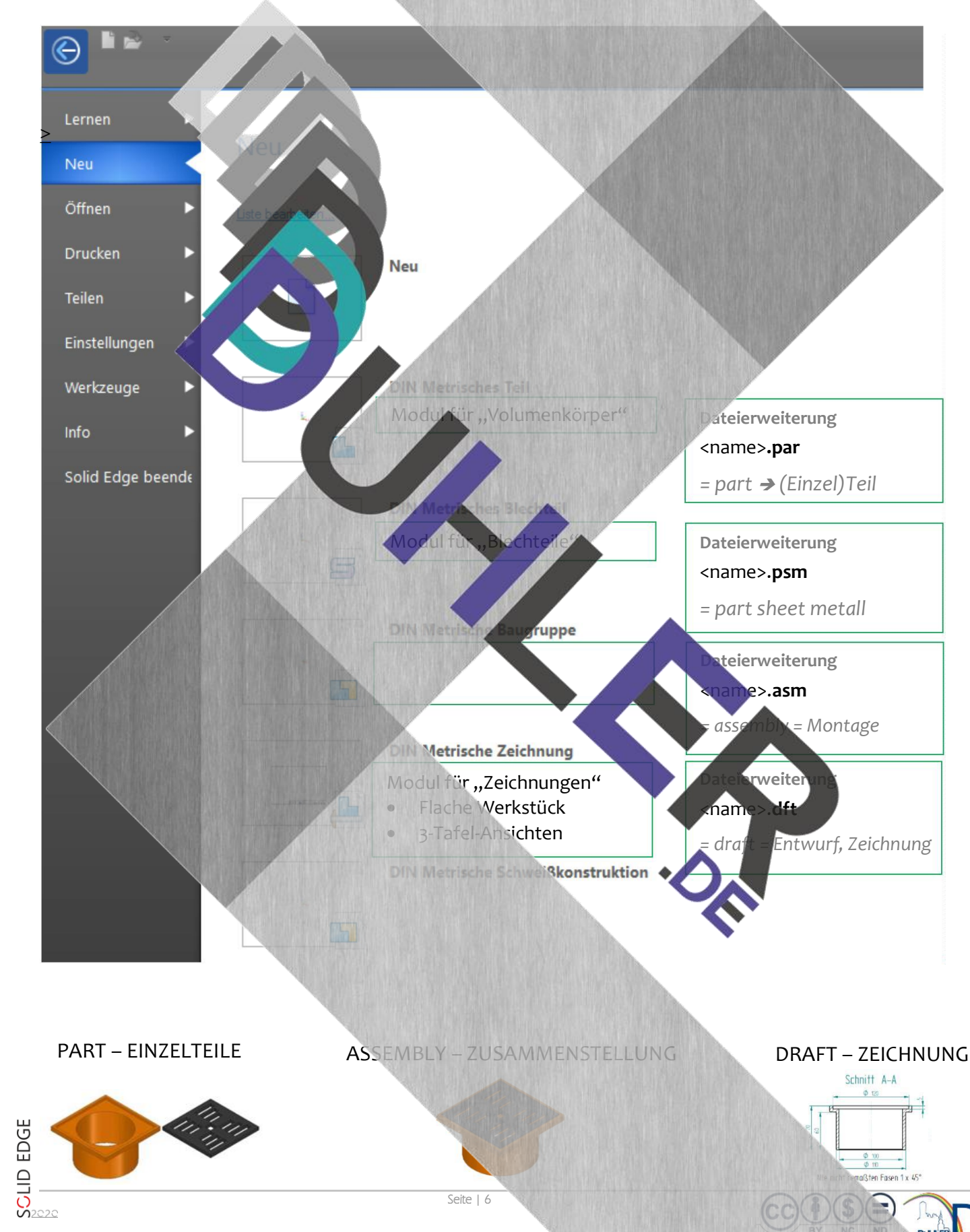

Starte mit diesem Modul. Damit konstruierst du Volumenkörper.

**BDDDUHLER** 

DIN METRISCHES TEIL

#### **EINZELTEILE**

struktijon der Einzelteile eine Zusammenstellun

(habe ich umbenannt in **EINZELTEILE)**

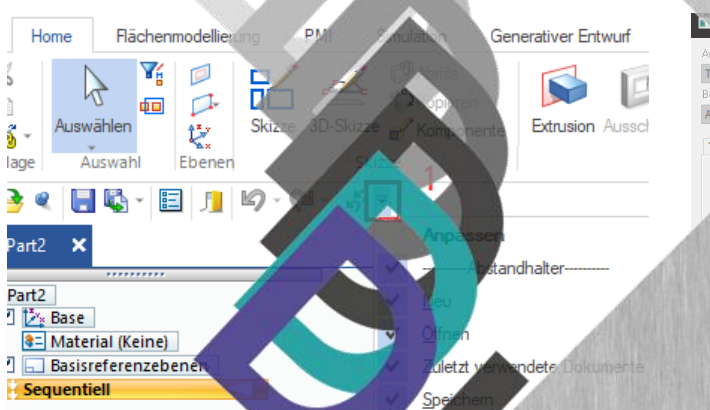

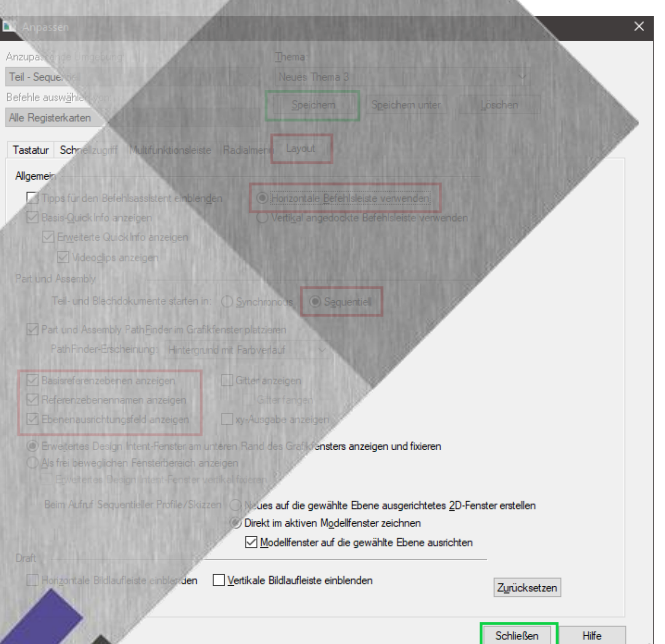

Wähle hintereinander die Schaltflächen  $1 - 2$  aus chte darauf, dass die rot umrandeten Eilungen so angepasst sind. Speichere schließe das Fenster.

#### **Volumenkörper**

Die Konstruktion von Werkstücken beginnt immer mit diesem Programmteil. Jedes Werkstück, das aus einem Stück Material gefertigt ist, entsteht hier als eigene Datei. Die **Baugruppe** und die **Zeichnung** greifen auf diese Datei, **die zuvor abgespeichert sein muss,** zurück.

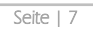

**DDDDUHLER** 

Solid Edge ist nun so eingestellt, dass die Oberfläche nach dem Start genauso aussieht, wie sie auf dem folgenden Bild dargestellt ist.

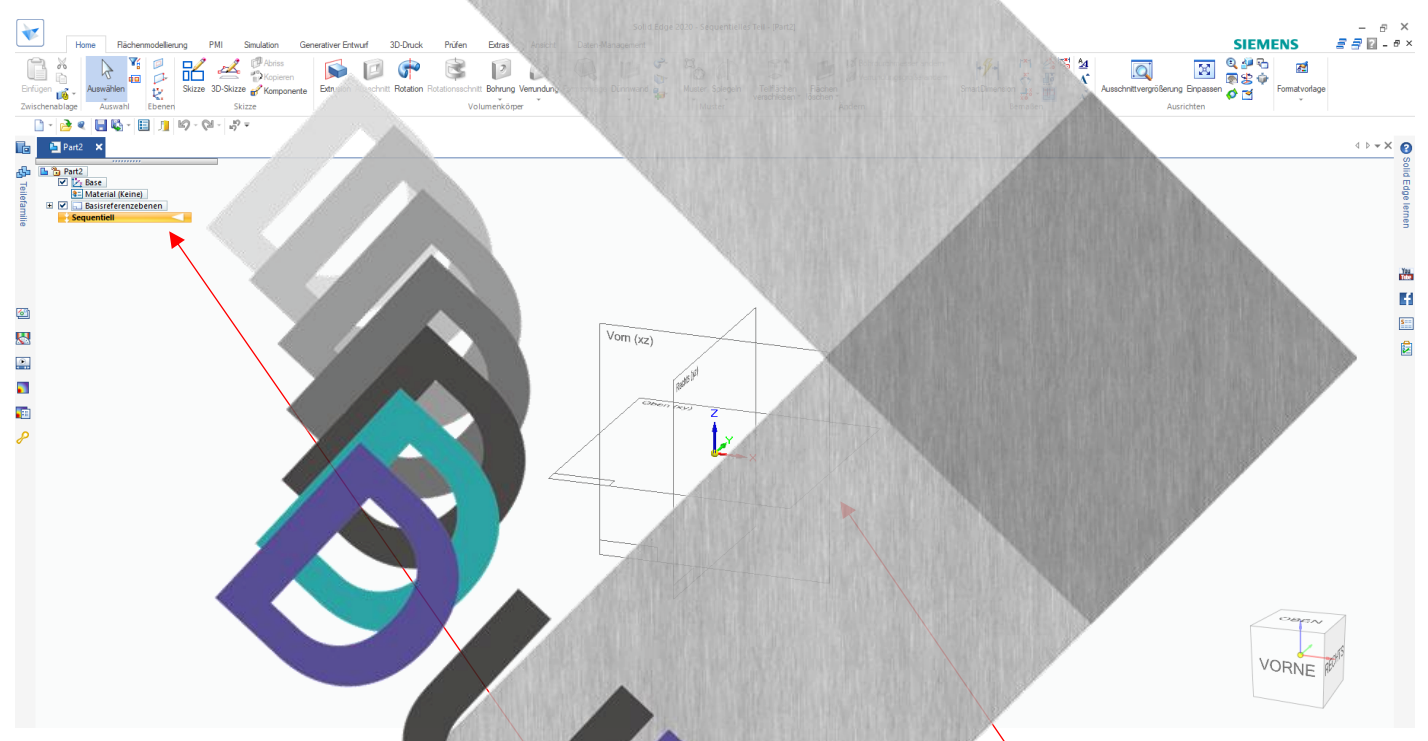

Achte darauf, dass hier **Sequentiell**" eingestellt ist!

ob die 3 **Referenzebenen** zu sehen sind!

Die Benutzeroberfläche mit den Menüs an allen vier Rändern, ist in Solid Edge der Oberfläche von Windows bzw. Microsoft angeglichen.

Auf der nächsten Seite ist die Benutzeroberfläche abgebildet

Beschrifte die Benutzeroberfläche mit dem **richtigen Fachausdruck**!

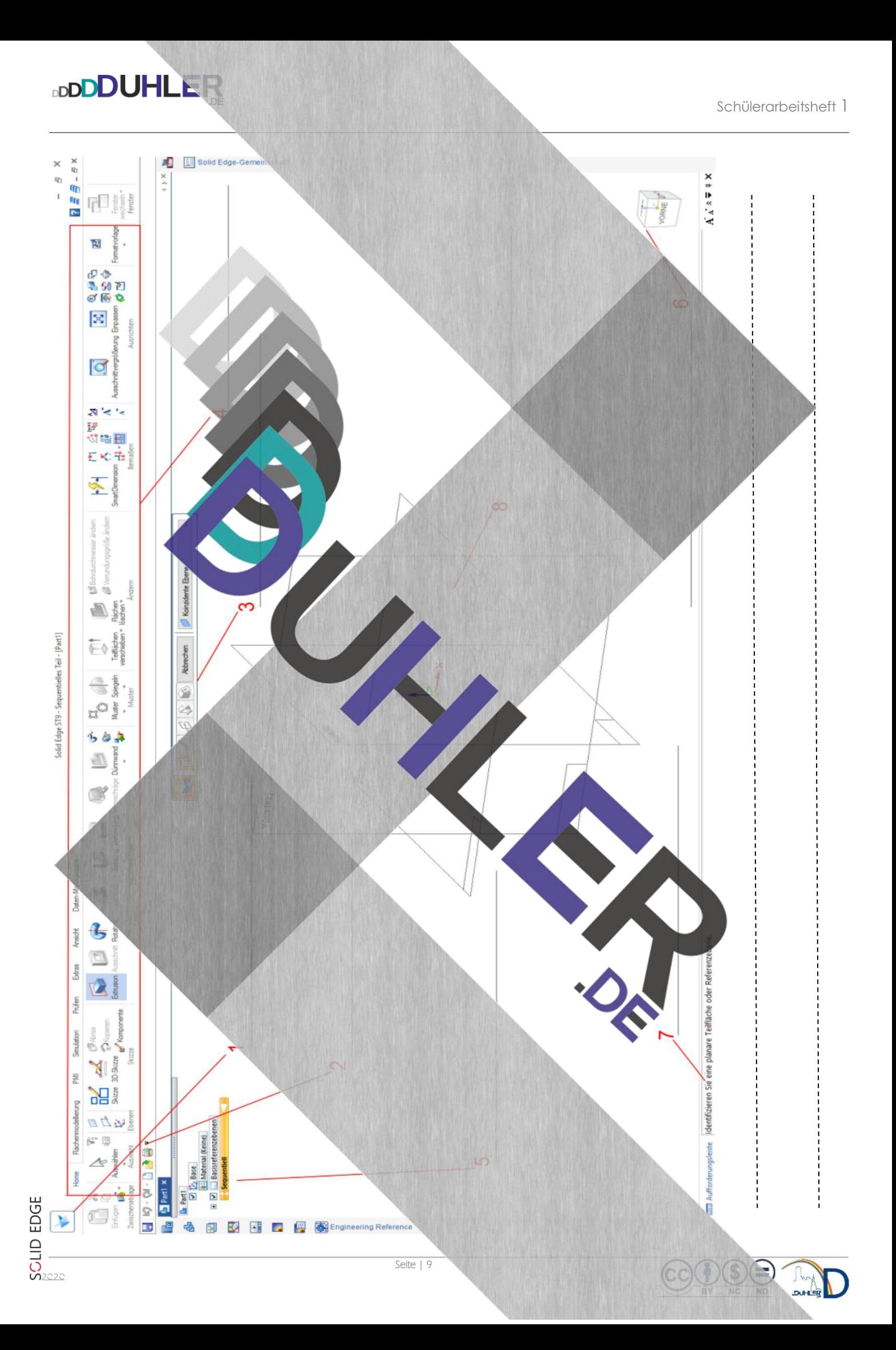

BY NC ND

#### Solid Edge - Benutzeroberfläche

**DDDDUHLER** 

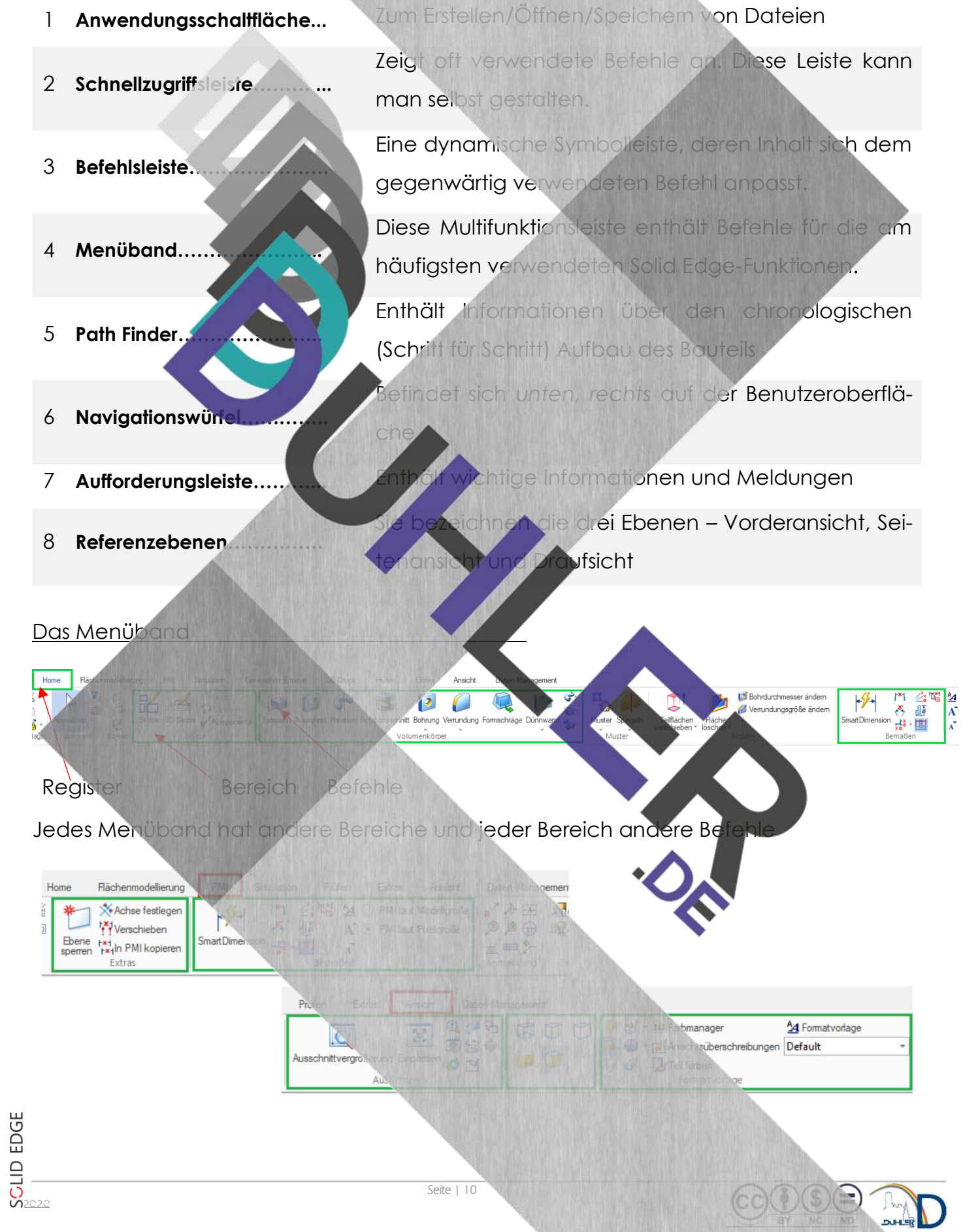

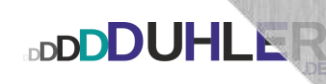

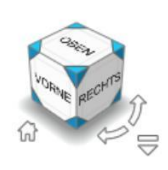

Durch Klick mit der linken MT auf die jeweilige Kante, Ecke oder Fläche des **Navigationswürfels**, dreht sich das Bauteil entsprechend. Mit Klick auf die **Home-Taste** (kleines Häuschen) wird das Bauteil in die Ausgangsausrichtung zurückgedreht.

*"Meine Notizen und Fragen:"*

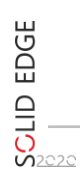

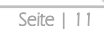

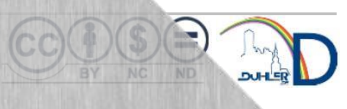

<span id="page-11-1"></span><span id="page-11-0"></span>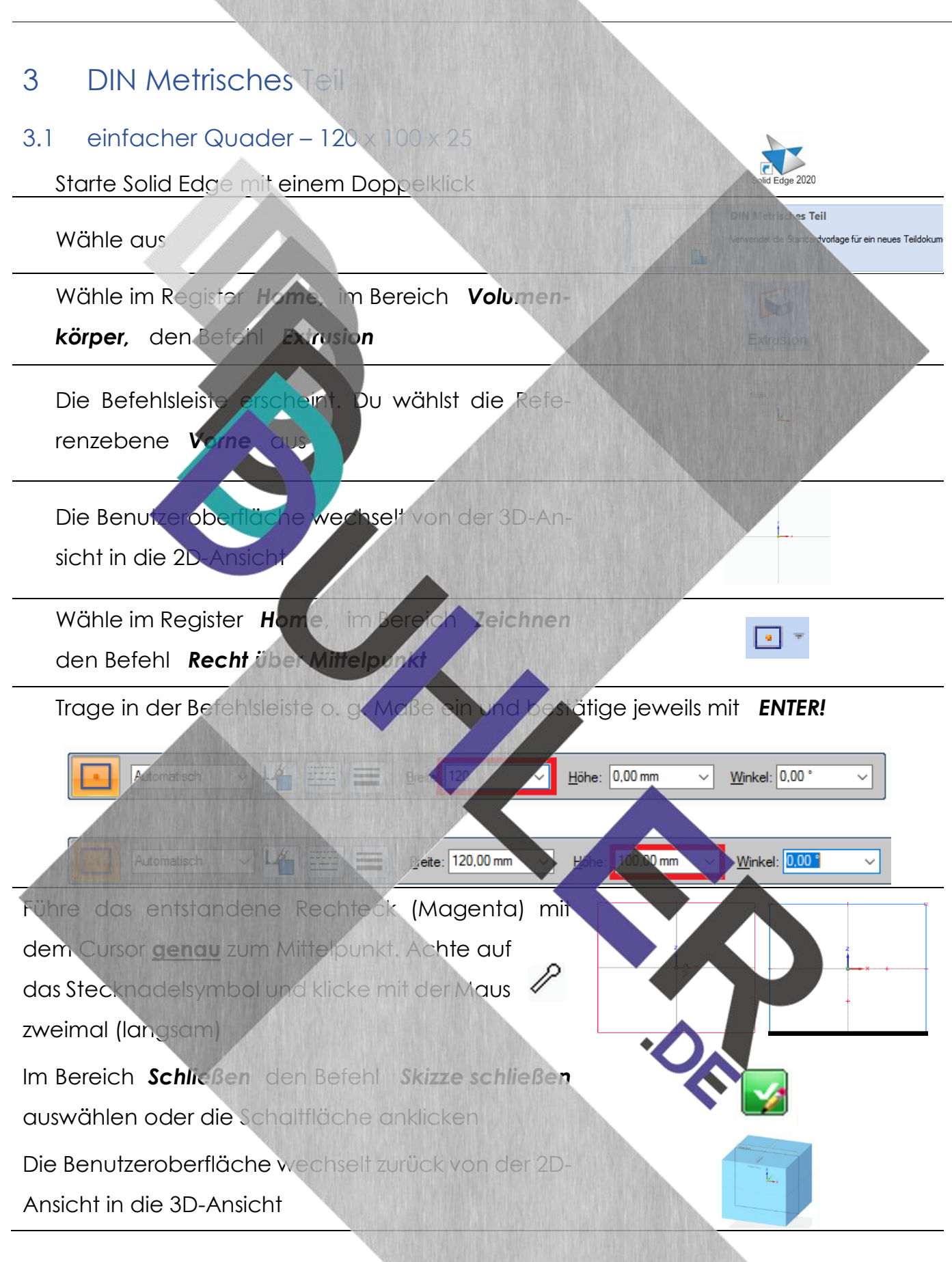

**DDDDUHLER** 

Achte darauf, dass die markierten Schaltflächen angeklickt sind, und trage das Abmaß (**= Tiefe)** des Quaders ein. Mit ENTER bestätigen!

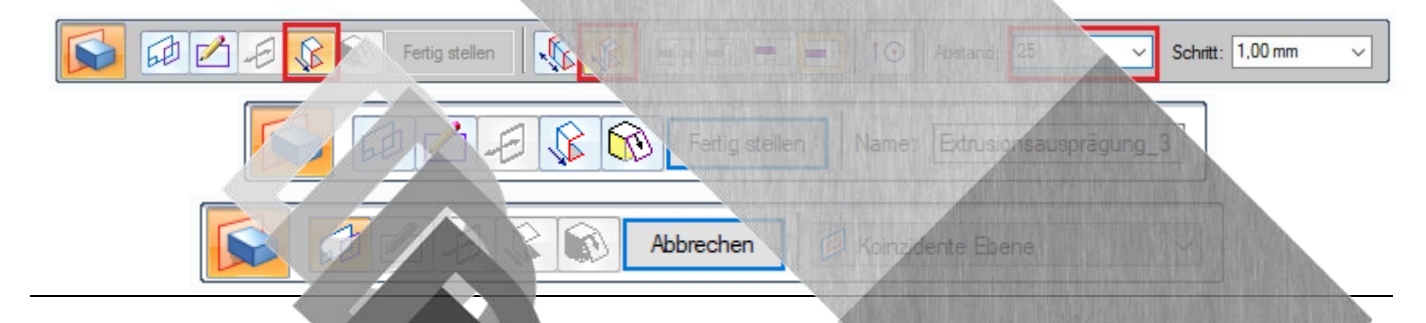

So sollte der fertige Quader aussehen.

#### **Aufgabe:**

**DDDDUHLER** 

Konstruiere folgende Werkstücke und speichere sie ab unter:

*Dein Ordner\BLO\TZ\Quader\Quader\* 

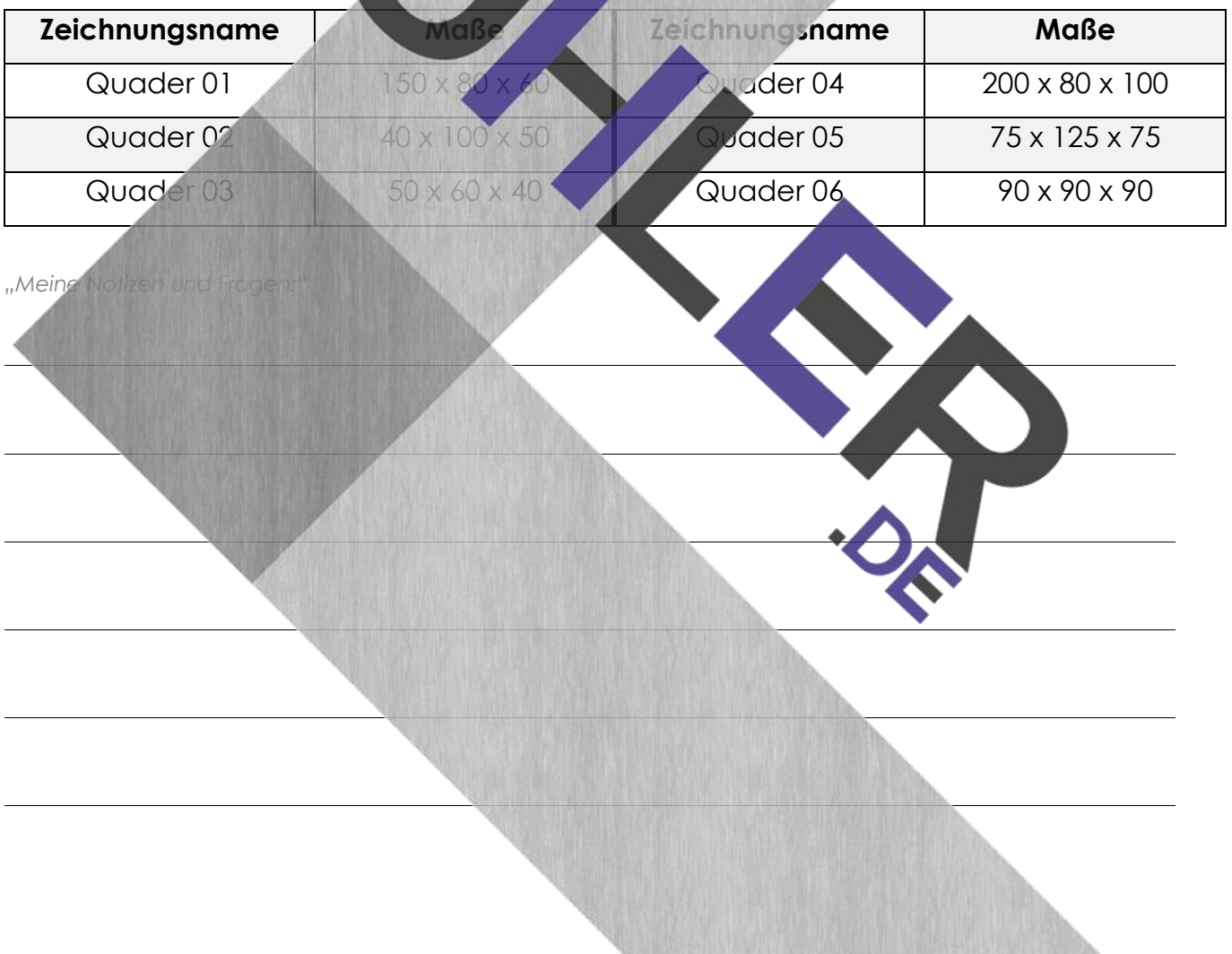

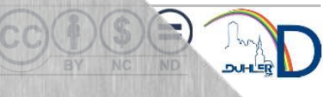

<span id="page-13-0"></span>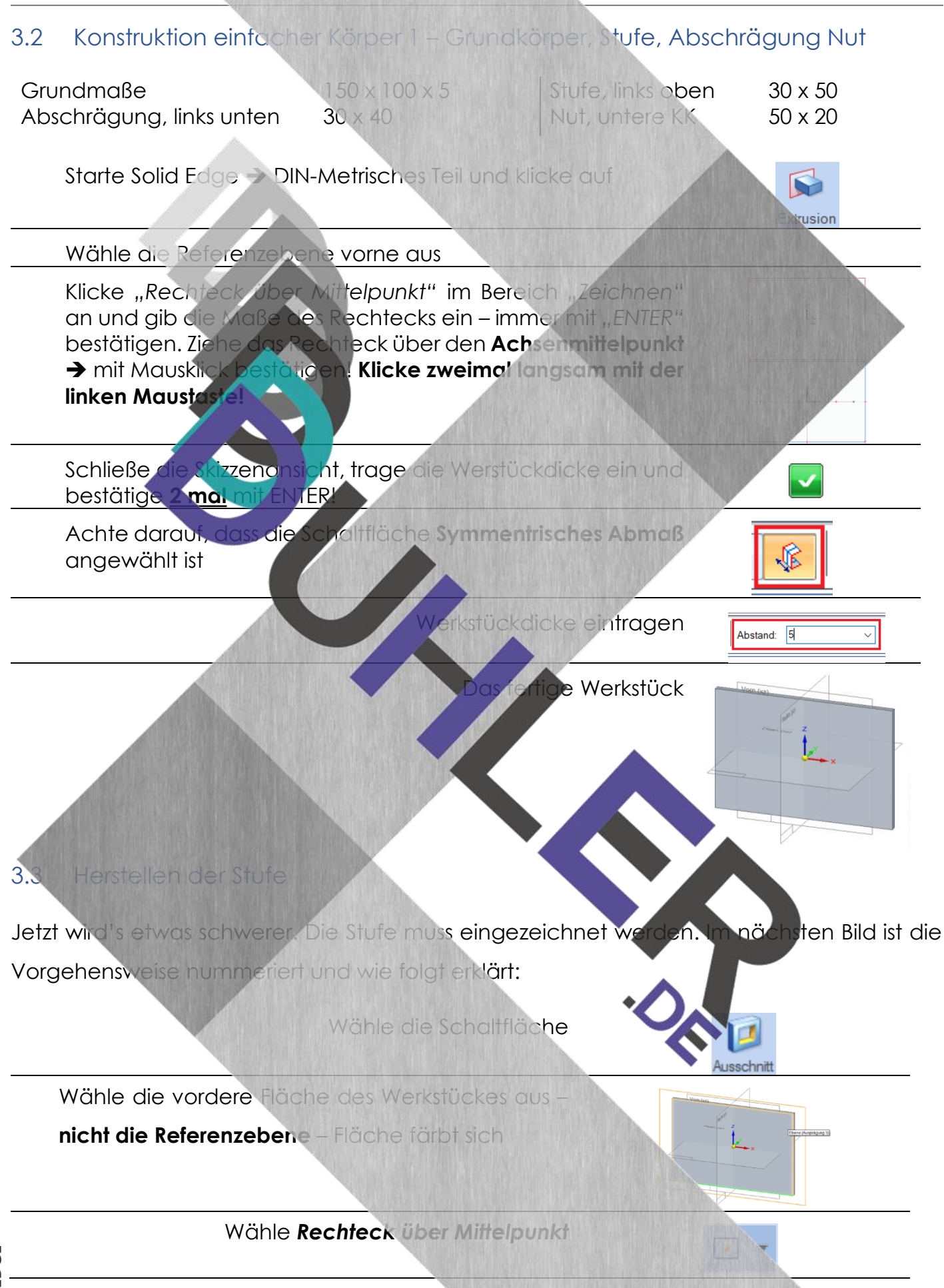

**BDDDDUHLER** 

<span id="page-13-1"></span>Seite | 14

Schülerarbeitsheft 1

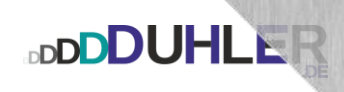

Gib die Maße der Stufe ein und bestätige mit ENTER!

"Lege" danach das Rechteck neben der Vorderansicht

**mit 2 langsamen Mausklicks** ab.

Wähle aus der Registerkarte *Home*, im Bereich *Zeichnen* den Befehl *Verschieben!*

Ziehe mit gedrückter linker Maustaste einen Rahmen um das Rechteck und lass die Maustaste wieder los!

Jetzt "packst" du das Rechteck mit der Maus genau an der linken, oberen Ecke ➔ **Mauszeiger** 

und "ziehst" das Rechteck **genau (Mauszeiger)** an die  $\bigcirc$ linke, obere Ecke deines Werkst

Skizzenansicht schließen

Die Stufe nun mit der Maus "wegwischen" → Mausklick

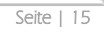

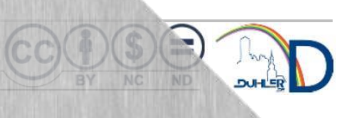

 $\Box$ **Ausschnit** 

ρ

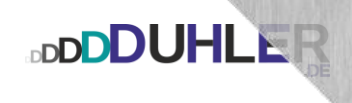

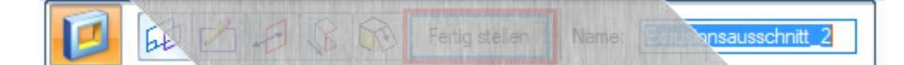

Die erste Veränderung ist fertig

Wenn du das Scrollrad deiner Maus drückst und festhältst, kannst du dein Werkstück in jede beliebige Richtung drehen.

In den Ausgangszustand gelangst du über die Schaltfläche rechts unten ➔ **Navigationswürfel**

#### <span id="page-15-0"></span>3.4 Die Abschrägung

Da das ausgesparte Teil der Abschrägung eine dreieckige Grundfläche besitzt, kannst du mit der Schaltfläche *"Rechteck über Mittelpunkt"* nicht arbeiten.

Wähle die Schaltfläche

Wähle die Vorderansicht **des Werkstückes** 

Es erscheint automatisch die Schaltfläche – *Linie.* 

Zeichne ein beliebiges Dreieck. **Beginne** an der linken, unteren Ecke des Werkstückes.

**SCLID EDGE** 

•23,31⊧

 $30<sub>1</sub>$ 

 $30$ 

38,92

 $\overline{\mathbb{R}}$ 

Linke, untere Ecke anklicken (Stecknadel), Linie nach rechts, dann auf die senkrechte, linke KK und wieder zur linken unteren Ecke ➔ mit Mausklick schließen.

**DDDDUHLER** 

Das Dreieck muss nun bemaßt werden. Wähle die Schaltfläche *"SmartDimension"* im Bereich *"Bemaßen"!* ión

Wähle die Dreieckslinie an der unteren KK aus, Mausklick. Ziehe danach die Bemaßung nach unten, Mausklick. Trage die Maßzahl (30) ein und bestätige mit EN-TER!

Verfahre genauso mit der linken Dreieckslinie und schließe die Skizzenansicht.

Entferne die Veränderung mit einem "Mauswisch" und **stelle** die Ansicht **fertig**.

# **BDDDUHLER**

#### <span id="page-17-0"></span>3.5 Die Nut

Die Nut ist wieder eine Veränderung mit rechteckiger Grundform.

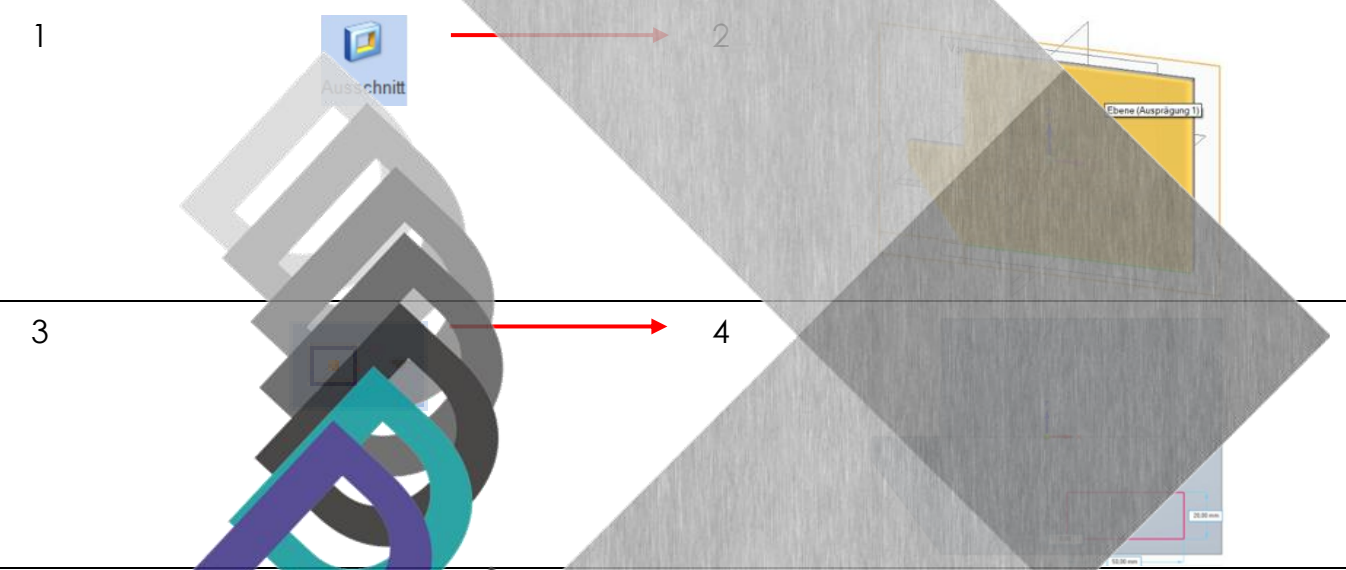

Da die Nut mittig liegt, muss auch der Mittelpunkt der unteren Kante der Nut mittig angesetzt werden.

auswählen und Nut ma

Die untere Kante der Nutt der unteren KK des Werkstück schieben und mit einem Mausk abschließen

Den Skizzenbereich schließen, die Nut "entfernen" und Fertigstellen.

Spätestens jetzt ist es ratsam, die Zeichnung abzuspeichern. Wähle einen sinnvollen Namen in einem ausdruckreichen Ordner.

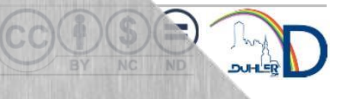

**BDDDUHLER** 

<span id="page-18-0"></span>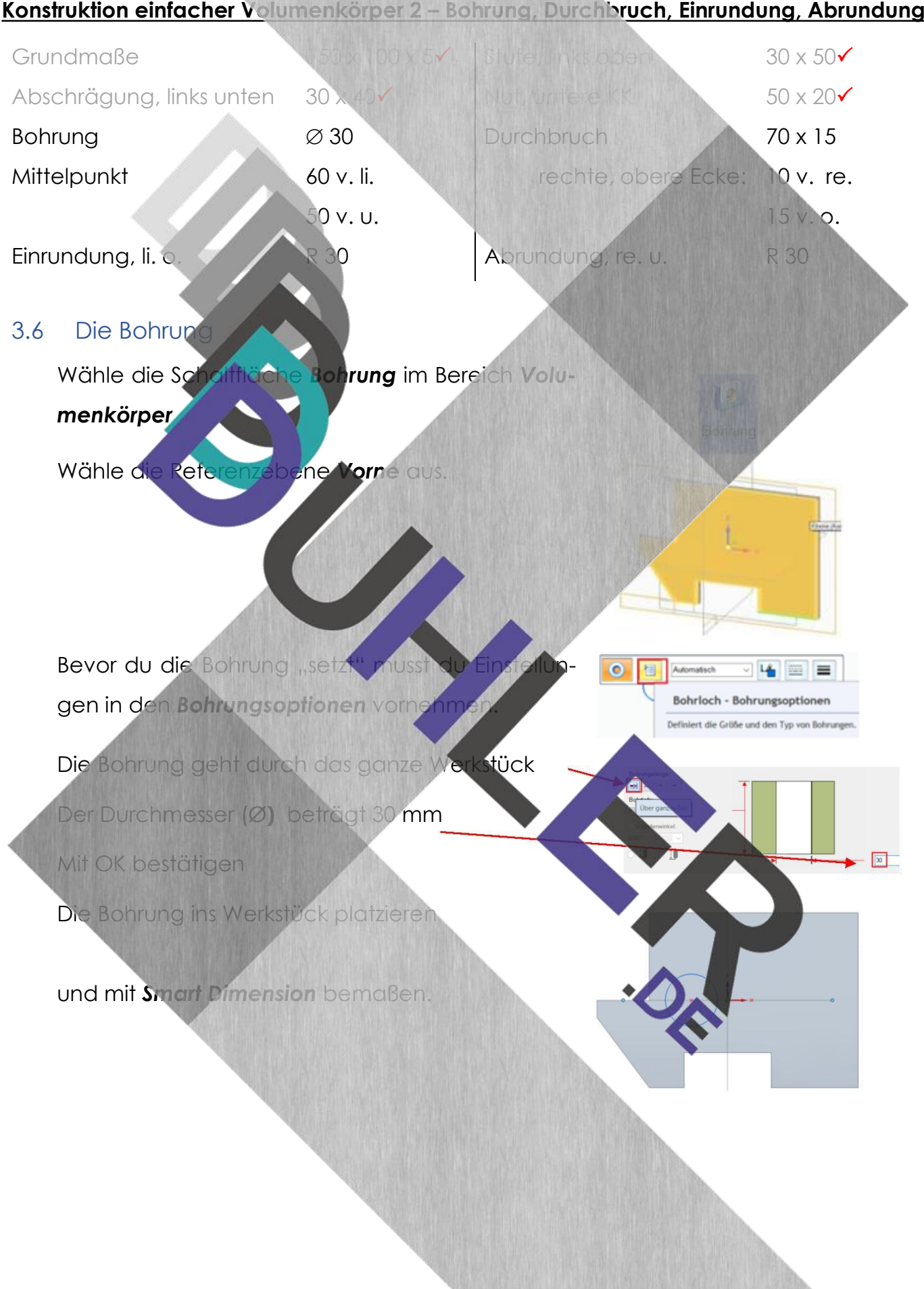

Seite | 19

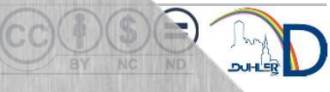

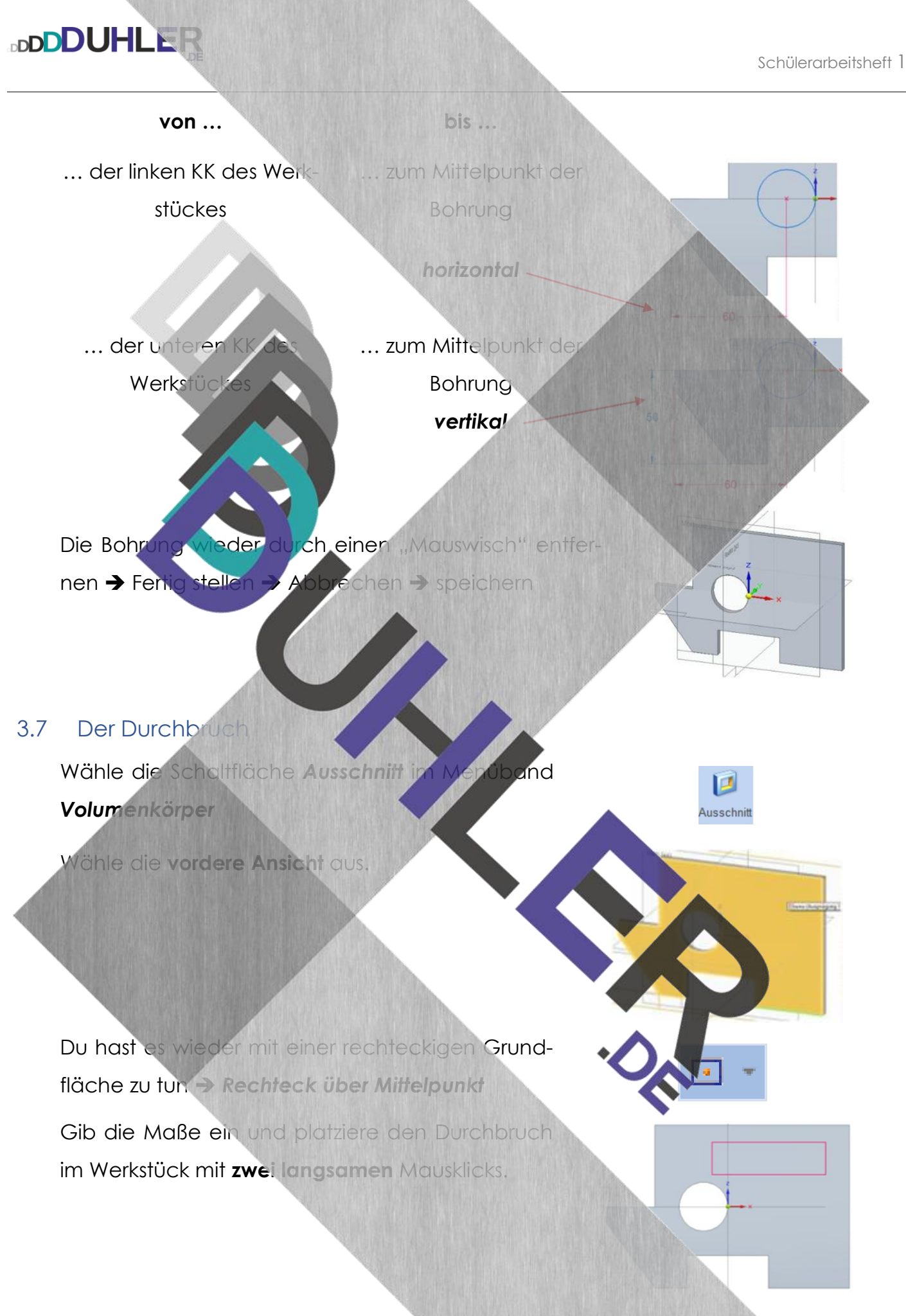

<span id="page-19-0"></span>SCLID EDGE

Seite | 20

Nachdem die rechte, obere Ecke festgelegt wurde, musst du den Durchbruch noch einmal bemaßen, da sich Breite und Höhe verschieben.

Verschieben anwählen, den Durchbruch markieren und rechte, obere Ecke anklicken (Stecknadelsymbol beachten).

Anschließend an die rechte, obere Ecke de Werkstückes verschie

… und mit einem Mausklick abschließen.

**DDDDUHLER** 

Verschieben anwählen und den Durchbruch markieren

Die Lage der rechten, oberen Ec mit ENTER abschließen.

Die rechte, obere Ecke des Durchbruchs anklicken …

... und ins Werkstück "schieben". Der Durchbruch "rastet" an der angegebenen Position (10 x 15) automatisch ein.

Skizzenansicht schließen, den Durchbruch wie die anderen Veränderungen "wegwischen" und fertigstellen.

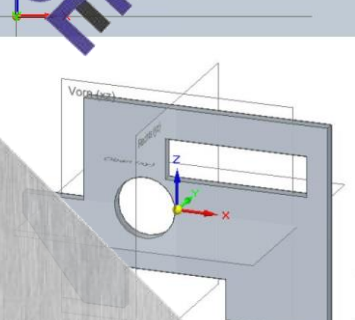

SCLID EDGE

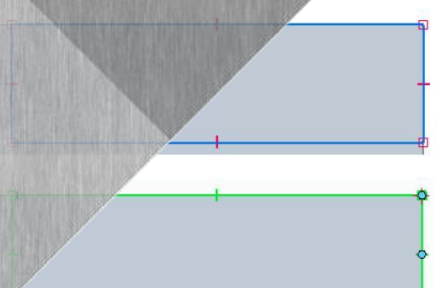

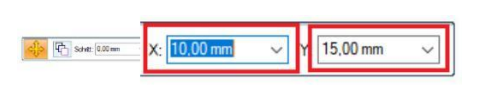

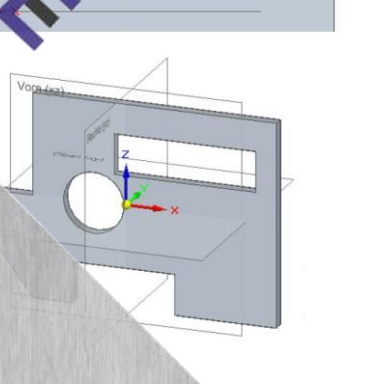

<span id="page-21-0"></span>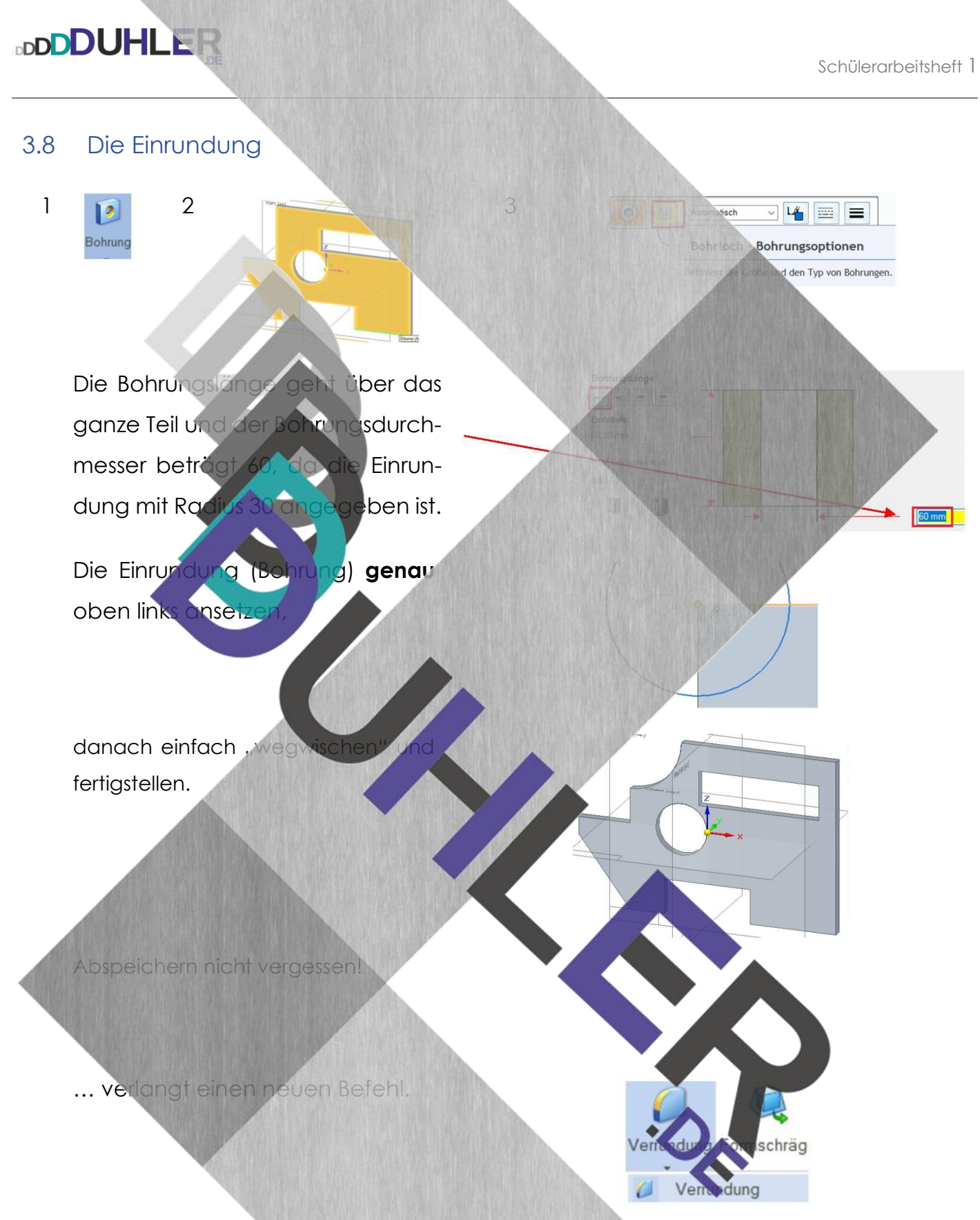

<span id="page-21-1"></span>In Solid Edge bekommt diese Veränderung eine neue Bezeichnung, die **Verrundung!** Nach der Anwahl sind eigentlich alle erforderlichen Einträge schon eingestellt. Du musst nur noch den Radius eintragen und mit ENTER abschließen.

**V X** 

30,00 mm

Das Werkstück so drehen, dass die rechte untere Ecke gut sichtbar ist. Die markierte Kante auswählen und anklicken.

Wenn du das Scrollrag deiner Maus hineindrückst und festhältst, kannst du das Werk**stück in jede beliebige Richtung drehen.** 

Nach dem Mausklick mit dem grünen Haken bestä- $\sqrt{2}$ Vorschau tigen und **Vorschau** anklicken.

Vame: Verrundung

 $\vee$ 

Radius:

Die Schaltfläche des Navigationswürfels (Home) drü-

Das fertiggestellte Werkstück abspeichern.

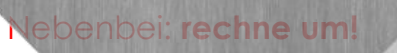

四

 $\begin{array}{c} \hline \mathcal{A} \\ \hline \end{array}$ 

恒

恒

cken.

**BDDDUHLER** 

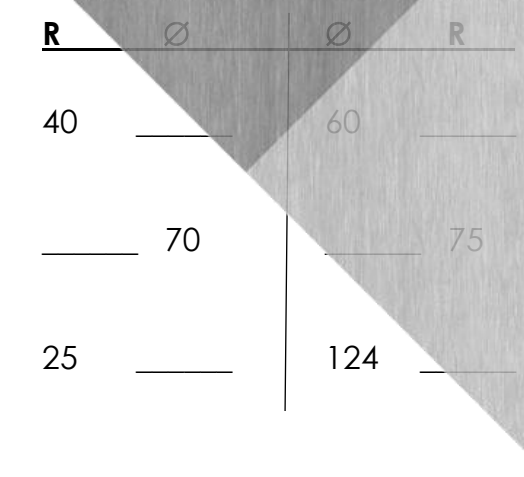

löschen

### **BDDDDUHLER**

#### <span id="page-23-0"></span>4 Konstruktion eines Würfels

Anhand "einfacher" geometrischer Grundkörper vertiefen wir die Konstruktion von Volu**menkörper.** Verlangt ist ein Würfel mit 90 mm Kantenlänge.

- der Würfel erhält
	- o 5 Bohrungen mit 15 auf der **oberen** Fläche, davon

**1 Bohrung genau mittig** 

- 4 Bohrungen jeweils 20 mm Abstand von den Seitenkanten
- die Bohrungen bekommen eine Anfangsfase von 1 mm
- alle Kanten des Würfels werden mit 5 mm abgerundet
- der fertige Würfel ist gefärbt mit *"Messing (matt)"*

Die Konstruktion des Würfels im Modul "Baugruppe" ist bekannt.

#### <span id="page-23-1"></span>4.1 Die Herstellung der Bohrungen

- 1. Schaltfläche "Bohrung" wählen
- *2. Bohrungsoptionen*
- 3. festgelegtes Abmaß, da die rung nur 5 tief sein soll
- 4. Bohrtiefe eingeben
- 5. Ø 15 (der Bohrung) eintragen
- 6. mit *"OK"* bestätigen

 $\ddot{\cdot}$  $\mathbb{H}$ ,  $\Box$  Endigon Als Standard s

U T

 $\overline{M}$ 

Obere Fläche auswählen (wird gelb) und die Bohrungen nacheinander festlegen

Beginne mit der mittleren Bohrung, weil du dich daran mit den äußeren Bohrungen orientieren kannst. Achte darauf, dass der Cursor **genau** in der Mitte des Achsenkreuzes liegt, ➔ Mausklick. Nun die anderen Bohrungen nacheinander eingeben.

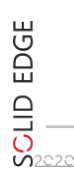

Seite | 24

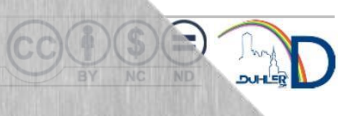

 $22533$ 

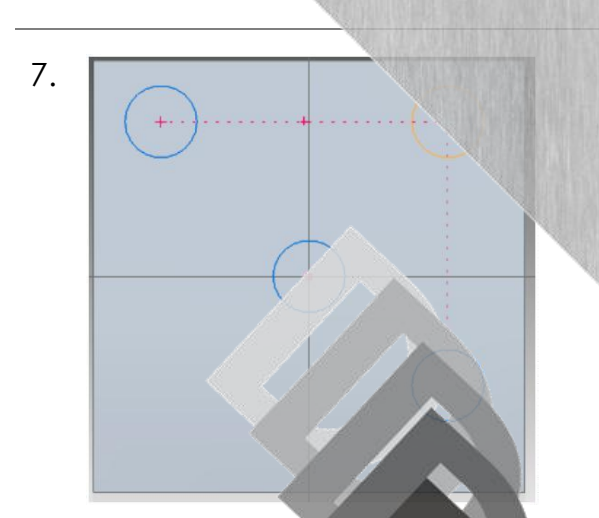

**BDDDDUHLER** 

7. Trage im Uhrzeigersinn die einzelnen Bohrungen ein. Wenn du eine (die erste) Bohrung mit der Maus *"anfährst"*, sie anschließend nach rechts weiterbewegst, erschein eine rote, gestrichelte Linie. Das bedeutet, dass die Mittelpunkte der Bohrungen auf gleicher Höhe liegen. Genau so funktioniert es in die anderen Richtungen. Trage nun die restlichen Bohrungen gut verteilt ein!

Vor dem "**Fertigstellen"** müssen die Bohrungen noch richtig angeordnet werden!!!

#### **Bemaßung der Bohrungen**

Wähle die Schaltfläche "*SmartDimension"* (das ist die Schaltfläche mit dem "Blitz"). Das bedeutet eigentlich nur "Blitzbemaßung".

Gehe nun wie folgt vor:

Maus auf die obere KK (→ wird gelb), anklicken

Die Maus zum Mittelpunkt der Bohrung **bewegen → Mausklick** 

Maus nach links bewegen ➔ Mausklick ➔ *20* eintragen und mit ENTER abschließen

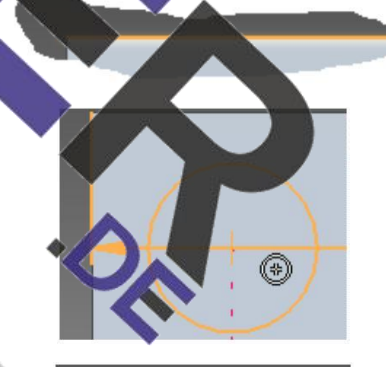

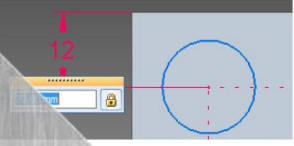

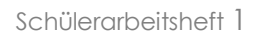

1 + Fertig stellen Nam

mschräge Dünnwar

Die beiden oberen Bohrungen sind jetzt 20 mm von der oberen KK entfernt angebracht.

**Wende diese Methode für jede Seite der Oberfläche an!** 

Mit bestätigen und **fertigstellen!**

Dein Werkstück sollte jetzt so aussehen, wie hier abgebildet.

#### <span id="page-25-0"></span>4.2 Anfasen der Bohrung

眉

**BDDDUHLER** 

Die Bohrungen erhalten eine Fase von 1 mm. Die Vorgehensweise ist nicht schwer, da du die Schaltflächen bereits

**Bohrung** Verrund

 $|x|$ 

Fasenlänge

 $\checkmark$ 

Wähle aus dem Bereich *Verrundung* die *Fase* aus ➔ Mausklick.

Trage rechts oben die Fasenlänge ein (1 mm).

Abbrechen Auswählen: Keite

Wähle mit der Maus die Bohrung aus (gelb).

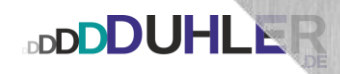

Nach dem Mausklick wird die Kante grün. Gehe so mit jeder Bohrung vor!

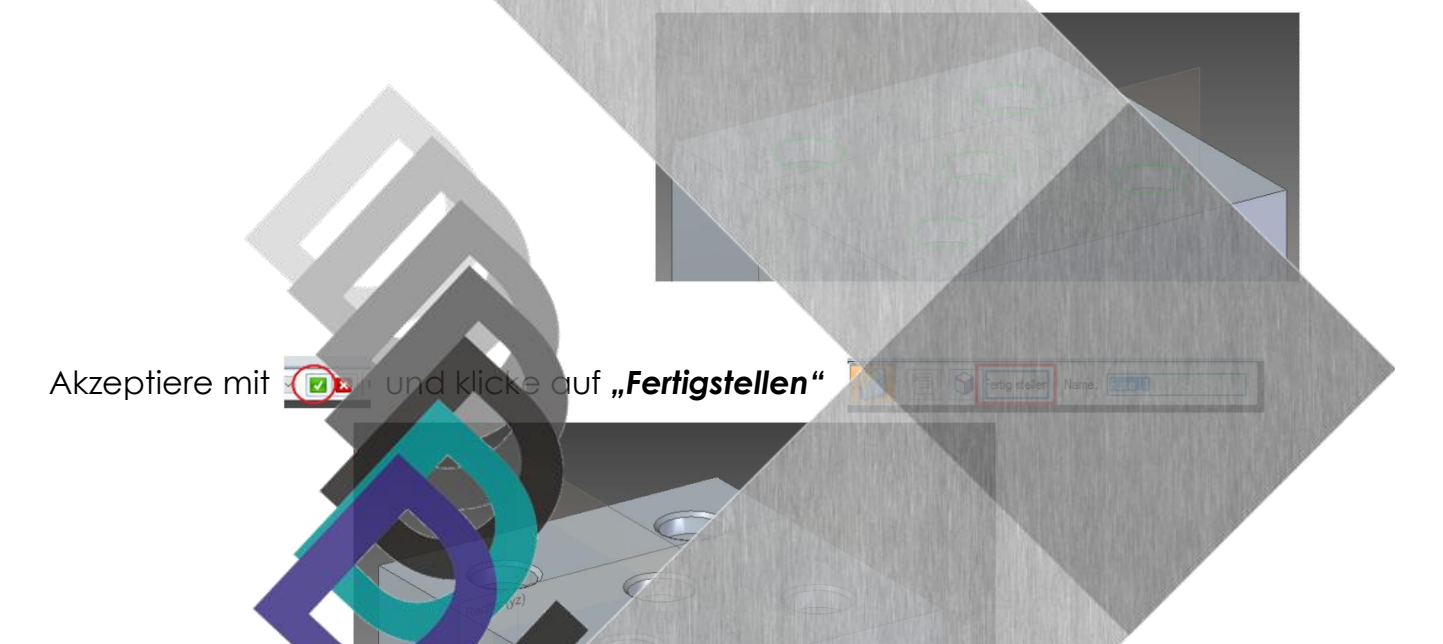

#### <span id="page-26-0"></span>4.3 Abrunden der Kan

Alle Kanten des Würfels müssen mit 5 mm abgerundet werden. Die Veränderung heißt demnach "Abrundung". In SE funktioniert das wunderbar. Allerdings nennt man hier diese Aktion *"Verrundung"* und funktioniert so:

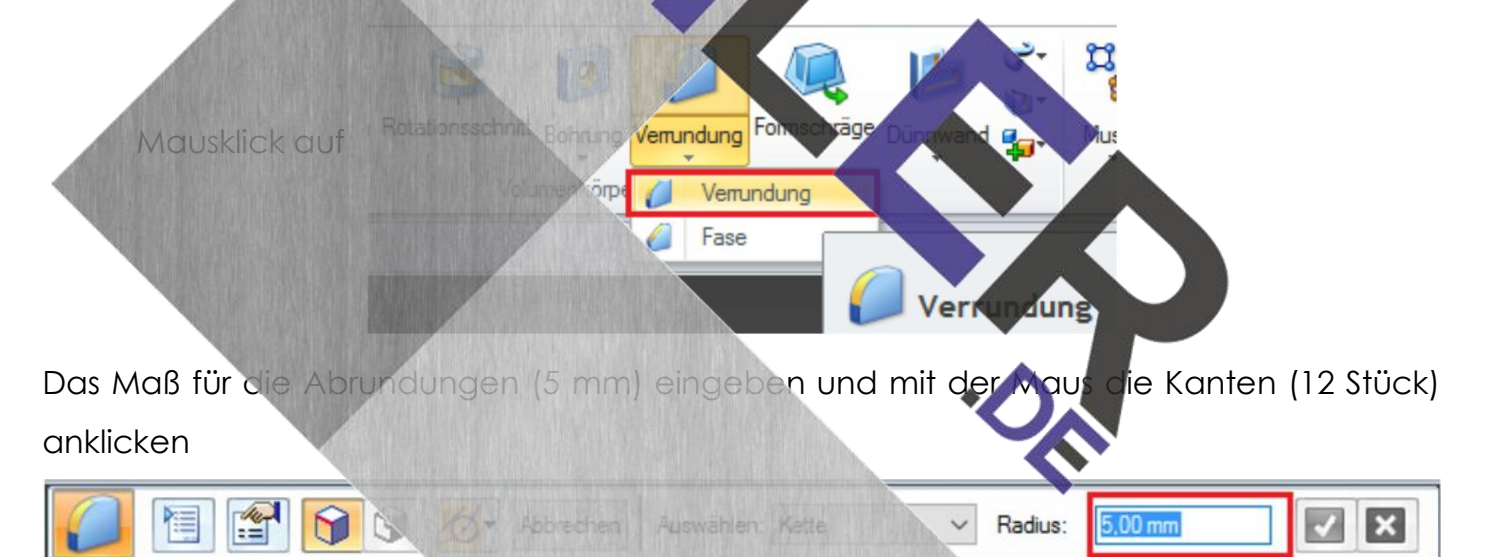

Da du einige Kanten des Würfels nicht erkennen kannst, musst du ihn drehen. Verrunde alle Kanten und bestätige! Klick auf "Vorschau" und "Fertig stellen".

**111** Farbmanager Ansichtsüberschn Teil färben

 $\overline{\smash{\vee}}$  Schließen

vählen: Beliebig

 $\overline{\smile}$  Auswähl

 $\vee$ Schließen  $\overline{\phantom{a}}$ 

Wie du bemerkst, "steht das Werkstück Kopf". Verwende den "Navigationswürfel"! Er ist eine enorme Erleichterung. Probiere aus! Klickst du auf …

- **… UNTEN** dreht dein Volumenkörper zur Unteransicht
- **… HINTEN** wird automatisch zur Rückansicht gedreht, usw.

Klickst du auf das *"Häuschen",* dreht deine Zeichnung von selbst zur Ausgangsposition.

#### <span id="page-27-0"></span>4.4 Teil färben

**DDDDUHLER** 

Um dem Werkstück ein *Moterial zuzuführen*" gehst du so vor:

- 1. Wähle das Menü "Ansi
- 2. *"Teil färben"*
- 3. Aus der Formatvorlage
- 4. "Messing (matt)" auswählen
- Mit der Maus in das Werkstück **→ Farbe ändert sich in gelb** ➔ Mausklick
- ➔Werkstück wird Messing(matt)

Formatvorlage "schließen"

Die Abbildung zeigt den Würfel ohne Referenzebenen.

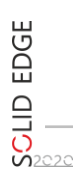

 $\odot$ 

 $\overline{a}$ 

 $\blacksquare$ 

 $\odot$ 

 $\overline{\mathbb{R}}$ 

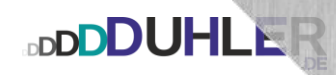

#### <span id="page-28-0"></span>5 Das Radialmenü

Ein Radialmenü erhält man durch langes Drücken der rechten Maustaste. Hier kann man schnell häufig benötigte Befehle auswählen.

Nach dem "Loslassen" der rechten MT verschwindet das Menü wieder.

**Funktionsschaltflächen für Volumenkörper:** 

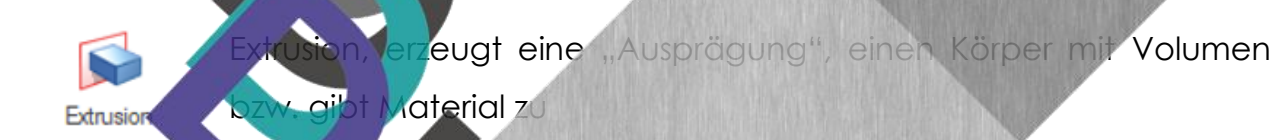

Ausschnitt

Ausschnitt, nimmt von einem Volumenkörper Material weg, je nach Art der Veränder

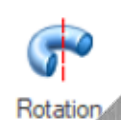

Rotation, erzeugt eine "Rotationsausprägung", einen rotationssymmetrischen Volumenkörper (Zylinder, Kegel) nach einem bestimmten Grundkörper (Rechteck, Dreieck).

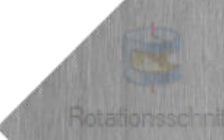

Rotationsausschnitt, nimmt von einem Rotationskörper gemäß einer Veränderung Material weg

Bohrung, erzeugt verschiedenartige Bohrungen und Gewinde

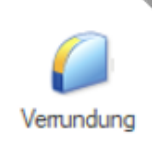

**Boh** 

Verrundung, rundet Kanten eines Volumenkörpers mit einem definierten Radius ab. In unseren Fachbegriffen ist die Verrundung nichts anderes als eine **Abrundung!** 

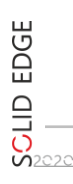

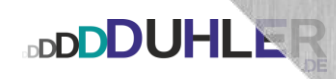

#### <span id="page-29-0"></span>6 Erstellen einer Zeichnung – DRAFT

Zeichnung oder DRAFT ist die 2D-Umgebung von Solid Edge. Hier können Zeichnungen aus Volumenkörper oder Baugruppe in einer oder mehreren 2D-Ansichten dargestellt werden. Zuvor sollte in der Zeichnungsumgebung ein Zeichenblatt eingerichtet sein, das den eigenen Bedürfnissen entspricht. Auf den Schülerrechnern wurde dies bereits getan.

#### <span id="page-29-1"></span>6.1 flache Werkstücke mit Veränderung

An der Zeichenplatte wurden die flachen Werkstücke mit Veränderungen bereits gezeichnet. Die Veränderungen sind bekannt. **Notiere sie!**

<span id="page-29-2"></span>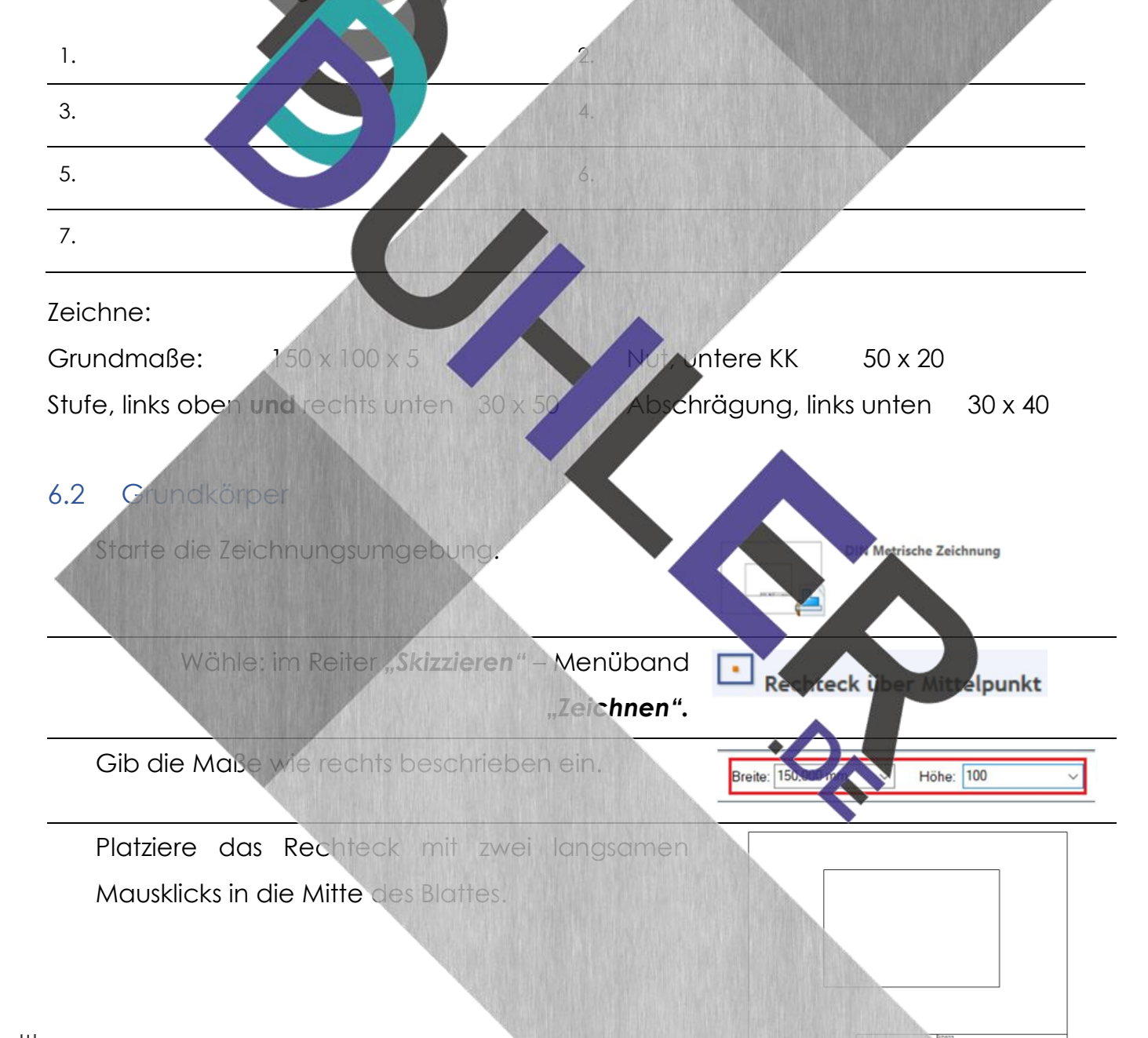

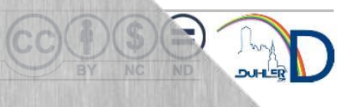

**Ave by Article Inc.** 

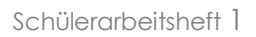

#### <span id="page-30-0"></span>6.3 Stufe

**BDDDUHLER** 

Gib die Maße wie rechts beschrieben ein.

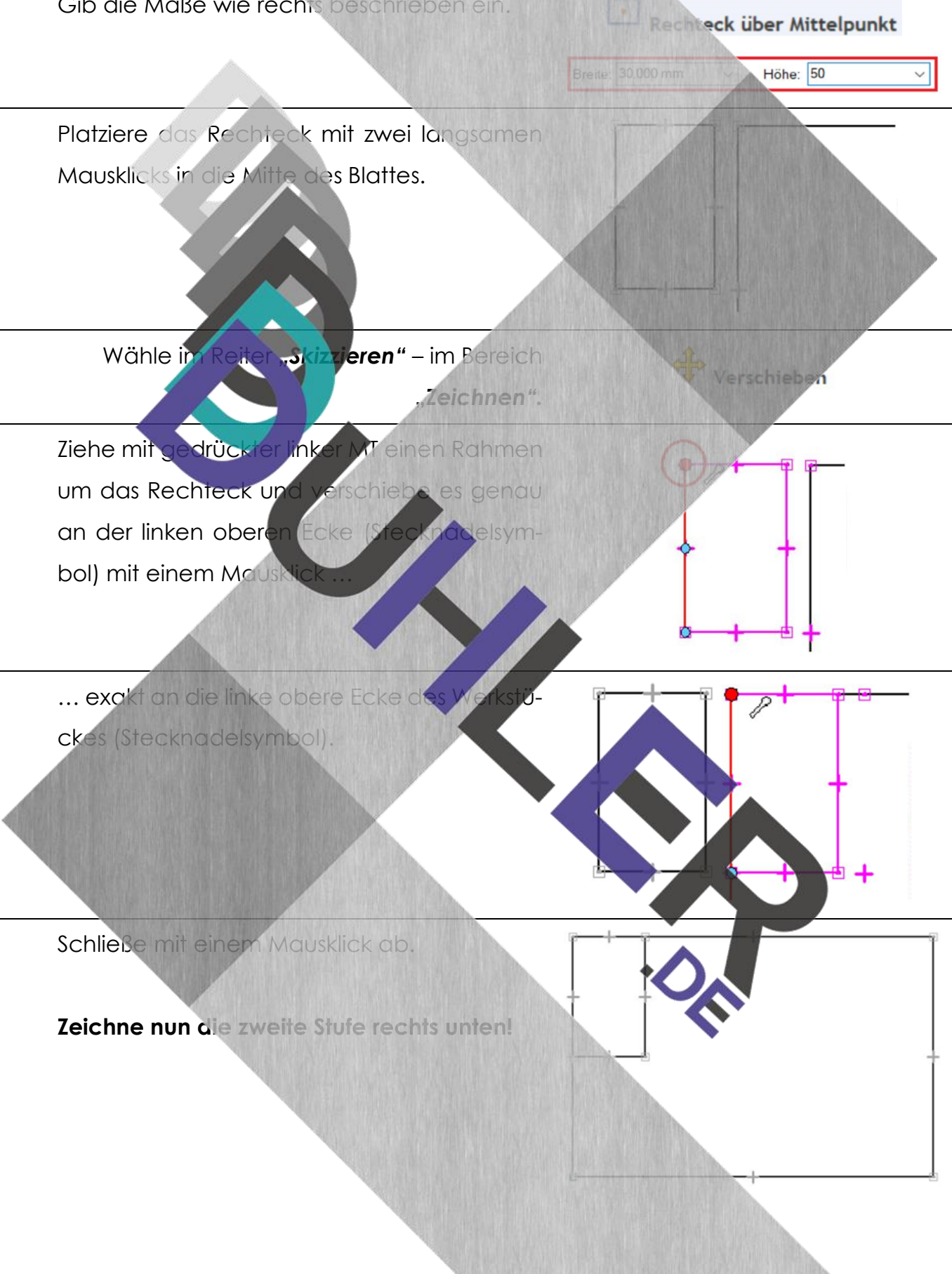

Schülerarbeitsheft 1

 $\checkmark$ 

#### <span id="page-31-0"></span>6.4 Die Nut

**BDDDUHLER** 

Gib die Maße wie rechts beschrieben ein.

Rechteck über Mittelpunkt

 $\sqrt{20}$ 

Verschieben

 $\overline{\text{}}$ 

 $\overline{\text{m}}$ 

Breite: 50,000 mm

Platziere das Rechteck mit zwei langsamen Mausklicks in die Mitte, an die untere KK des Werkstückes. Die gestrichelte Linie zeigt dir die Mitte des Werkstückes an.

Wähle: im Reiter "Skizzieren" – im Bereich **"***Zeichnen".*

Ziehe mit gedrückter linker MT einen Rahmen um das Rechteck und v genau **mittig,** an die untere KK (Stecknadelsymbol) mit einem Mauskl

... exakt in die Mitte der unteren K Werksfückes (Stecknadelsymbol).

Schließe mit einem Mausklick ab.

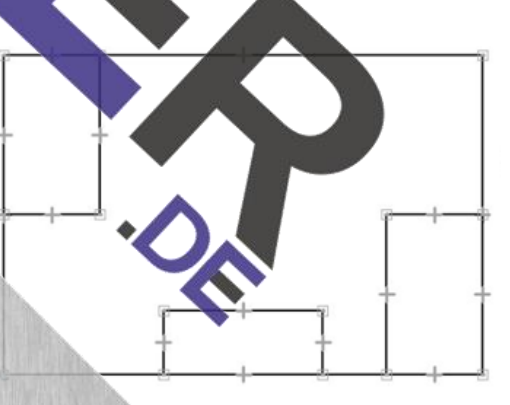

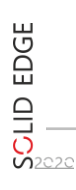

**DDDDUHLER** 

Die überflüssigen Körperkanten müssen "abradiert" werden. Dazu benutzt du einen neuen Befehl!

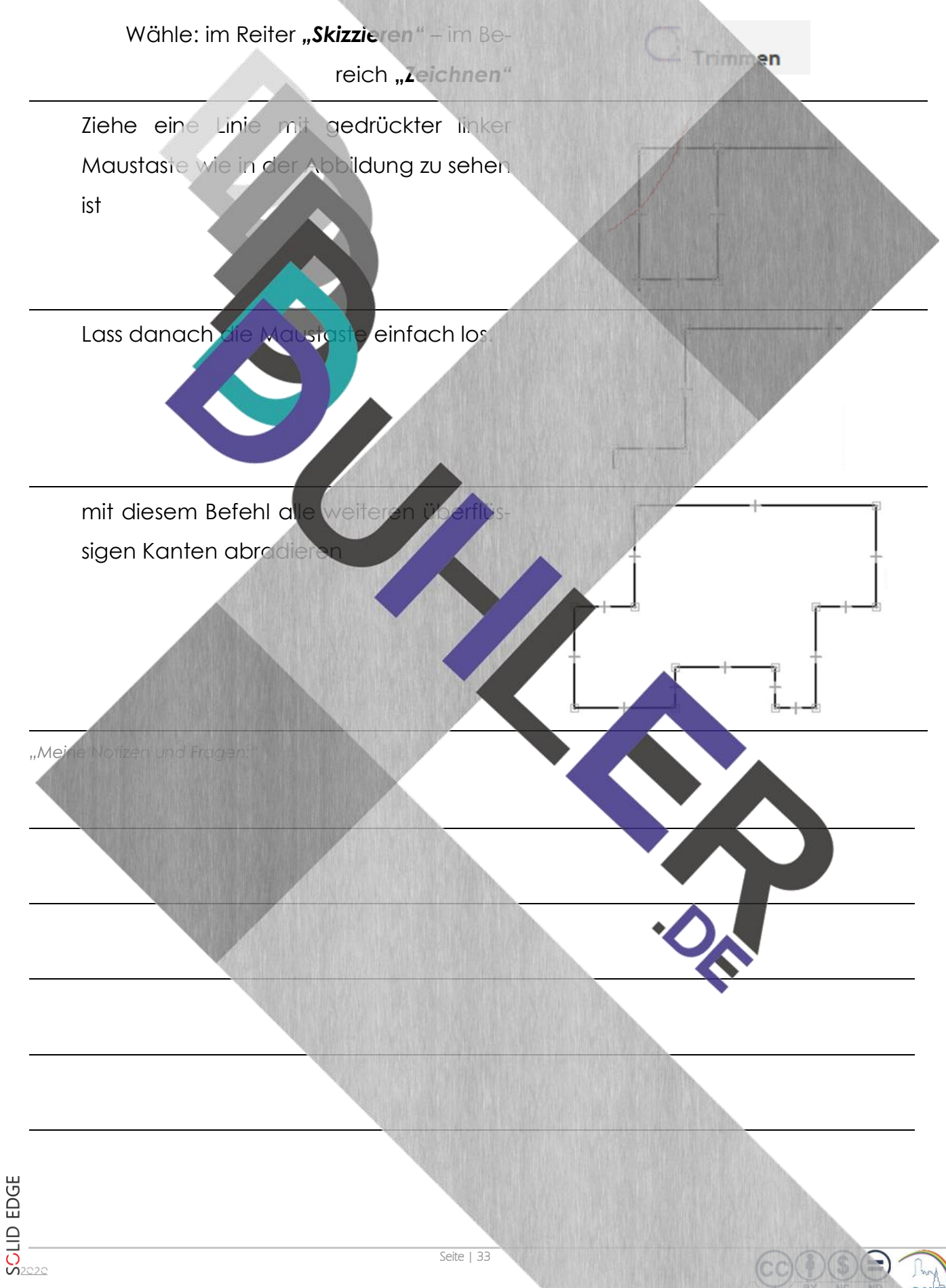

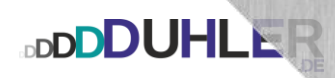

#### Zeichne weiter:

Stufe, links oben **und** rechts unten 30 x 50 √

Einrundung, links oben

Abrundung, rechts unten

<span id="page-33-0"></span>6.5 Durchbrug

Gib die Maße wie rechts beschrieben ein.

 $G$ rundmaße:  $150 \times 100 \times 5 \times 100$ 

Abschrägung, links unten  $30 \times 40 \times 10^{10}$  Mut, untere KK  $50 \times 20 \times 10^{10}$ 

Durchbruch 70 x 20 rechte, obere Ecke: 10 v. re. und 15 v. o. Bohrung **Dans Accessible Wittelpunkt:** 60 v. li. und 50 v. u.

Breite: 70,000 mm

Rechteck über Mittelpunkt

**Mate:** 20

Platziere das Rechteck mit zwei langsamen Mausklicks über das Werk

> Verschieben anwählen, den Durchbruch markieren und die rechte, obere Ecke anklicken (Stecknadelsymbol beachten). Danach die Veränderung an die rechte, obere Ecke des Werkstückes verschieben.

Den Durchbruch nochmals markieren und an der rechten, oberen Ecke anklicken.

<span id="page-34-0"></span>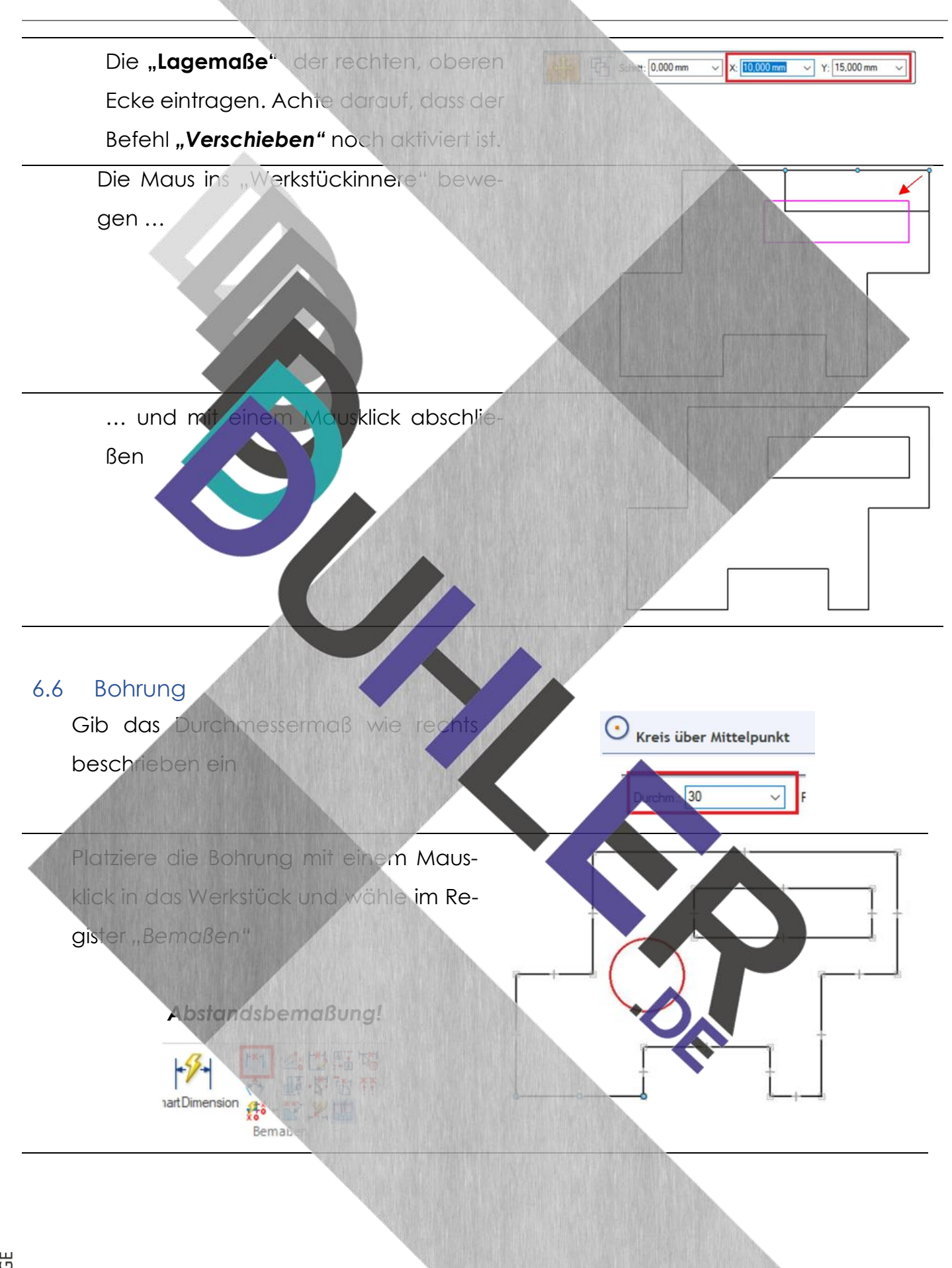

**DDDDUHLER** 

Ē.

L

L

- 1. Mausklick auf die untere Körperkante des Werkstückes.
- 2. Mausklick auf einen Kreispunkt der

**Bohrung** 

**DDDDUHLER** 

3. Das jetzt erscheinende vertikale Maß nach außen ziehen,

- 4. ... den Bemaßungswe überschreiben (= Lage des Mit punktes von links) und mit abschließen.
- 5. Mausklick auf die linke Körperkante des Werkstückes
- 6. Mausklick auf einen Kreispunkt der Bohrung
- 7. Das jetzt erscheinende horizontale Maß nach unten ziehen, den Bemaßungswert mit *60* überschreiben (= Lage des Mittelpunktes von unten)und mit *ENTER* abschließen.

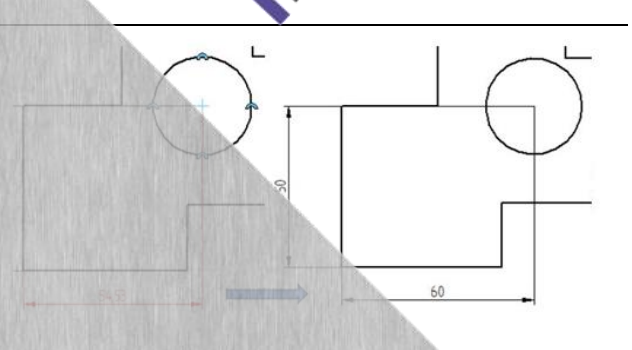

B

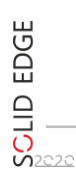

Seite | 36

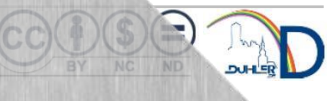
#### 6.7 Einrundung

**BDDDUHLER** 

Gib das Maß für den Radius ein, wie rechts beschrieben.

**EXPRESS Über Mittelpunkt**  $\sqrt{30}$ 

Platziere den Kreis für die Einrundung *genau* oben links an die Ecke (Stecknadelsymbol) mache einen **Rechtsklick** ins "leere" Blatt, damit du den Befehl *Kreis über Mittelpunkt* aufhebst.

Anschließend die überflüssigen Kanten *"wegtrimmen".*

Sicher wunderst du d Bung noch vorhanden ist. wahlpfeil einfach anklicken und der **Entf-Taste** weglöschen.

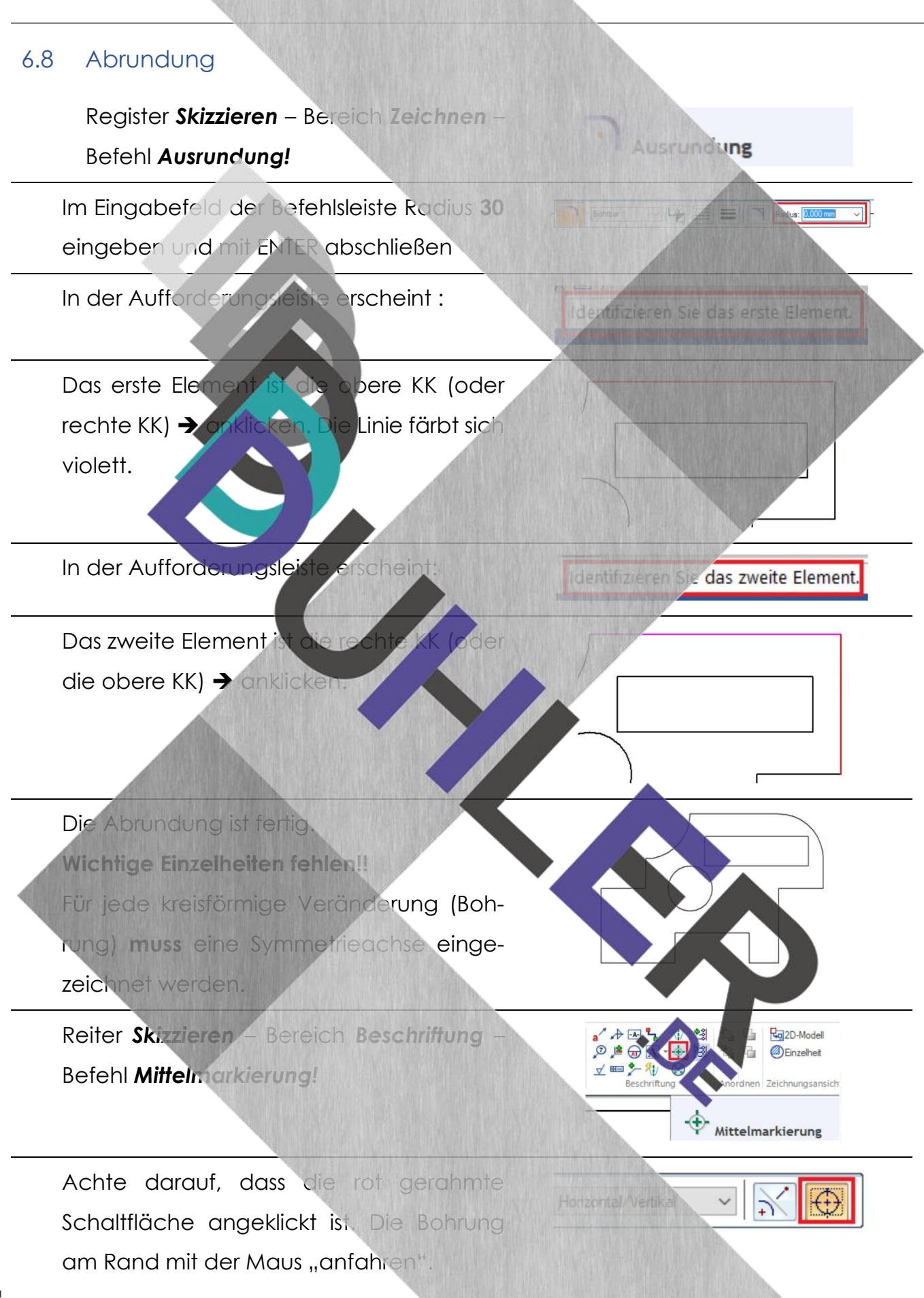

**SOLID EDGE** 

**BDDDUHLER** 

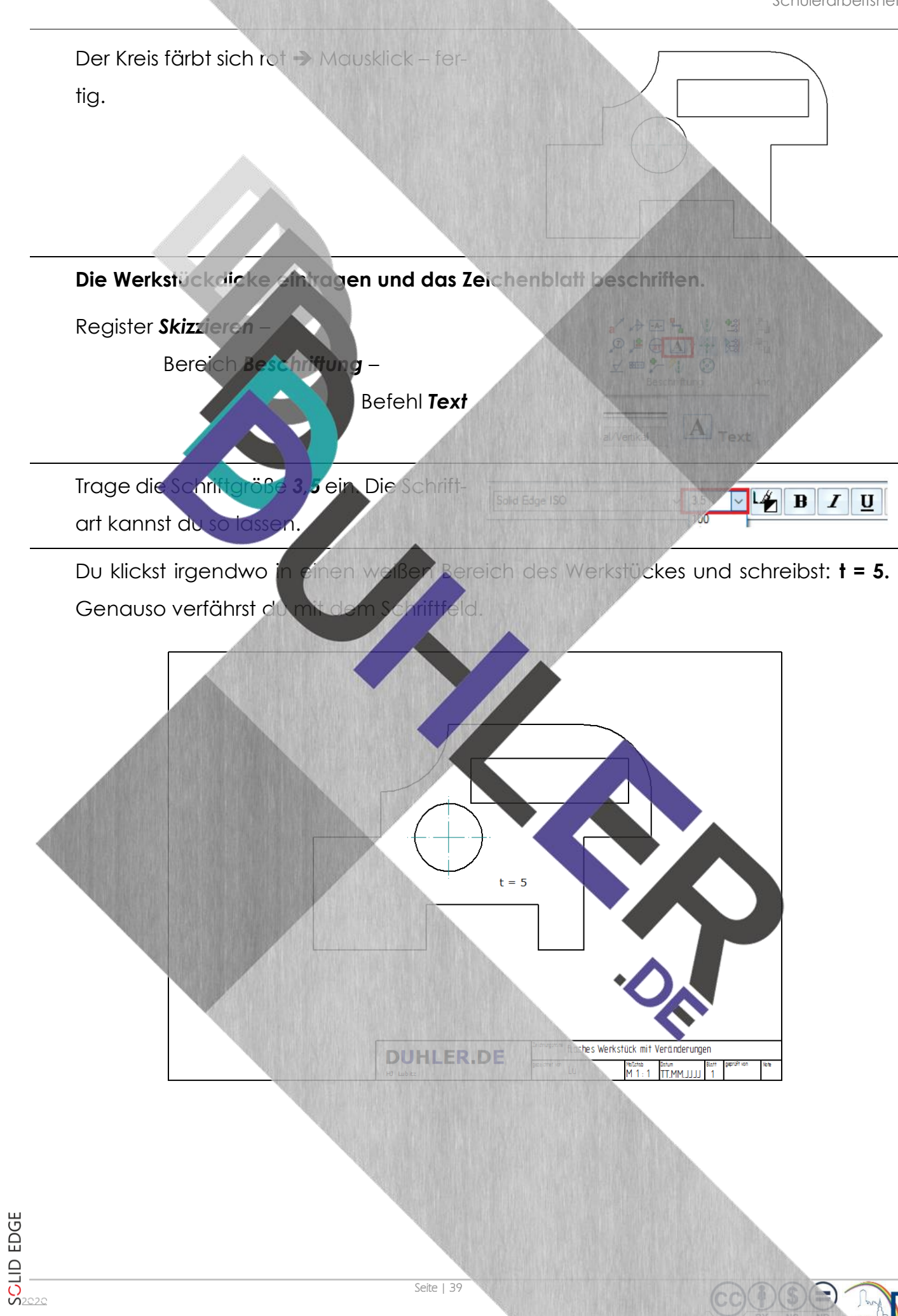

**BDDDUHLER** 

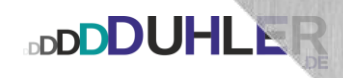

# 7 Übungen – DIN Metrisches Teil

#### 7.1 Aufgaben "Werkstücke mit Veränderungen"

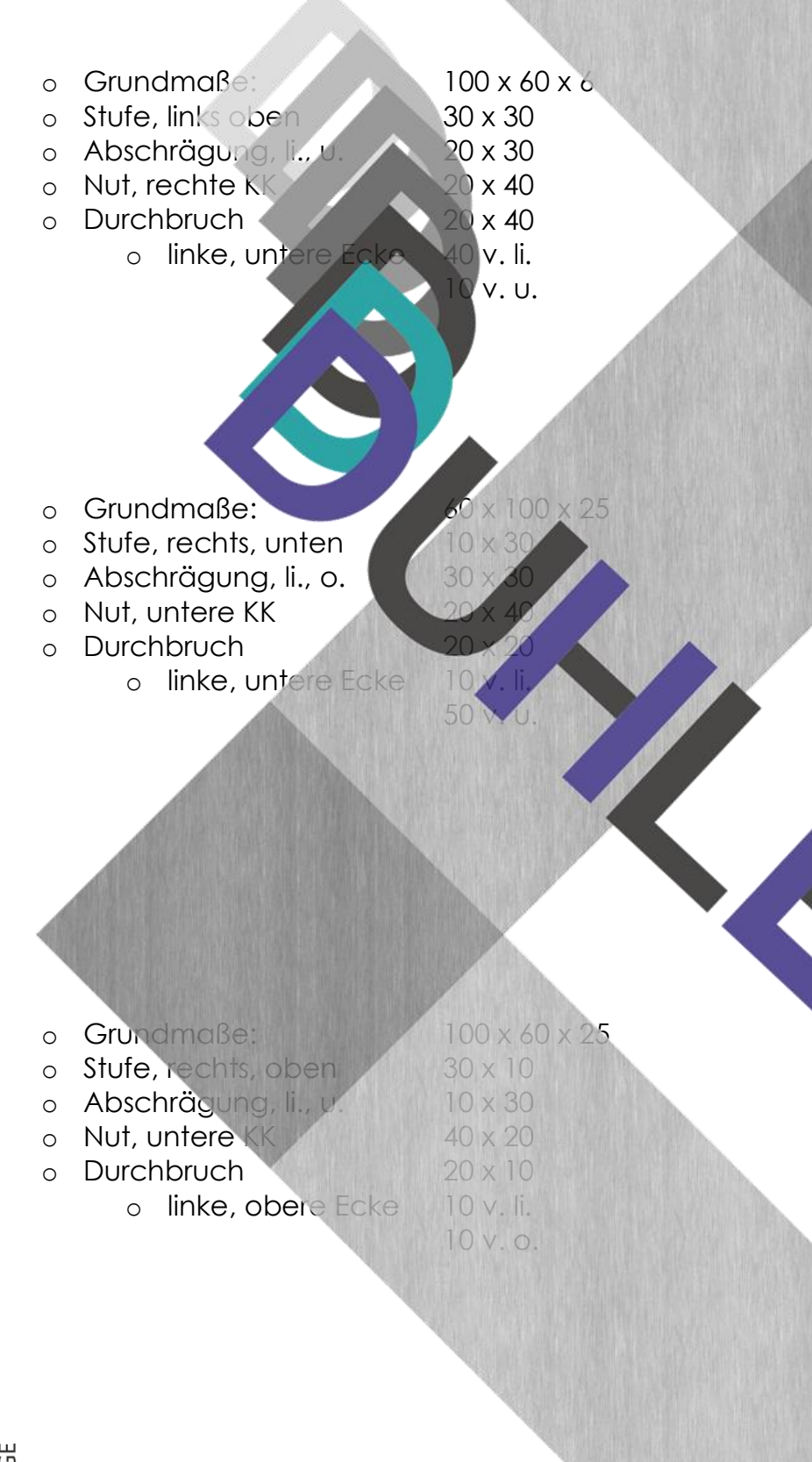

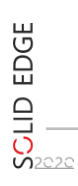

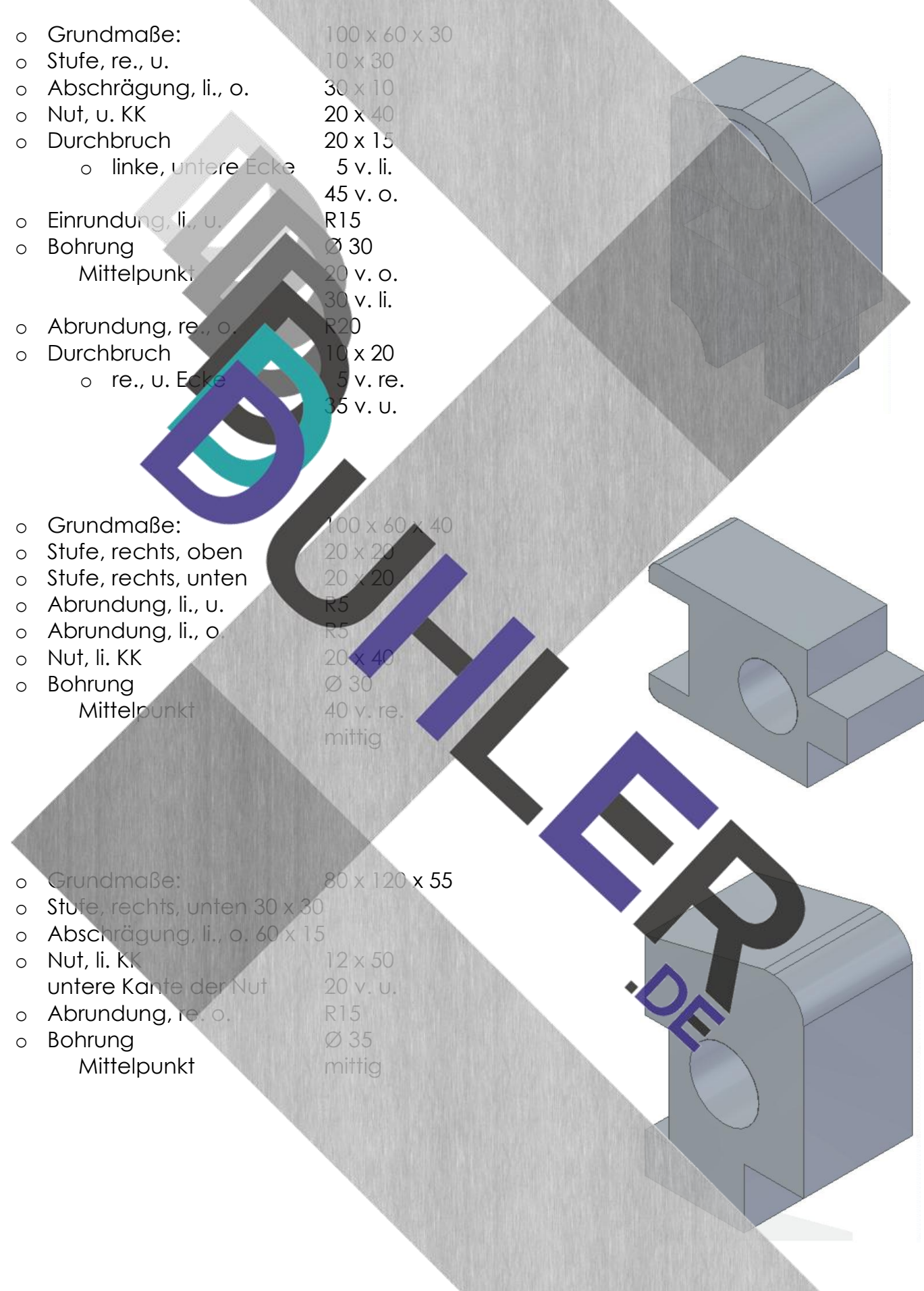

**DDDDUHLER** 

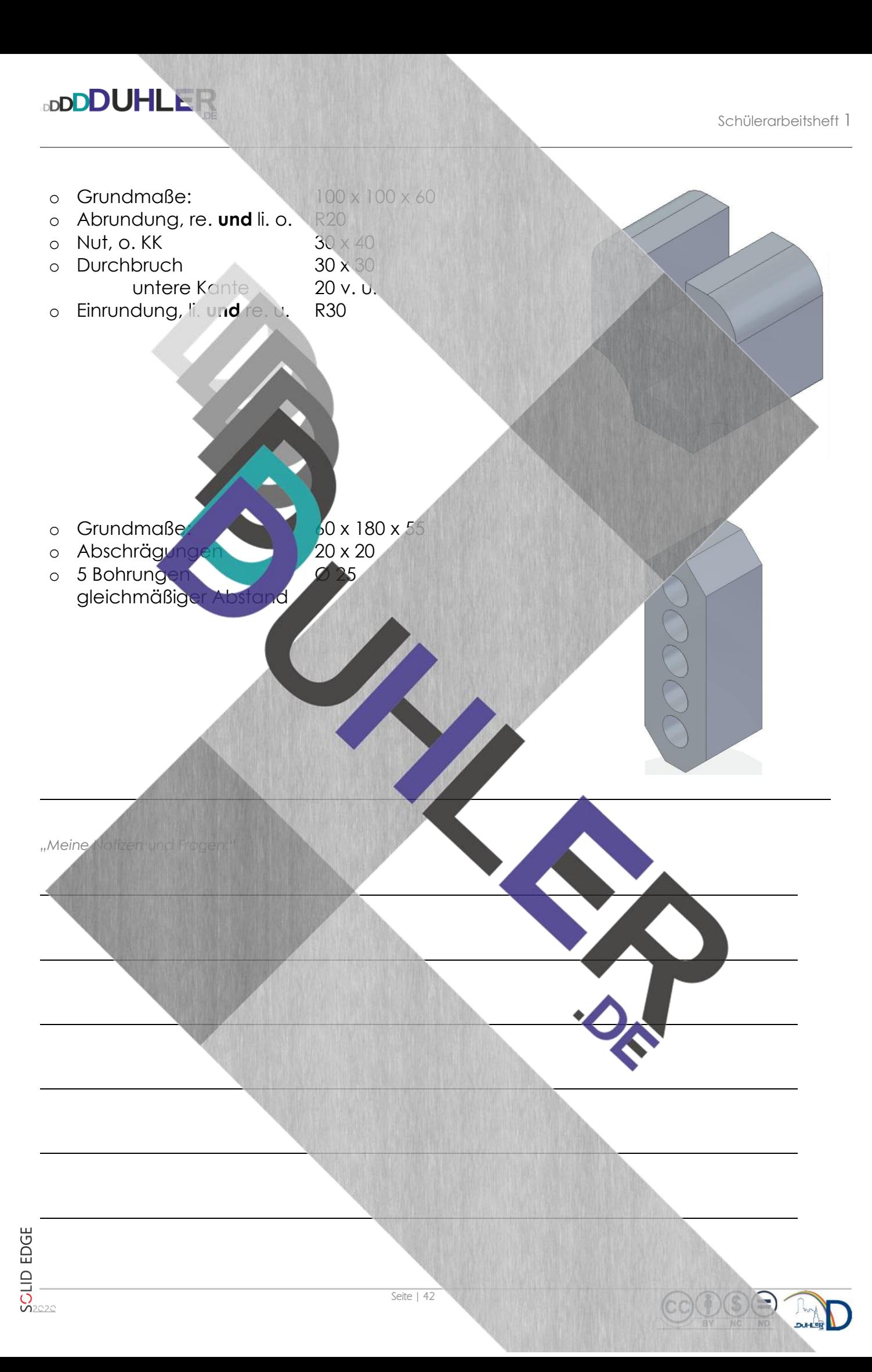

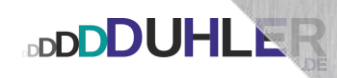

## 8 DIN Metrische Baugruppe

Die DIN Metrische Baugruppe wird dazu verwendet, um bereits konstruierte und abgespeicherte Einzelteile zu einer Baugruppe zusammenzustellen. Dazu konstruierst du zunächst zwei einfache Einzelteile:

Teil 1 und 2 – je 60 x 40 x 40 Teil 1 **rot** färben Teil 2 **blau** färben

Anschließend speicherst du die die Beiden Quader mit einem aussagekräftigen Namen ab. Mit Hilfe der **Baugruppe** soll der rote Quader senkrecht auf den blauen Quader aufgesetzt werden. Dabei sollen alle Flächen bündig zueinander abschließen.

## 8.1 DIN Metrische Baugruppe – Beschreibung

Starte Solid Edge mit der Ba

Du klickst auf *"Teilebibliothek"* ➔ *1* Es öffnet sich ein weiteres Fenster. Mit einem Mausklick auf das kleine Häuschen ➔ *2* öffnet sich der Ordner, in dem die Teile abgespeichert sind.

Beginne mit Teil 2, dem blauen Teil und ziehe diesen Quader mit gedrückter linker MT ins Feld.

**DIN Metrische Baugruppe** Verwendet die Standardvorlage für ein neues Baugruppendokumen

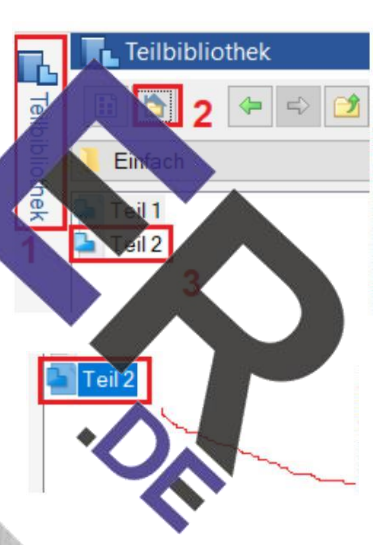

Du kannst den Quader einfach vergrößern oder verkleinern. Bewegst du das Scrollrad deiner Maus nach vorne wird der Quader verkleinert. Scrollst du nach hinten wird das Werkstück größer.

 $\overline{0.00}$  mr

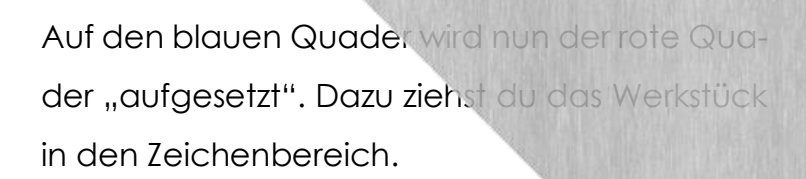

**DDDDUHLER** 

Das Teil 2 erscheint in einem blassen grün. Die mit dem roten Pfeil markierte Fläche soll auf die mit dem gelb markierten Pfeil aufgesetzt werden.

Standardmäßig ist die Schaltfläche 38 Angewählt. Falls es Probleme mit dieser Auswahl gibt, wähle in der Befehlsleiste

*"An-/Aufsetzen"*

Markiere die Fläche mit dem roten Pfeil. Sie färbt sich nach Mausberührung gelb, nach Mausklick grün.

Die Fläche anklicken, auf die aufgesetzt den soll → wird gelb.

Nach einem Mausklick "kippt" der rote Quader nach oben auf den blauen Quader.

und **Jetzt müssen die Flächen bündig ausgeri**chtet werden.<br>0<br>0<br>0<br>0

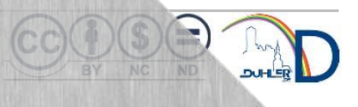

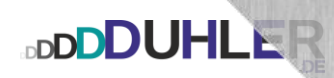

Falls es auch hier Probleme mit dieser Auswahl gibt,

wähle in der Befehlsleiste "Planar aus**richten"**

Mausklick auf die Fläche.

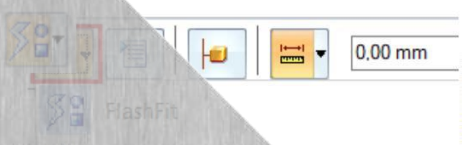

DI An-/Aufsetzen

**CH** Planar ausrichter

Mausklick auf die Fläche

Danach "schiebt" sich das Teil 2 bündig an die Fläche des blauen Quaders.

Die hintere Fläche muss ebenso ausgerichtet werden.

Da bereits "Planar ausrichten" ausgewählt wurde, musst du beide Teile drehen.

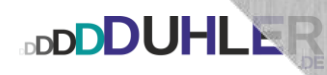

Mausklick auf die Fläche

Mausklick auf die

Wieder schiebt sich der rote Quader nach innen und schließt bündig ab. Jetzt noch Schaltfläche des Navigationswürfels klicken und die Baugruppe fertig.

 $^{\prime}$ *, Meine Notizen* 

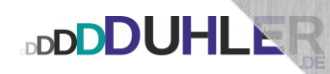

#### 8.2 DIN Metrische Baugruppe – Aufgaben

Zeichne die Einzelteile und konstruiere die Baugruppe!

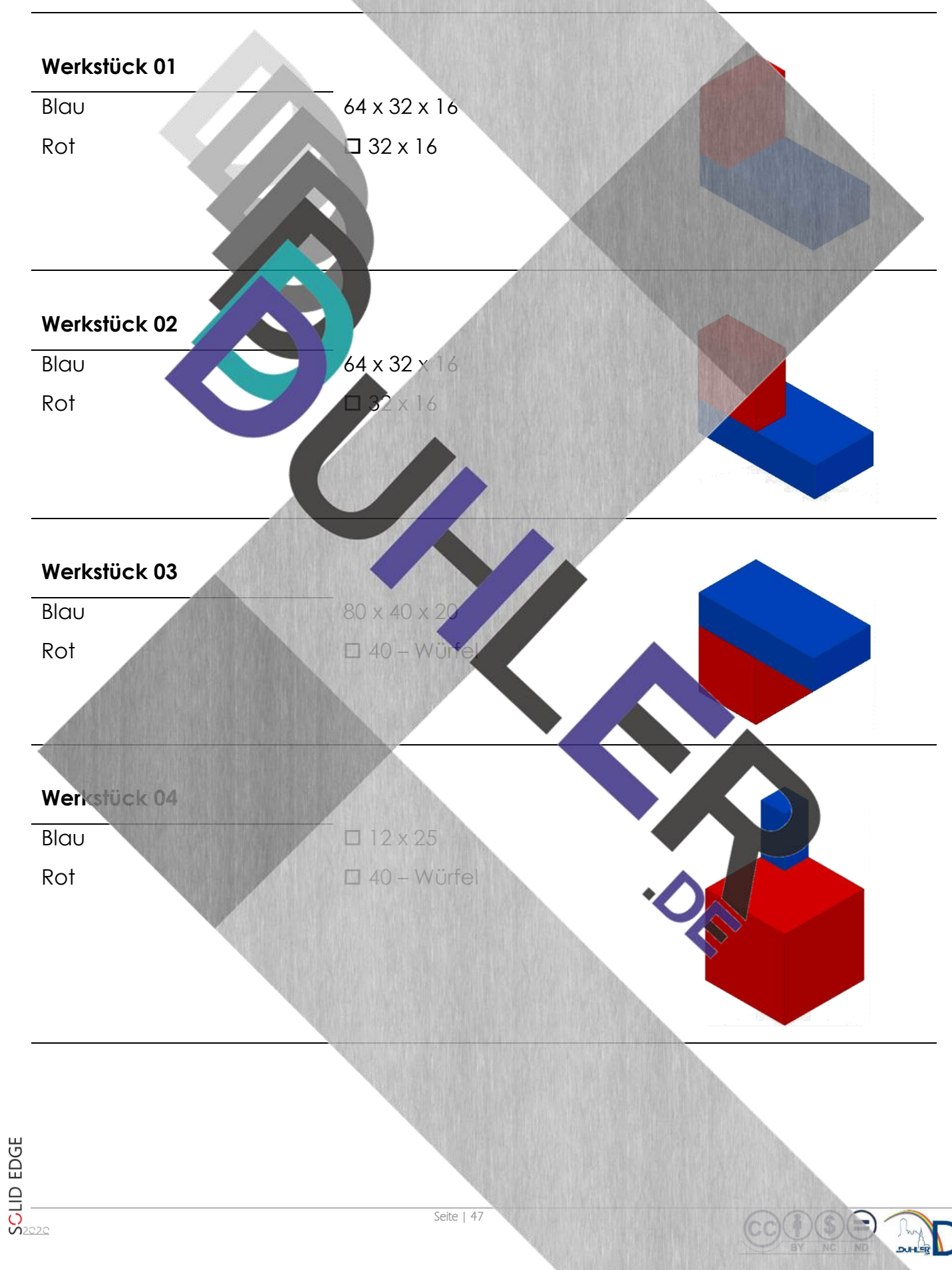

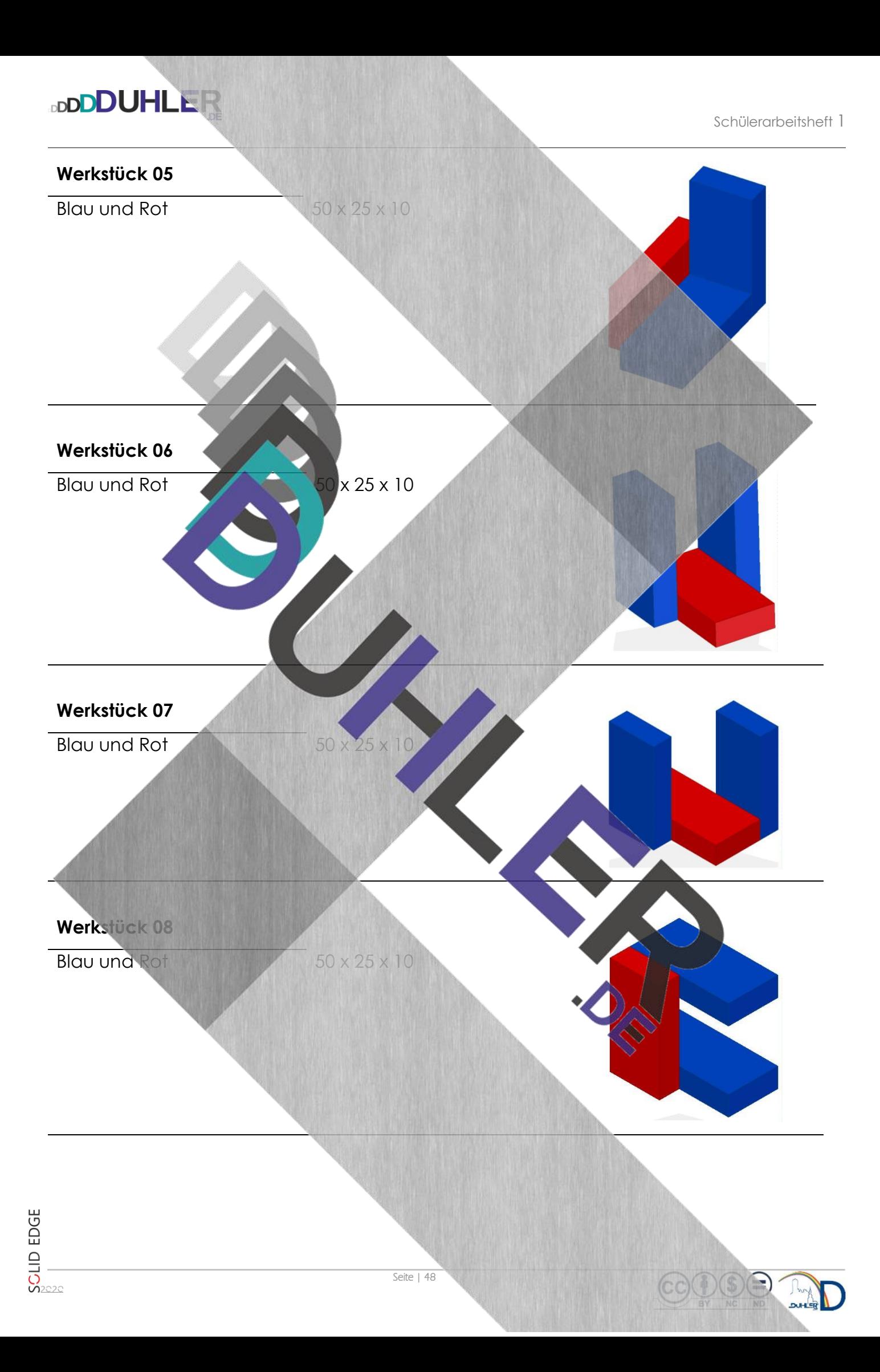

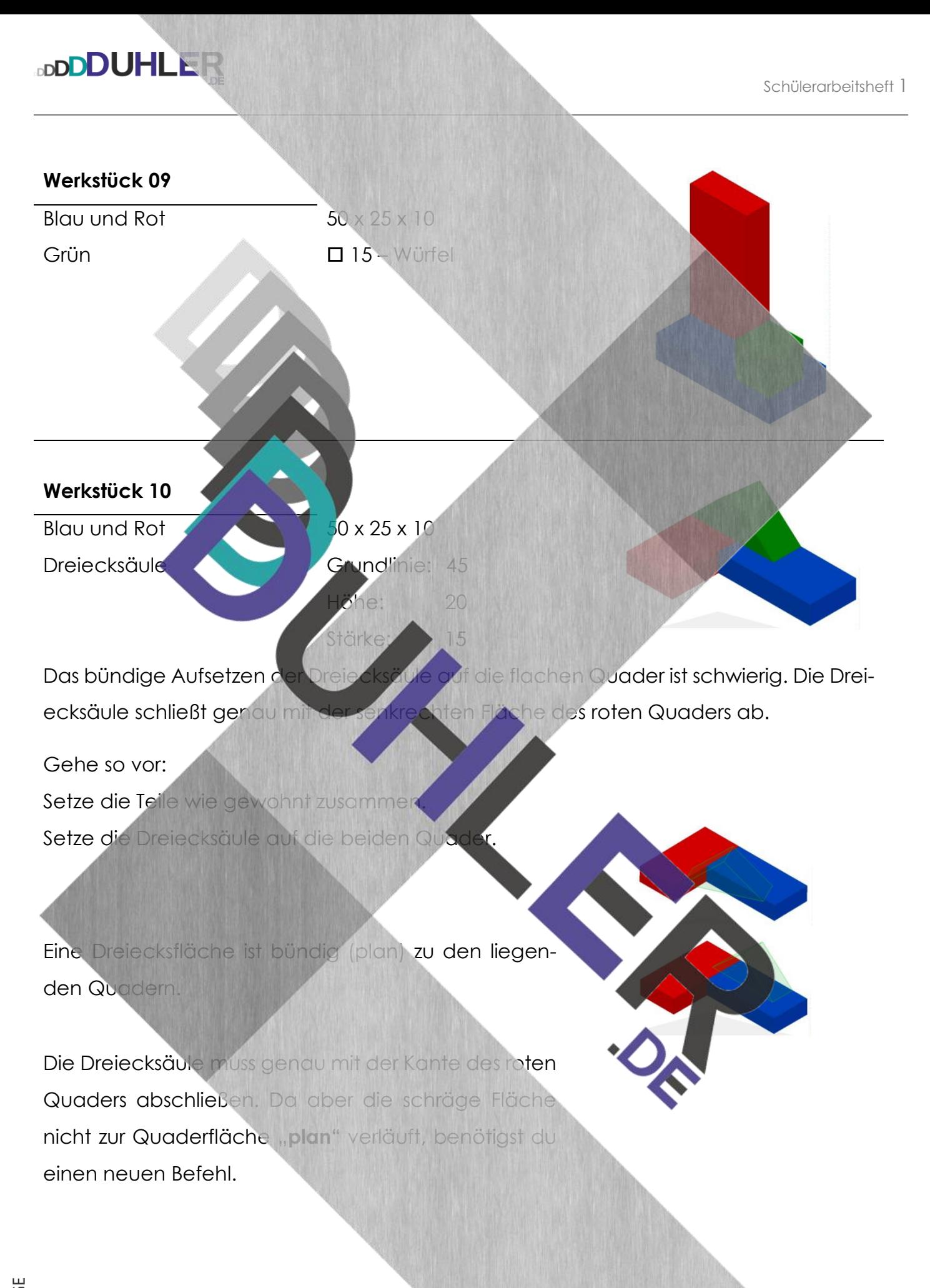

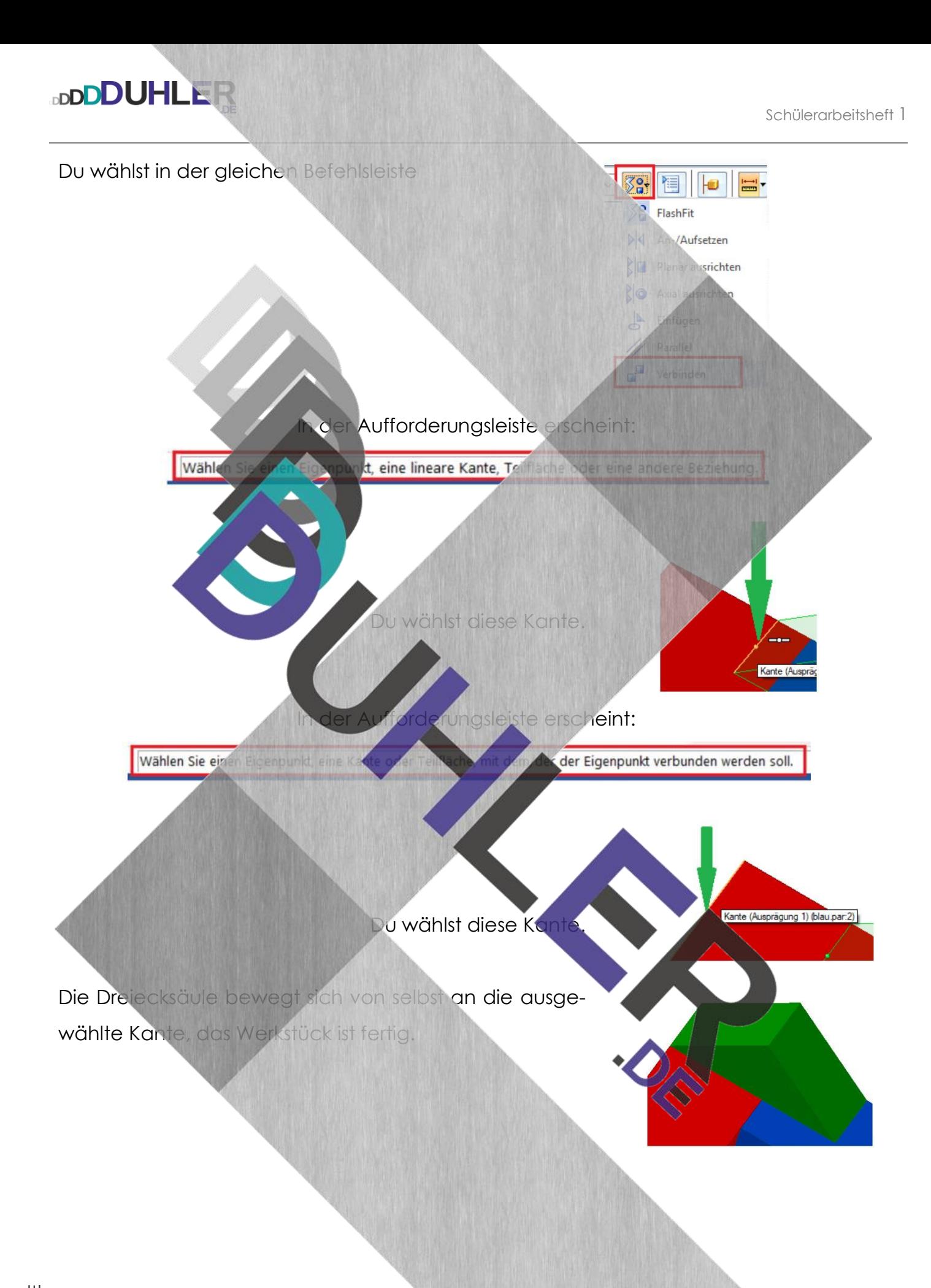

Seite | 50

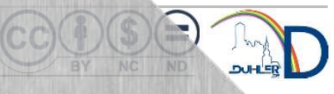

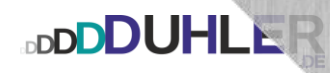

#### 8.3 DIN Metrische Baugruppe – versetzte Körper

Zeichne die Einzelteile und konstruiere die Baugruppe!

# **Werkstück 11**  Quadratsäule 12 x 25 Würfel 140 Die Aufgabe 01 besteht aus einem Würfel und einer Quadratsäule. Die Säule ist mit **einer** Fläche mit einer Seite des Würfels bündig und sitzt an der Würfelkante **mittig**. Gehe so vor: Bereite die Teile wie gewohn Setze die Quadratsäule auf den Würfel und richte eine Fläche planar aus.

Die Säule sitzt zwar auf und ist bündig, sie ist aber noch nicht mittig ausgerichtet.

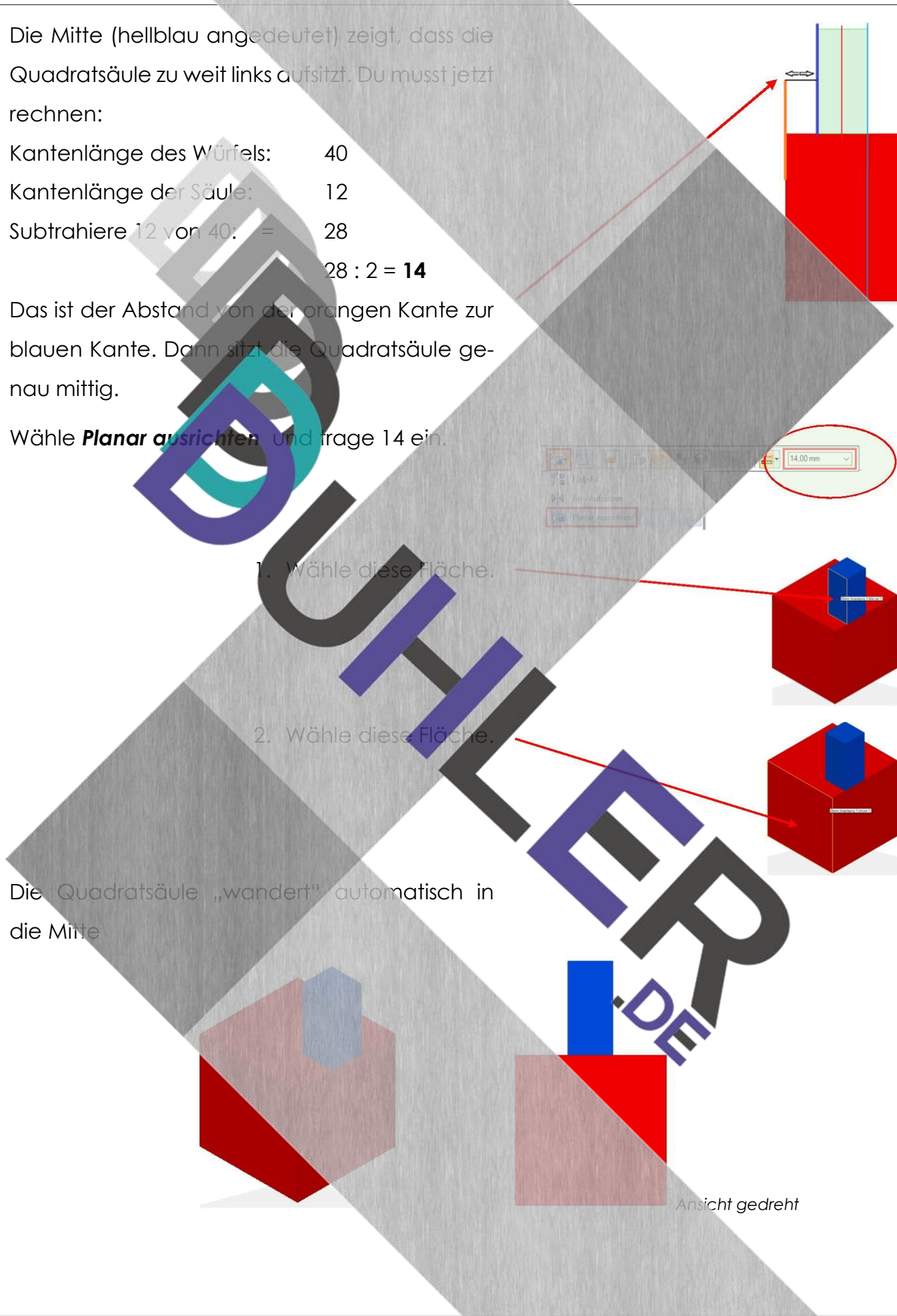

**DDDDUHLER** 

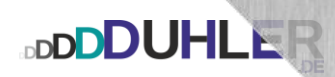

#### 8.3.1 Aufgaben

Zeichne die Einzelteile und konstruiere die Baugruppe!

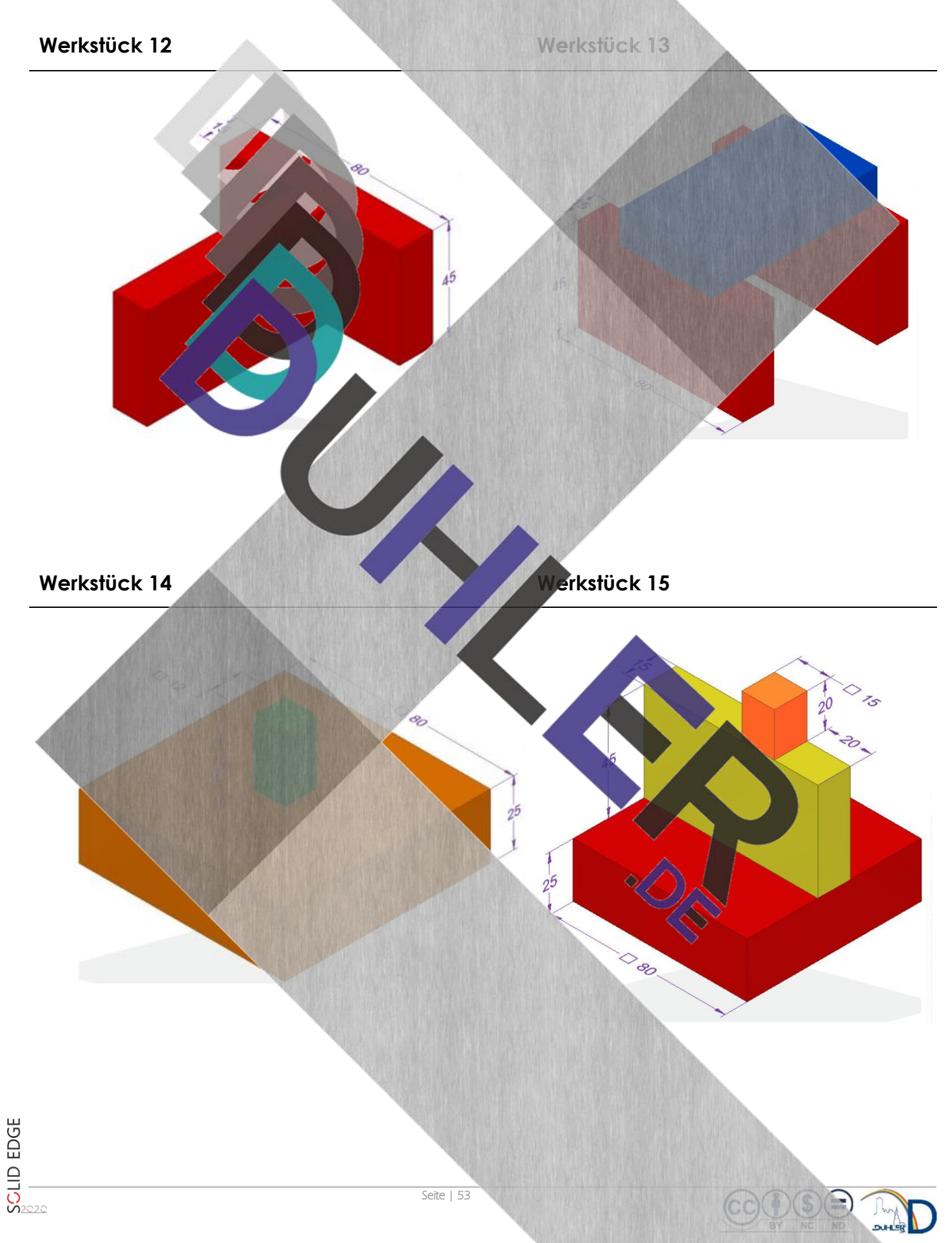

**B** 

#### 8.4 DIN Metrische Baugruppe – Körper axial ausrichten

#### **Werkstück 16**

**DDDDUHLER** 

Der Zylinder Ø 20 x 30 sitzt auf 4 Seiten des Quaders genau mittig. Die Mantelfläche des Zylinders kannst du nicht mit *Planar ausrichten* an den ebenen Flächen des Quaders ausrichten. Du benötigst einen neuen Befehl **und** das Koordinatensystem.

Den Zylinder wie gewohnt auf den Quader aufsetzen.

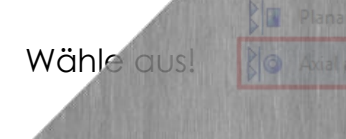

39.

 $\mathbf{b}$ 

*"Meine Notizen und Fragen:"*

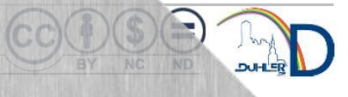

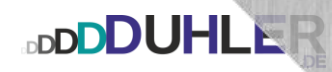

Bewege die Maus vorsichtig an den Zylinder bist die Drehachse vom Zylinder erscheint → Mausklick. Die "Umrisse" des Zylinders erscheinen grün.

Die Maus an die Z-Achse des Koordinatensystems bewegen, es erscheint eine gelbe Linie. Nach einem **Mausklick** sind Drehachse des Zylinders und die senkrechte Z-Achse des Koordinatensystems *axial* ausgerichtet!

Der Zylinder sitzt nun mittig dut derfläche

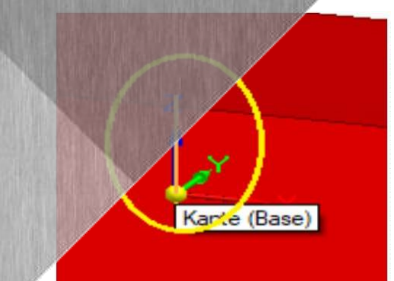

 $\overline{1}$ 

#### 8.4.1 Körper axial ausrichten – Aufgaben

#### **Werkstück 17**

**DDDDUHLER** 

Quader 80 x 40 x 40 grün Zylinder 20 x 60 rot Der Zylinder schließt in der Bohrung mit der unteren Fläche des Quaders ab. Jetzt muss der "Boden" des Zylinders bündig mit der unteren Fläche des Quaders ausgerichtet werden. **O** Mausklick **2** Mausklick

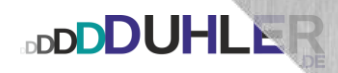

Beide Flächen sind jetzt bündig

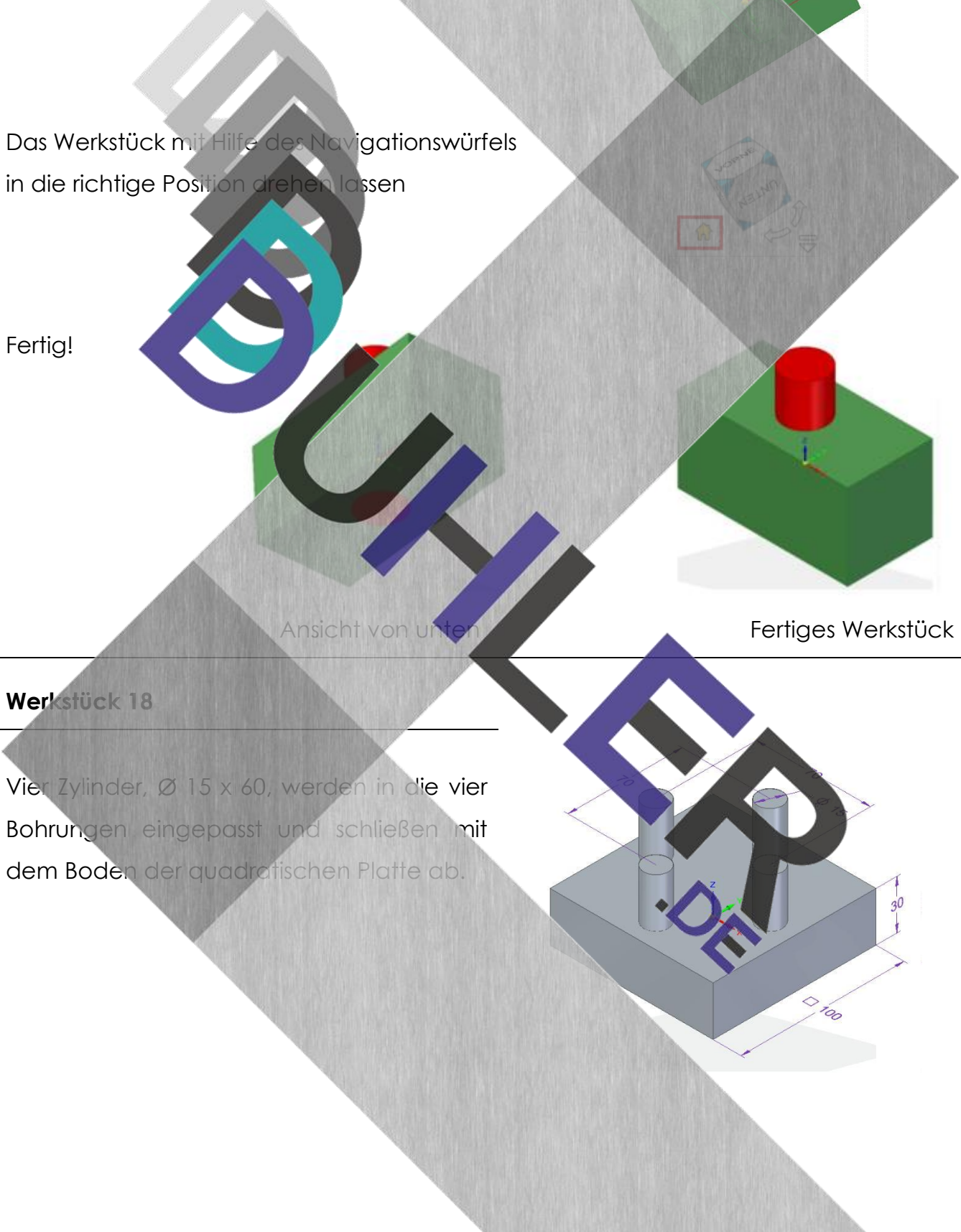

D TOO

۶

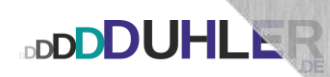

#### **Werkstück 19**

Vier Zylinder, Ø 20 x 60, werden in die vier Bohrungen eingepasst und schließen diagonal mit den Flächen der quadratischen Platte ab.

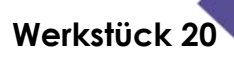

Setze die drei Zylinder zusammen!

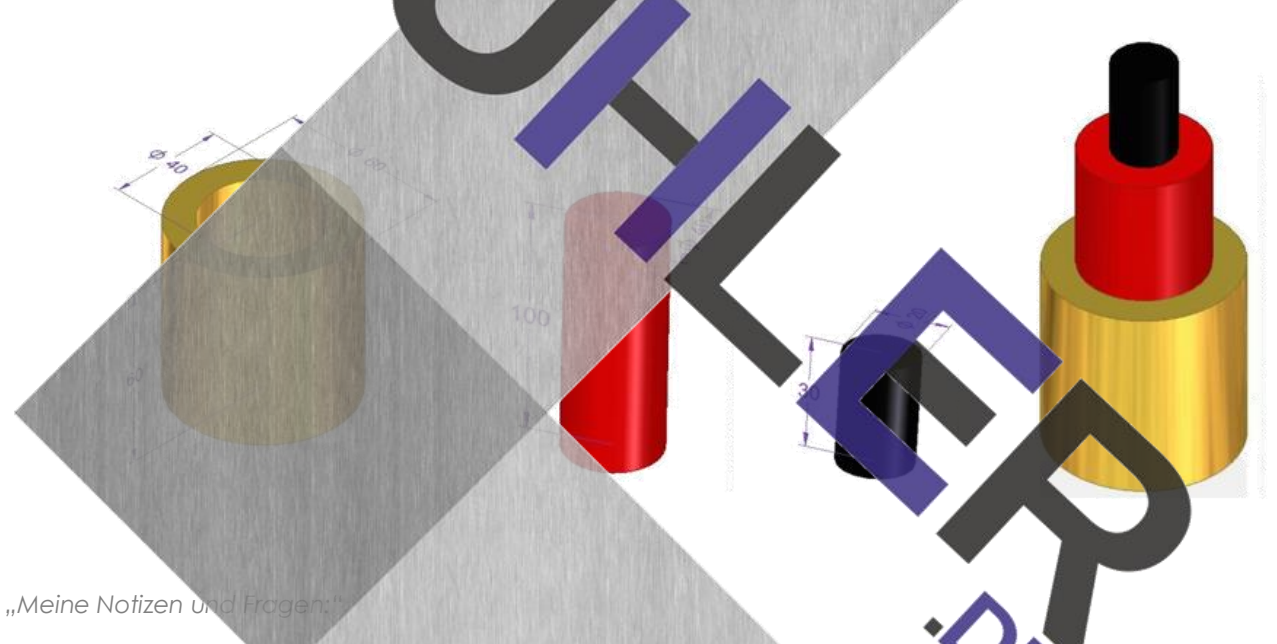

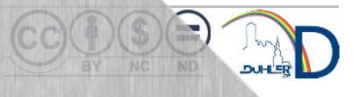

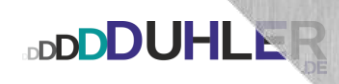

# 9 Übungsaufgaben

## 9.1 Volumenkörper

Zeichne die angegebenen Volumenkörper

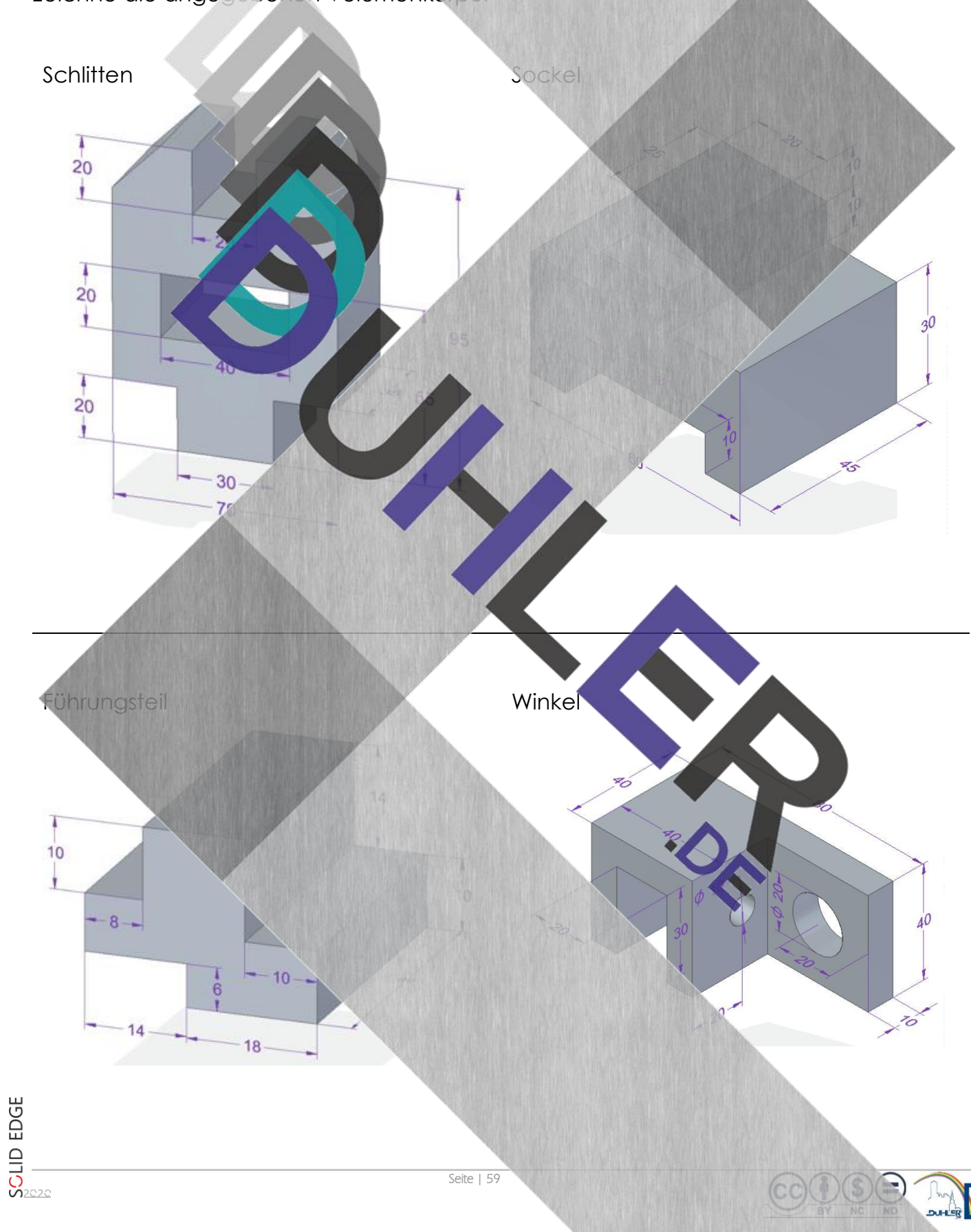

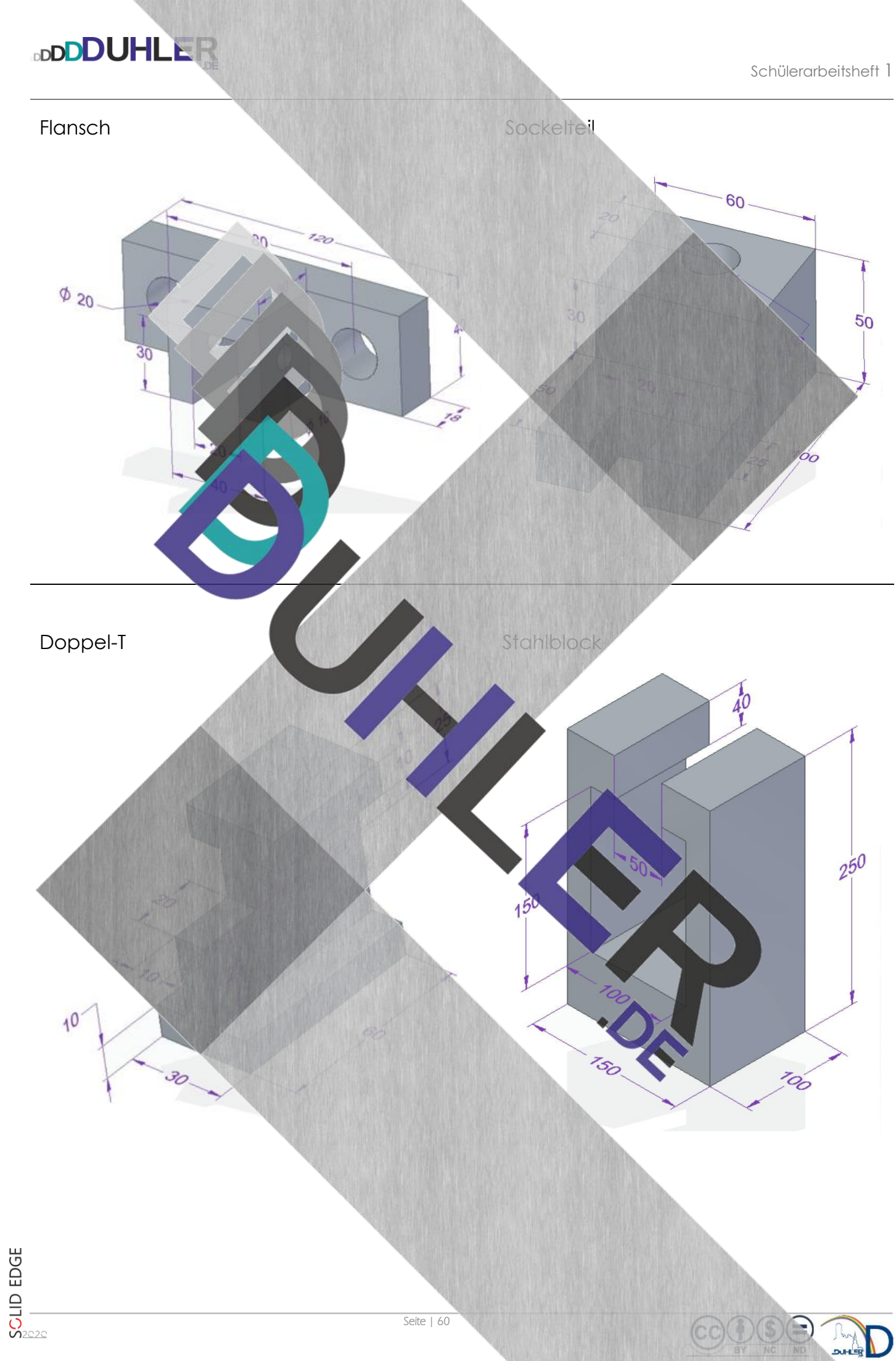

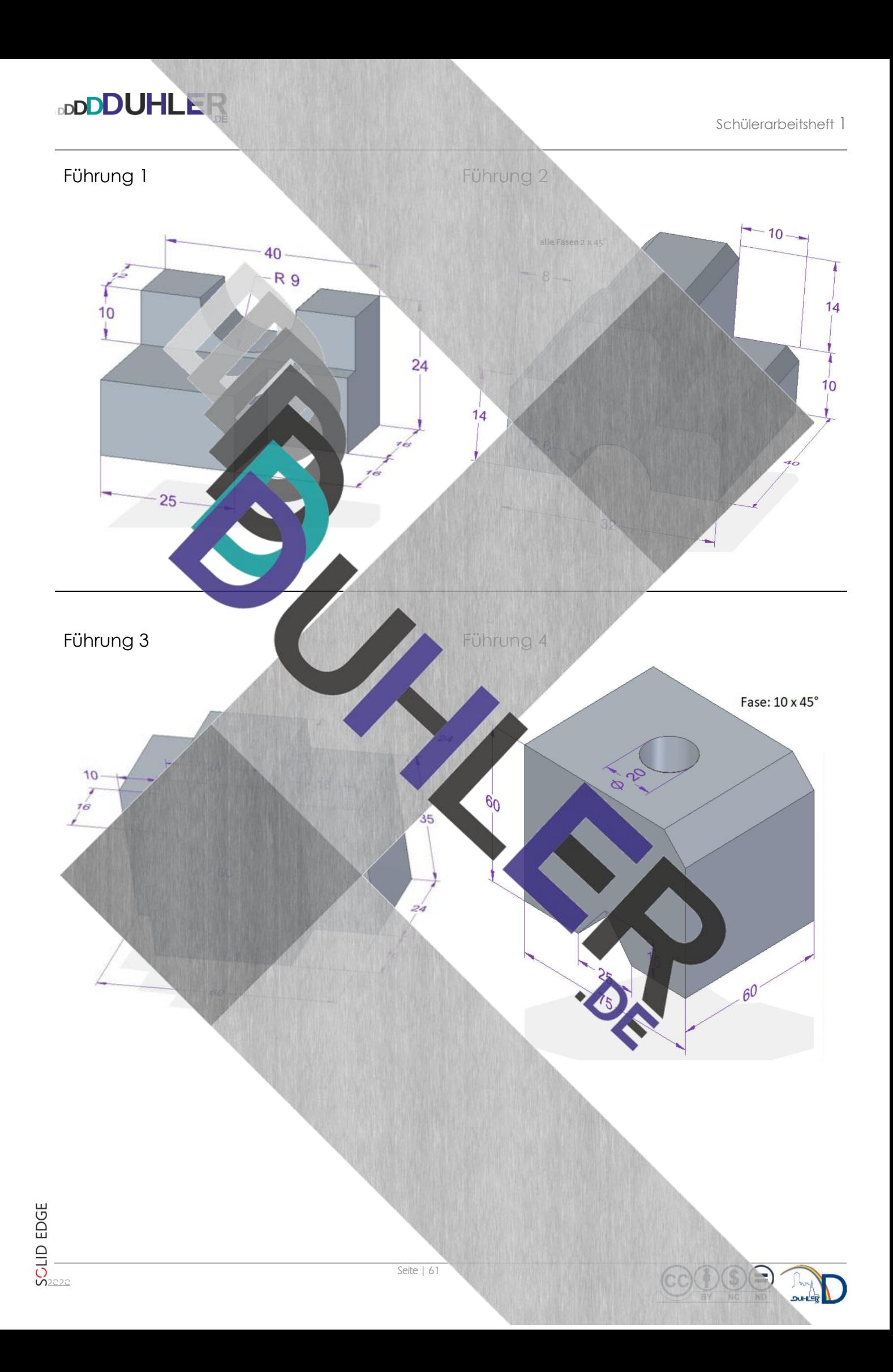

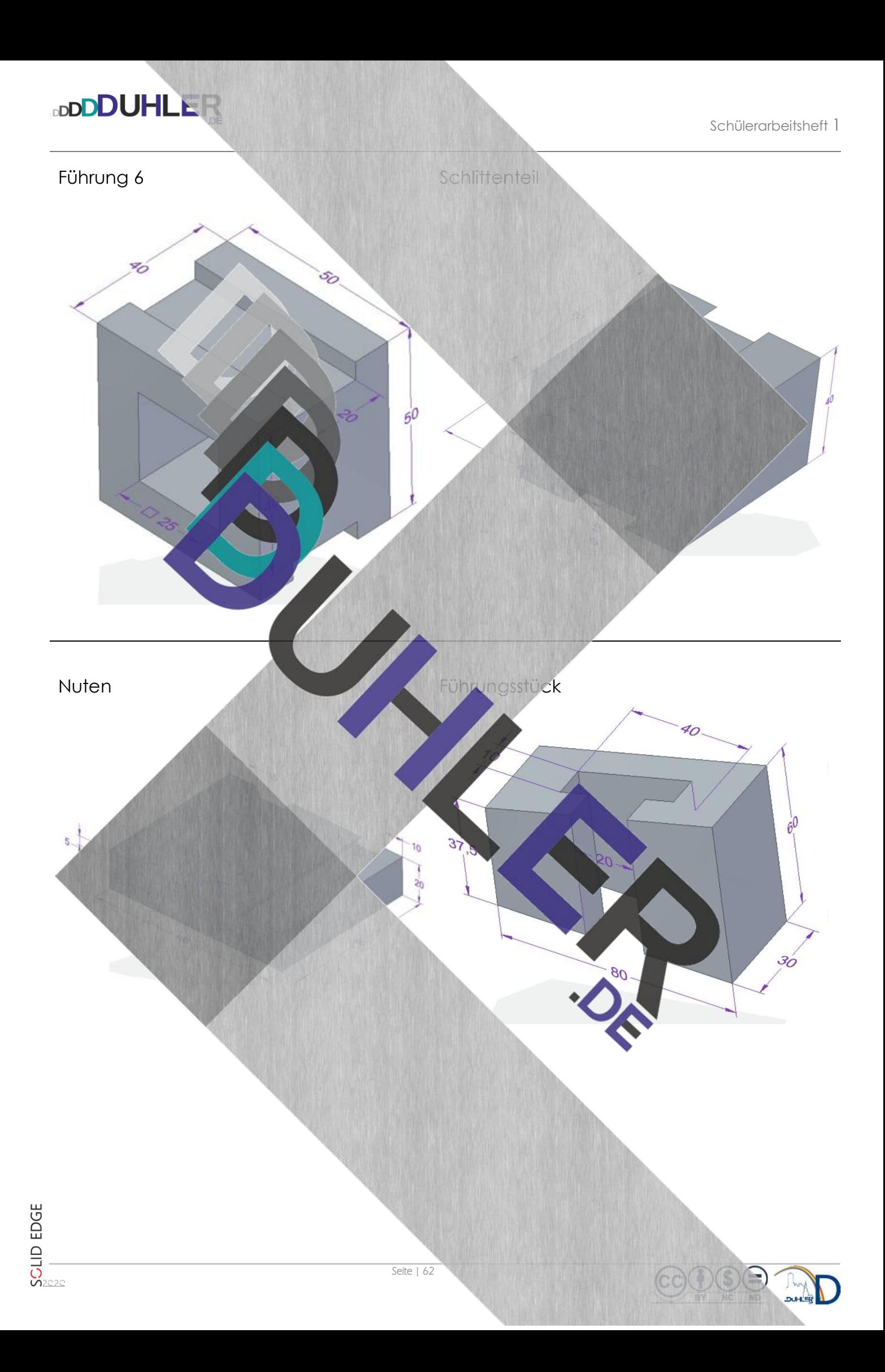

### 9.2 Flache Werkstücke mit Veränderungen

**DDDDUHLER** 

#### **Zeichne die gesuchten Werkstücke mit Solid Edge!**

(Eine Skizze auf einem karierten Blatt hilft dir bei der Erstellung der Zeichnung)!"

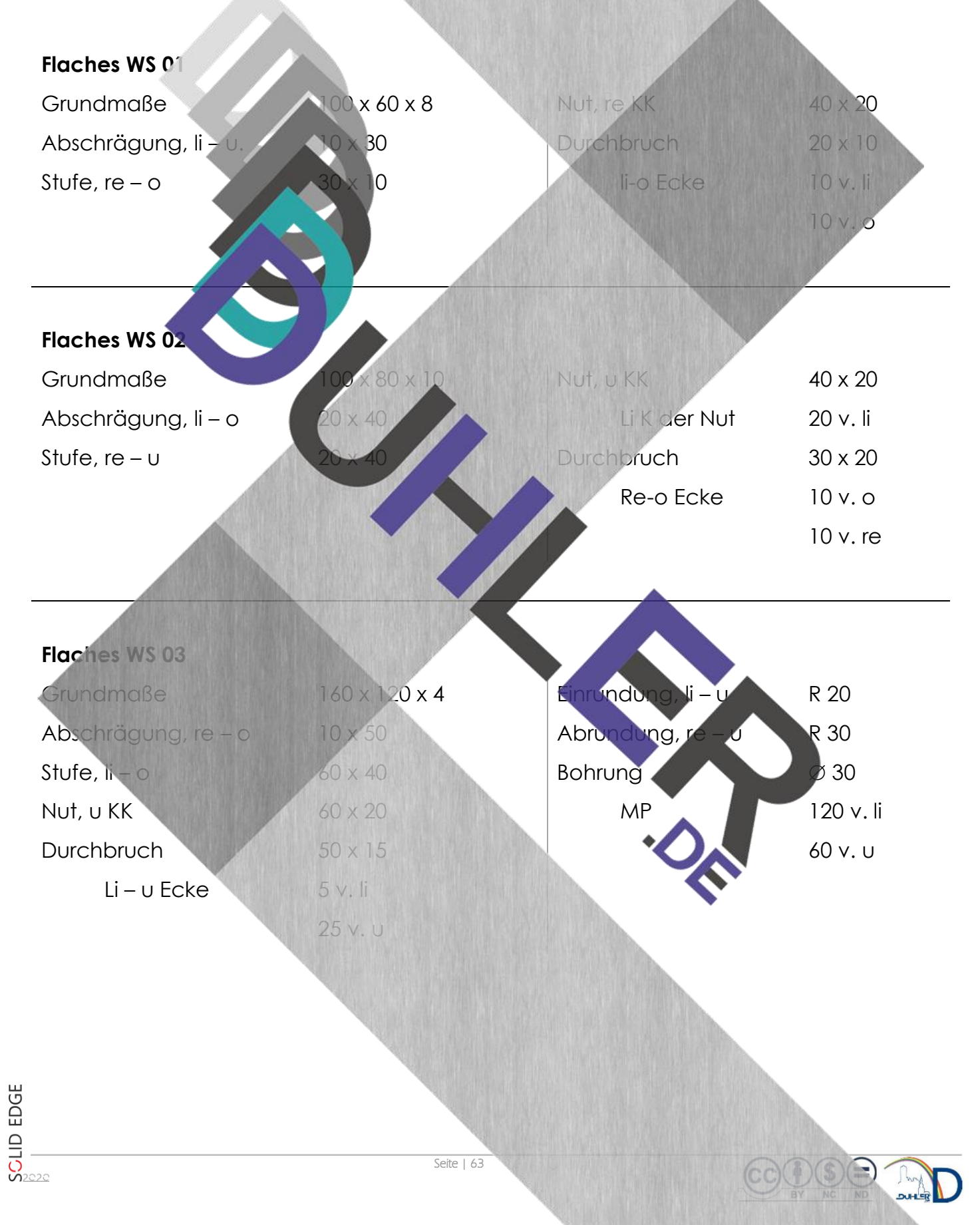

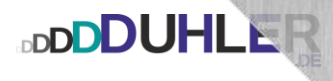

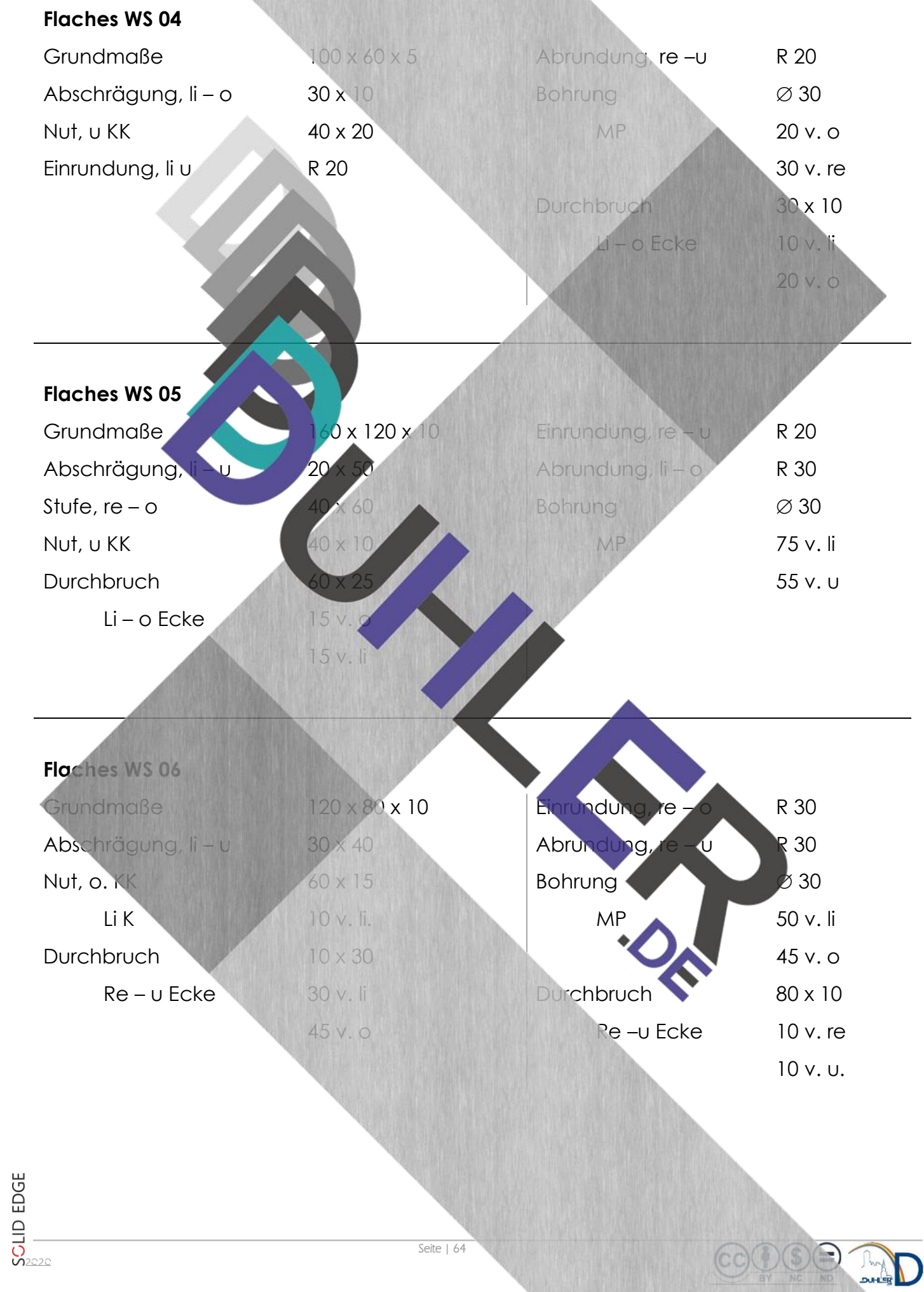

(CC

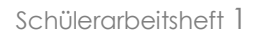

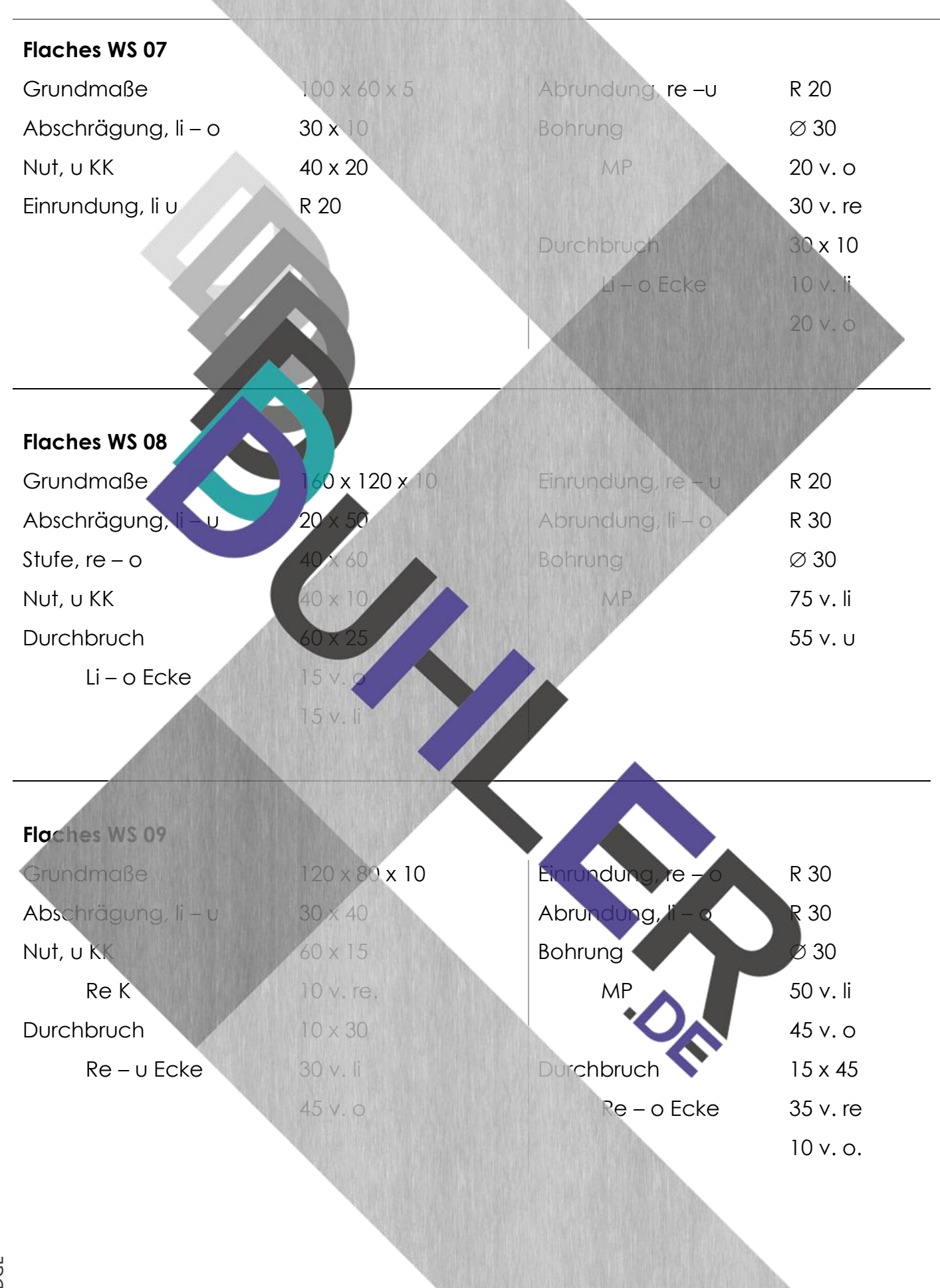

**BDDDUHLER** 

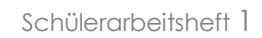

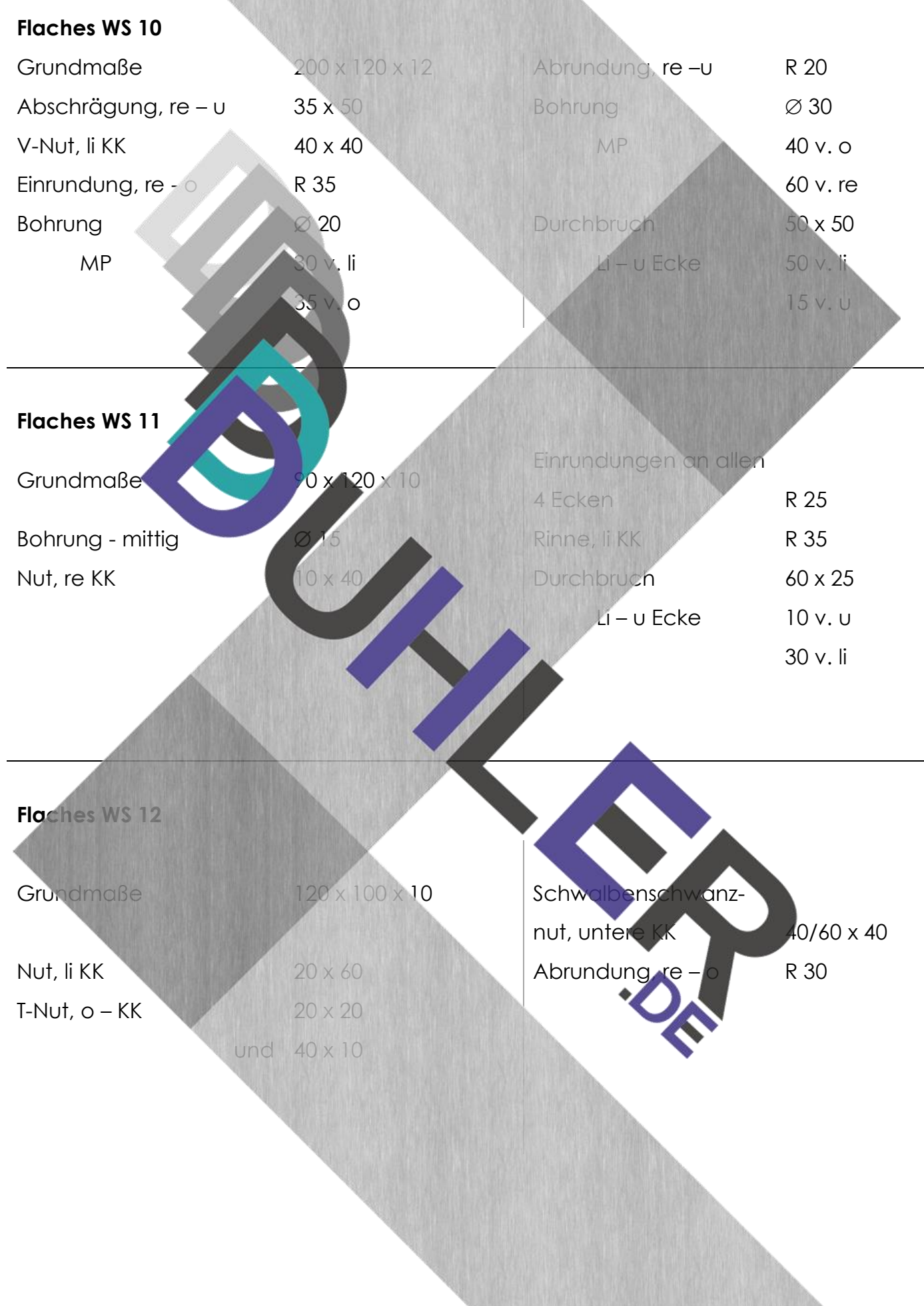

**DDDDUHLER** 

#### 9.2.1 Flache Werkstücke mit Veränderungen - Maßstab

**BDDDUHLER** 

**Zeichne die gesuchten Werkstücke mit Solid Edge – rechne im Maßstab um!** 

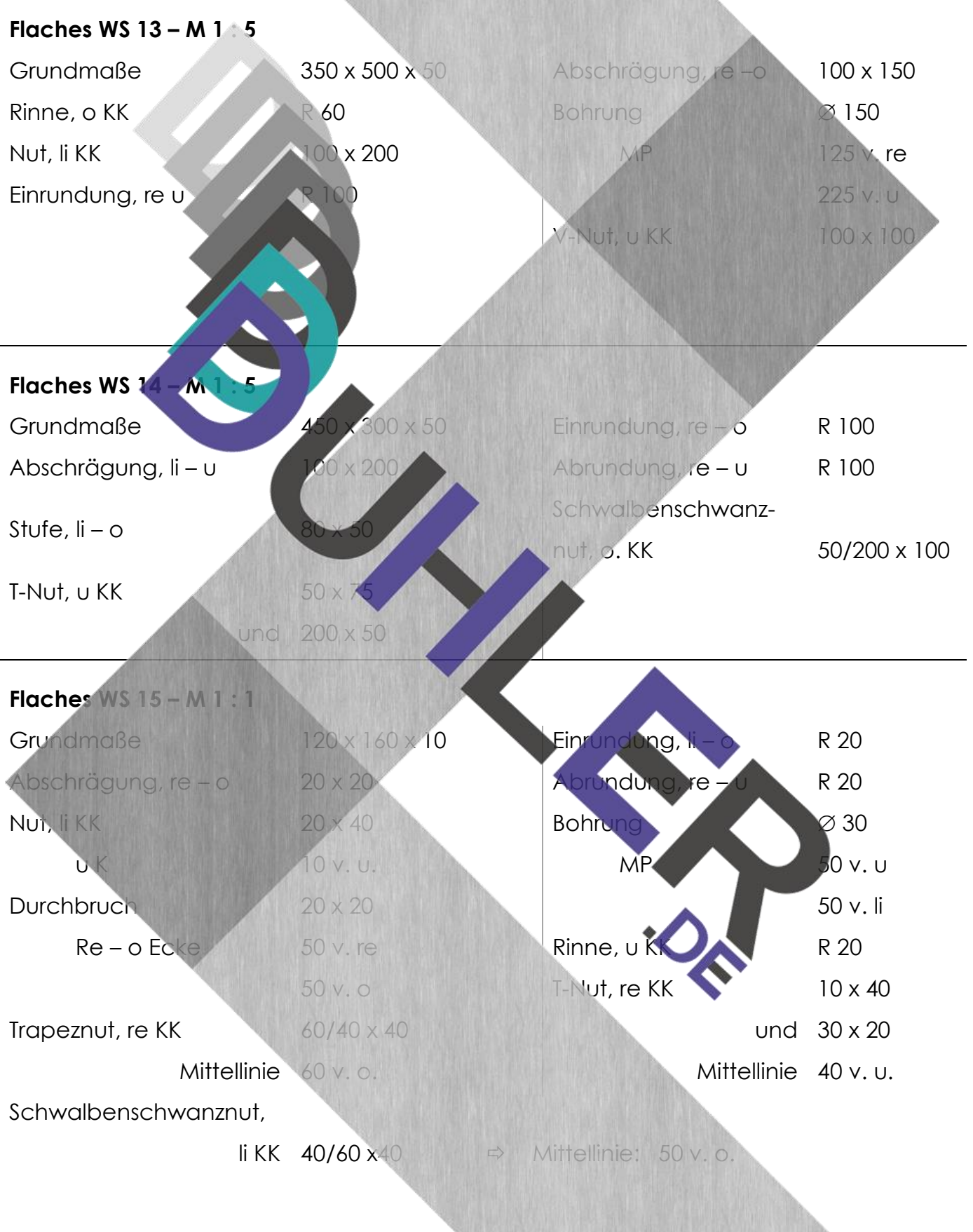

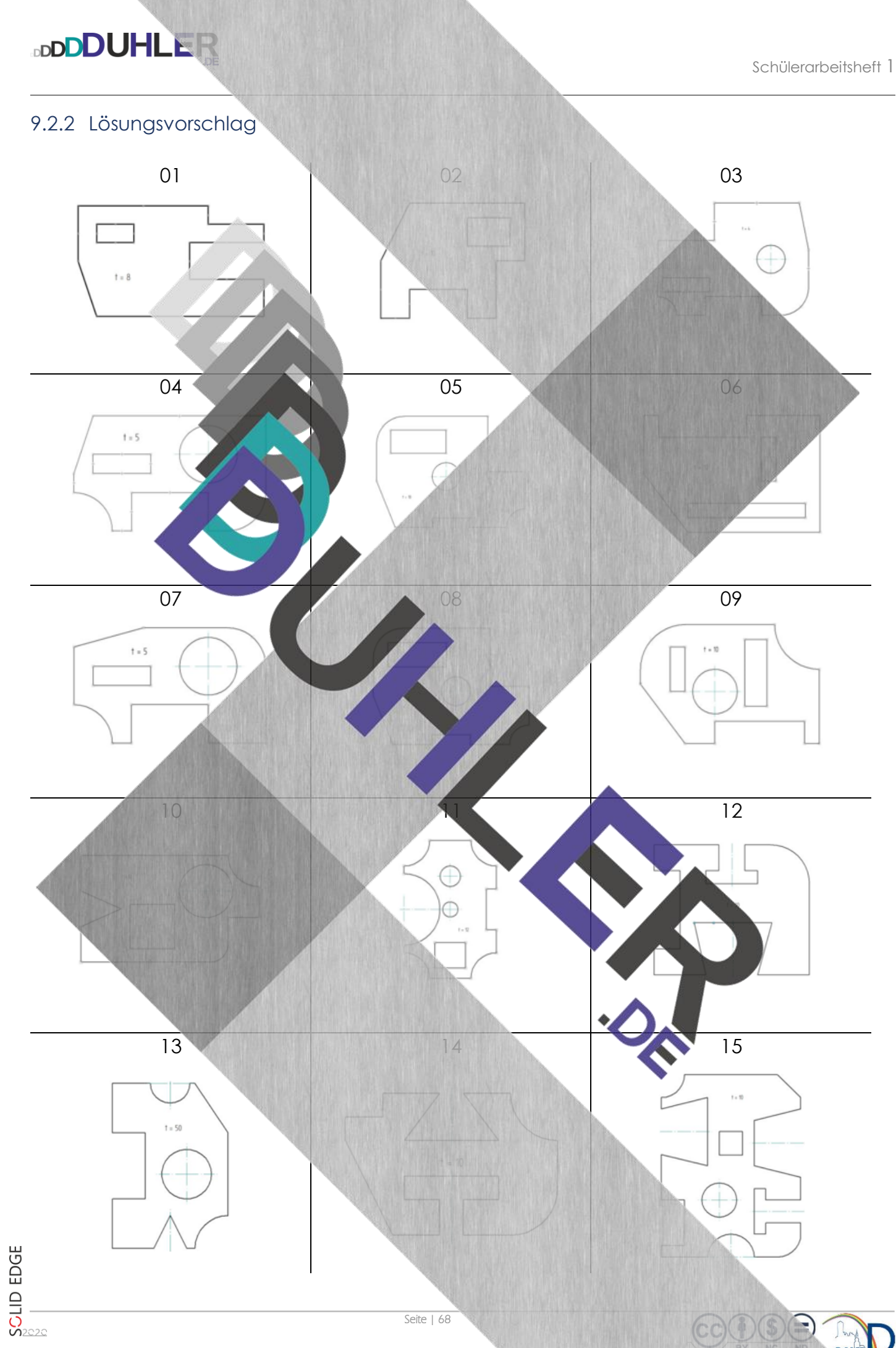

**otationsachse** 

# 10 Einfache Rotationskörper

und platziere sie genau auf der *"Z-Achse"!*

Rotationskörper – Zylinder, Kegel, Kugel, Usw. – werden, wie der Name schon sagt, durch eine Drehung um eine Achse (Rotation) erzeugt. Die Konstruktion solcher Körper ist relativ einfach.

10.1 Zylinder  $\oslash$  50  $\times$  80

**BDDDUHLER** 

Starte das Modul **DIN Metrisches Teil** Wähle den Befehl Wähle die Referenzebene **"Vorn"** Wähle den Befehl **Rechteck über 2 Punkte**" Rechteck über 2 Punkte Platziere den ersten Punk *Mausklick* Gib die Breite mit *25* und die Höhe mit *80* an. Mit 2 langsamen Mausklicks oder 2 x ENTER 令品 schließt du das Rechteck ab. Da der Zylinder den 计区中 **R→ Ж \***  50 hat, muss jetzt eine Rotationsachse gesetzt Beziehungen werden. Wähle den Befehl "Rotationsachse" ...

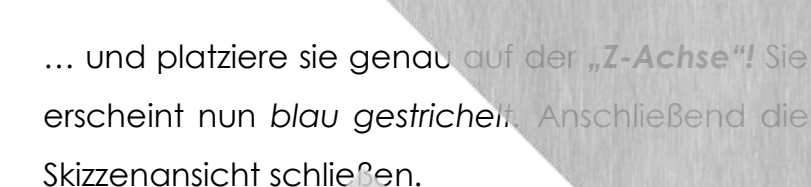

**DDDDUHLER** 

Da ein kompletter Zylinder entstehen soll, muss du den Winkel von *360°* eingeben und mit ENTER abschließen.

Danach *"Fertig stellen"* und *"Abschließen".* Der einfache Zylinder soll nun verändert werden

und die Form einer Hantel bekommen.

Wähle den Befehl **Rotationsausschritten** nach die Referenzebene *Vorn!* 

Rotationsausschnitt

Schritt: 0.00

Mit dem Befehl *"Rechteck über Mittelpunkt"* gibst du die Breite und Höhe (30 x 50) an und legst das Rechteck so, wie auf der Abbildung und schließt den Befehl mit 2 langsamen Mausklicks ab. **Rotationsachse** auf die Z-Achse legen und Skizzenansicht schließen

Den Winkel wieder mit *360°* festlegen und die Zeichnung fertigstellen. Fertig wäre die Hantel. Zum Abschluss könntest du die Teile noch einfärben (Bild rechts daneben).

Schülerarbeitsheft 1

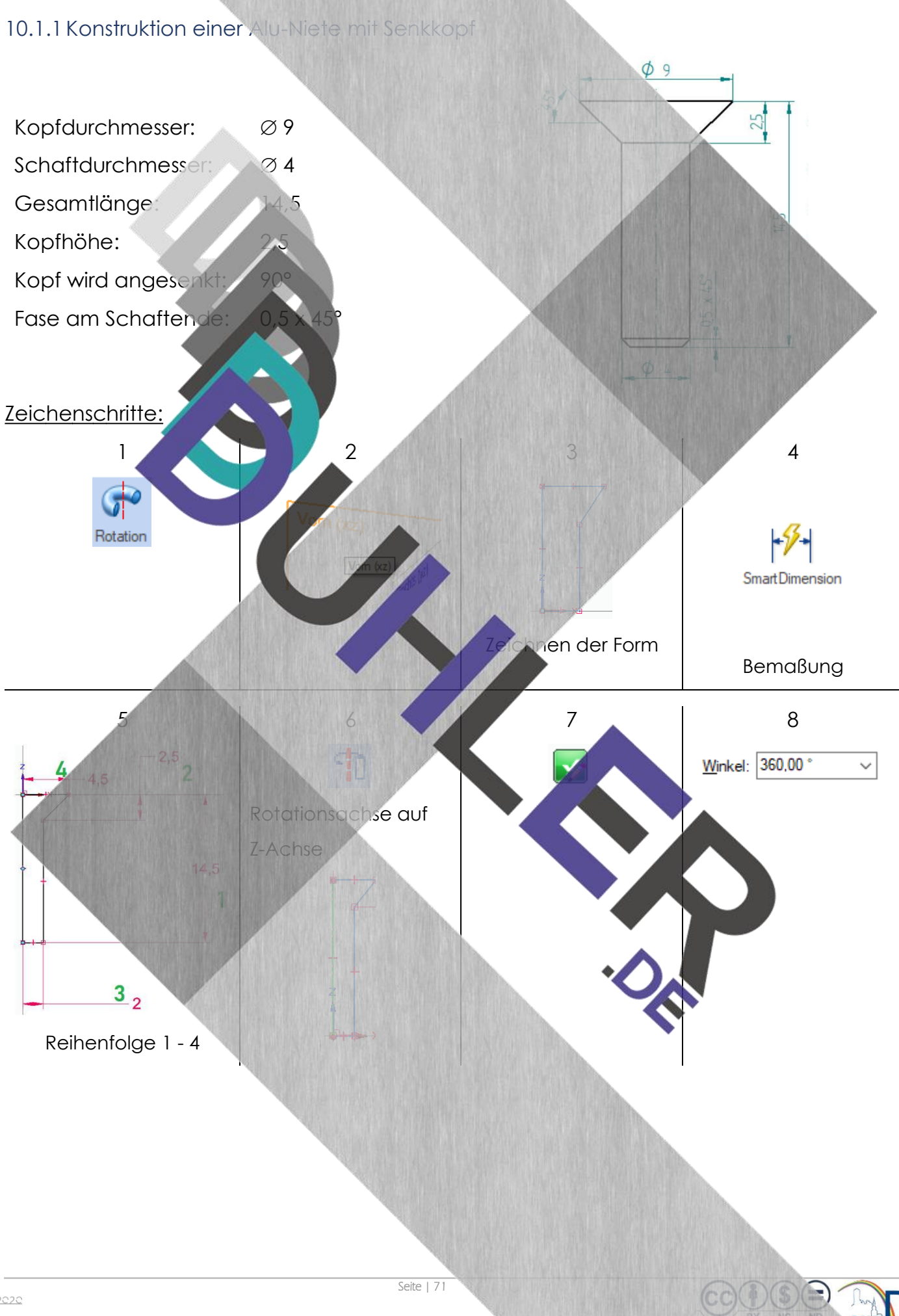

**DDDDUHLER** 

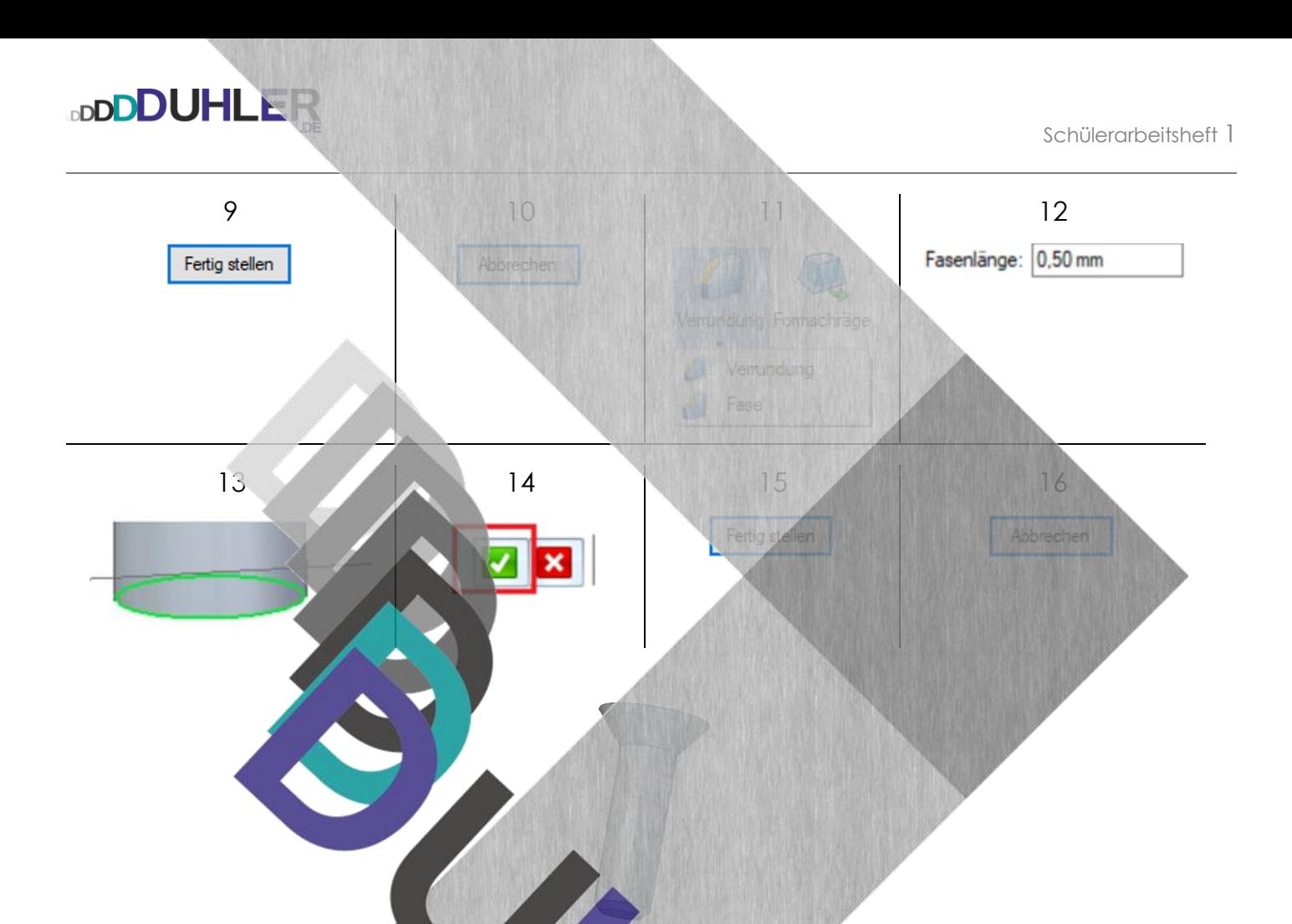

## 10.2 Kegel Ø 60 X 100

Ein Kegel entsteht durch die Rotation eines Dreiens um die Rotationsachse. Zunächst muss das Dreieck konstruiert werden.

100

Das Dreieck wird mit *Smart Dimension* bemaßt, wobei auf den **Radius** (30) zu achten ist

Rotation und Basisreferenzebene *Vorn*

*Linie* aus dem Menüband *Zeichnen*
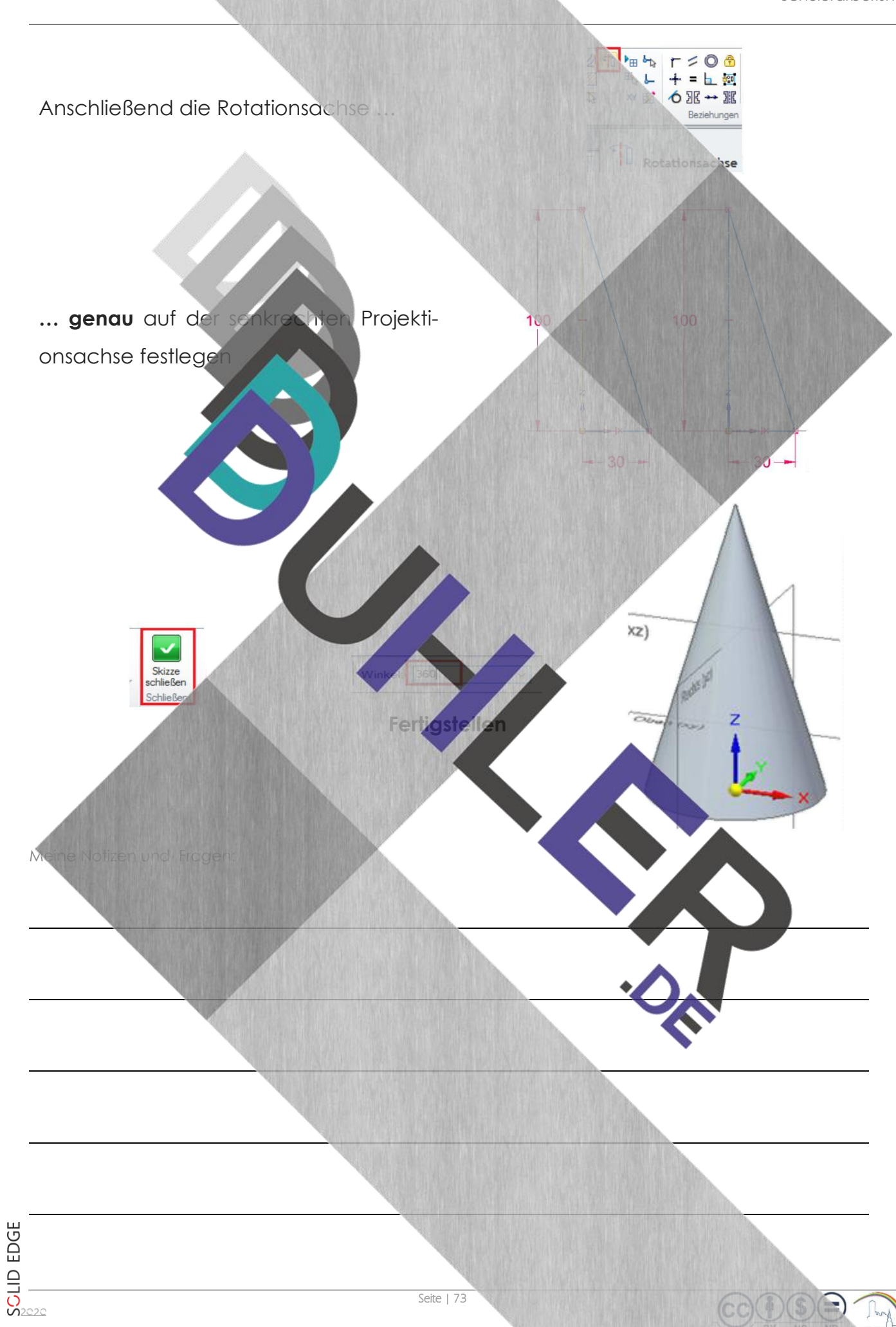

**DDDDUHLER** 

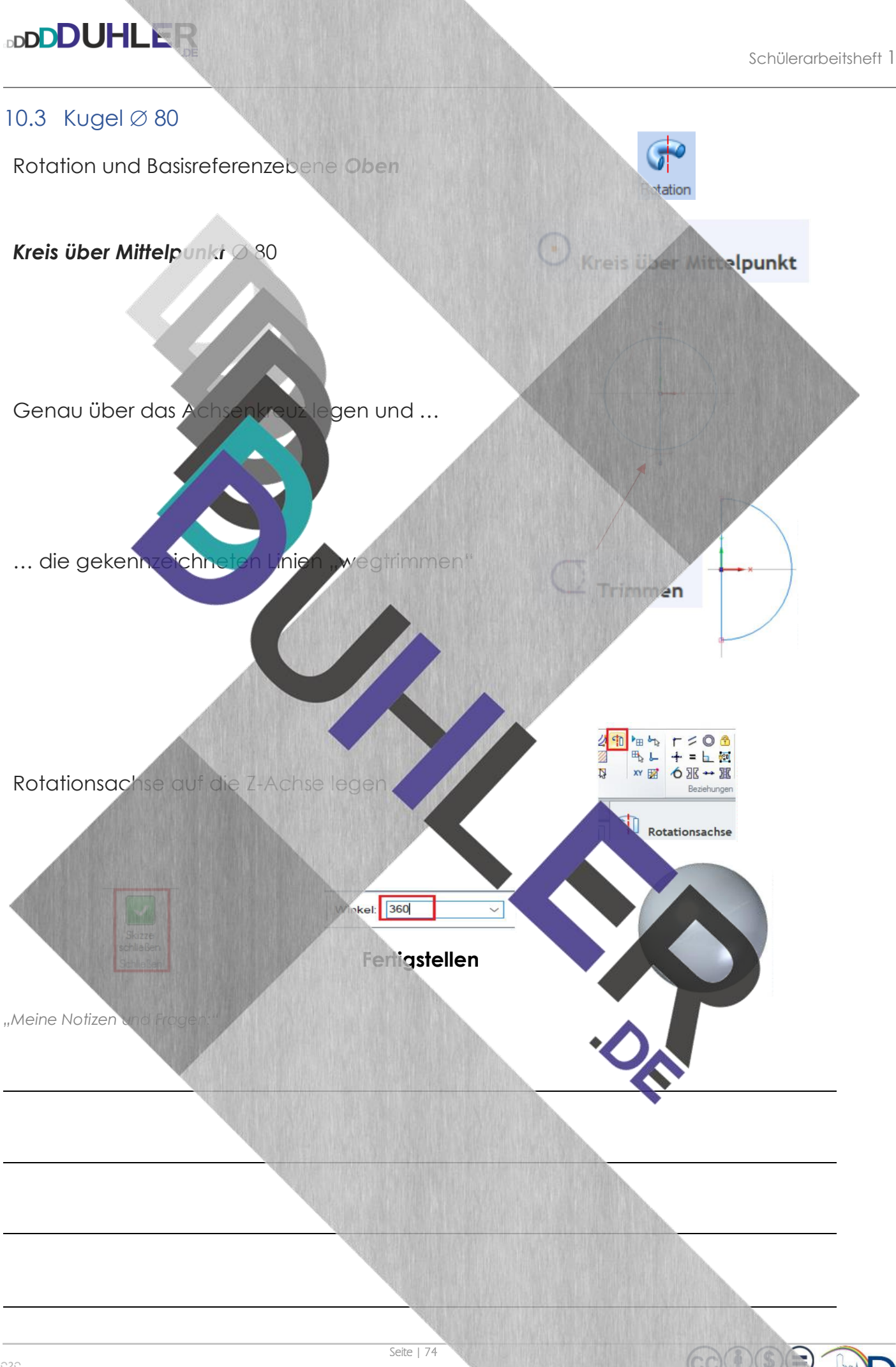

## 11 Die wichtigsten Gruppen und Symbole

**BDDDUHLER** 

Die wichtigsten Symbole und Befehle für die sequentielle Modellierung sind nach dem Start von Solid Edge selbsterklärend.

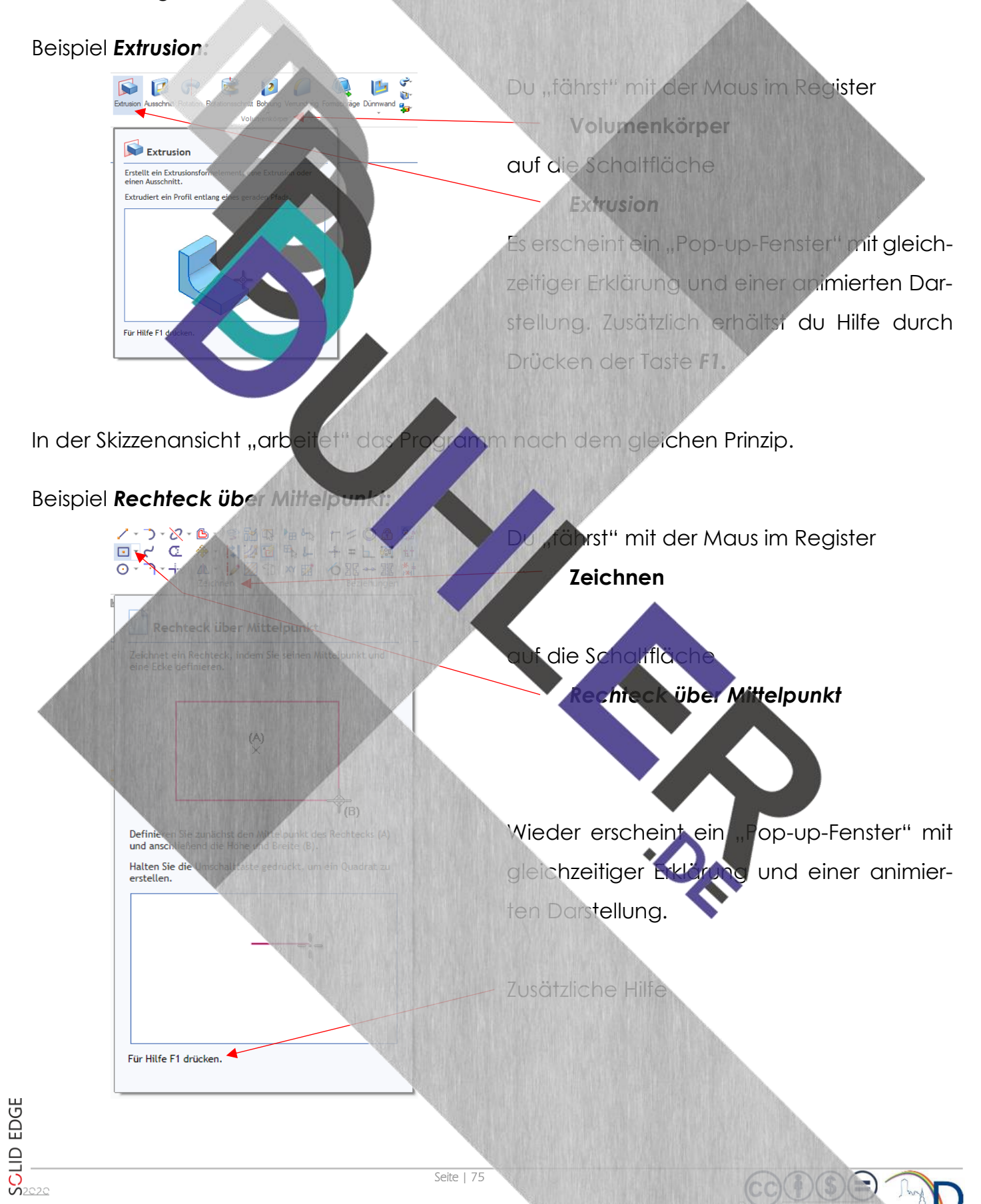

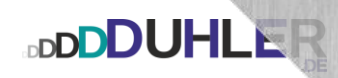

### 12 Vorschau – Innalt von Teil 2

Der zweite Teil ist konzipiert für die Klassen 8 bis 9 und soll auf die Prüfung vorbereiten.

Inhaltlich wird nachfolgende Thematik behandelt:

- 1. Wiederholung aus Teil 1
- 2. Bemaßung flacher Werkstücke Wiederholung
- 3. Bemaßung mit Solid Edge
- 4. Bemaßung von Rundungen
- 5. Die Rechtwinklige Parallelprojektion RPP (3-Tafel-Ansicht)
- 6. Schnittdarstellung in der RPP
- 7. Schnittdarstellung in der Räumlichen Darstellung
- 8. Zuordnungsaufgaben
- 9. Explosionsdarstellun
- 10. Werkaufgaben Übungsaufgabe

13 Anregungen, Verbesserungen

(die ihr mir dann bitte unbedingt mitteilt, damit ich sie einarbeiten kann)

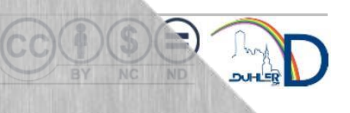

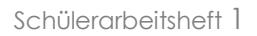

#### 14 Copyright und Quellen

**BDDDUHLER** 

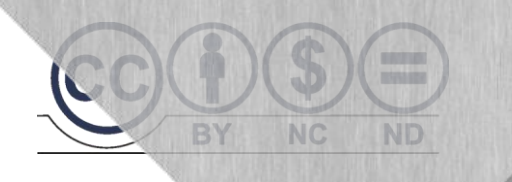

# **© V E R B O T E N …**

## **… ist die Vervielfältigung dieses Skripts und/oder Teile des Inhaltes**

Für die Richtigkeit und Volk tändigkeit dieses Skripts übernehme ich keine Garantie. Ferner gebe ich keine Gewährleistung für evtl. entstehende oder entstandene (geistigen) Schäden bzw. Nichtnutzbarkeit dieser Ausführungen. Äußerst hilfreiche Unterstützung wurde mir zuteil von Kolleginnen, Kollegen, Schülerinnen, Schülern, Kindern, Enkeln, Nachbarn, Telefonumfragen, Seniorenbeauftragten, der Schwesterschule, Karhinkehrern, der Zeitungsfrau, Arbeitslosenversicherung, Lebensversicherung, Feuer-, Einbruchs-, Unfall- und Haftpflichtversicherungen, Autoverkäufern, meinem Hausarzt und der engeren Nachbarschaft. Dafür

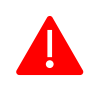

Das Skript, einschließlich aller seiner Teile, ist urheber einglich geschützt. Jede Verwendung und Verwertung außerhalb der engen Grenzen des Urheberrechtsgesetzes ist ohne Zustimmung des Autors unzulässig und strafbar. Das gilt insbesondere für Vervielfältigungen, Übersetzungen, Mikroverfingen und die Einspeicherung und Verarbeitung in elektronischen Systemen. Jede Zuwiderhandlung kommt zur Anzeige. Zuwiderhandelnde werden mit Unterstützung durch die exekutive Begleitung geteert, gefedert und an den Pranger gestellt.

Quellen: Arbeitsblätter von For Internet – Youtube Schabacker, Springer-Verlag eigene Unterlagen Auszüge von div. Fortbildungen

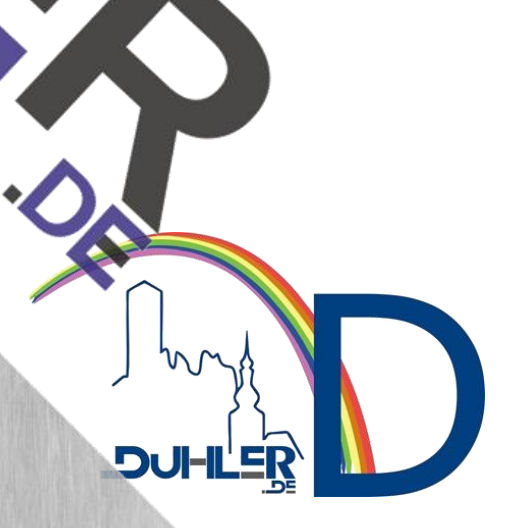

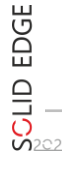

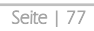